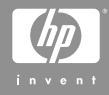

Fotocamera digitale HP Photosmart M305/M307 con HP Instant Share

**Guida d'uso**

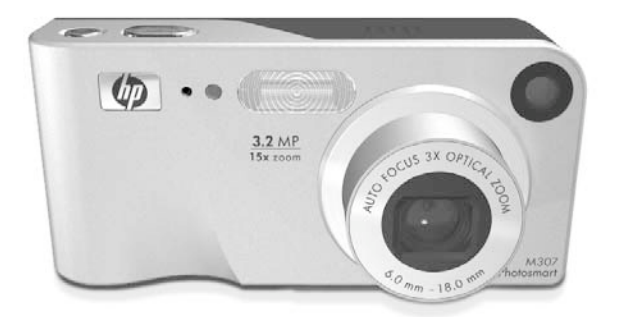

#### **Informazioni legali**

© Copyright 2004 Hewlett-Packard Development Company, LP.

Le informazioni contenute in questo documento sono soggette a modifica senza preavviso. Le uniche garanzie per i prodotti e i servizi HP sono definite nelle dichiarazioni di garanzia esplicita che accompagnano tali prodotti e servizi. Nulla di quanto dichiarato nel presente documento costituisce una garanzia aggiuntiva. HP non sarà ritenuta responsabile di eventuali omissioni o errori tecnici o editoriali qui contenuti.

Windows® è un marchio registrato di Microsoft Corporation negli Stati Uniti.

logo SD è un marchio del rispettivo titolare.

Stampato in Cina

# **Sommario**

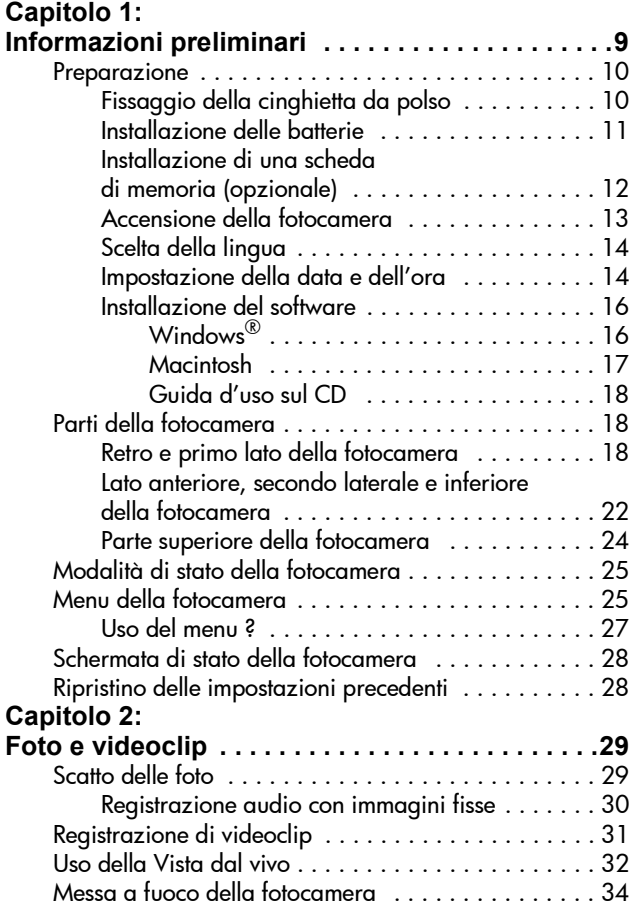

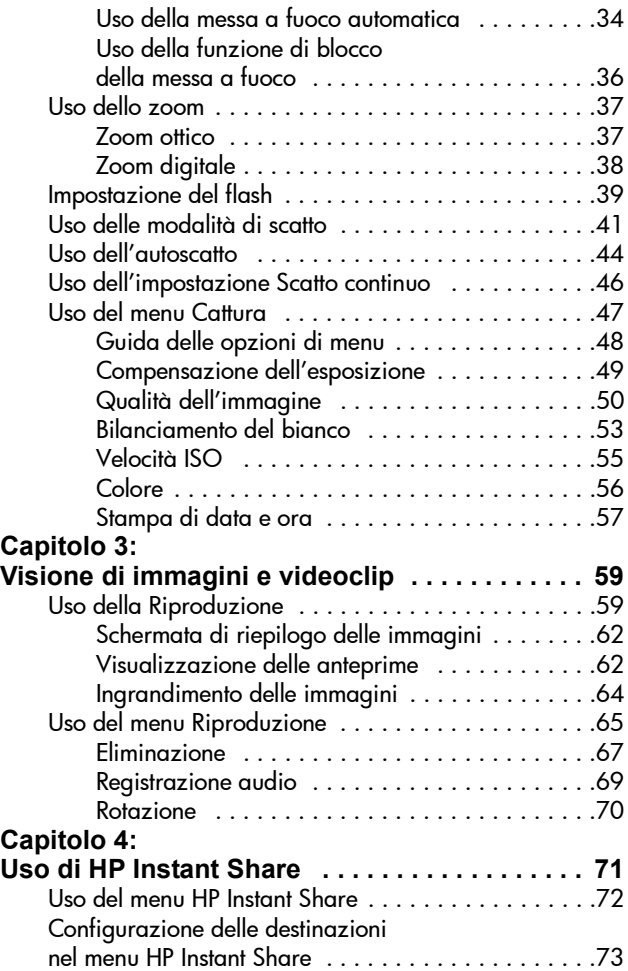

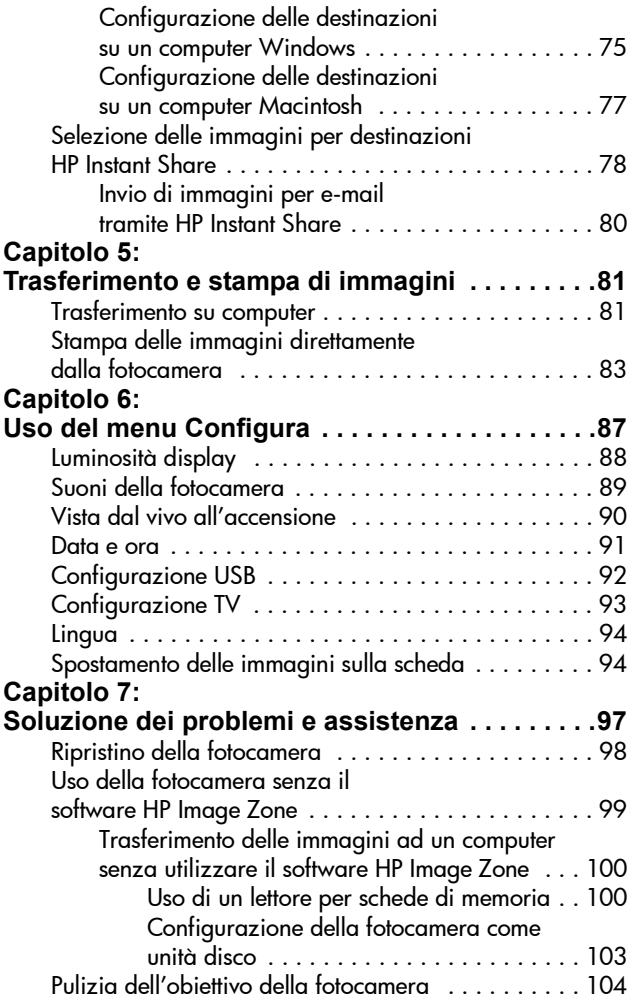

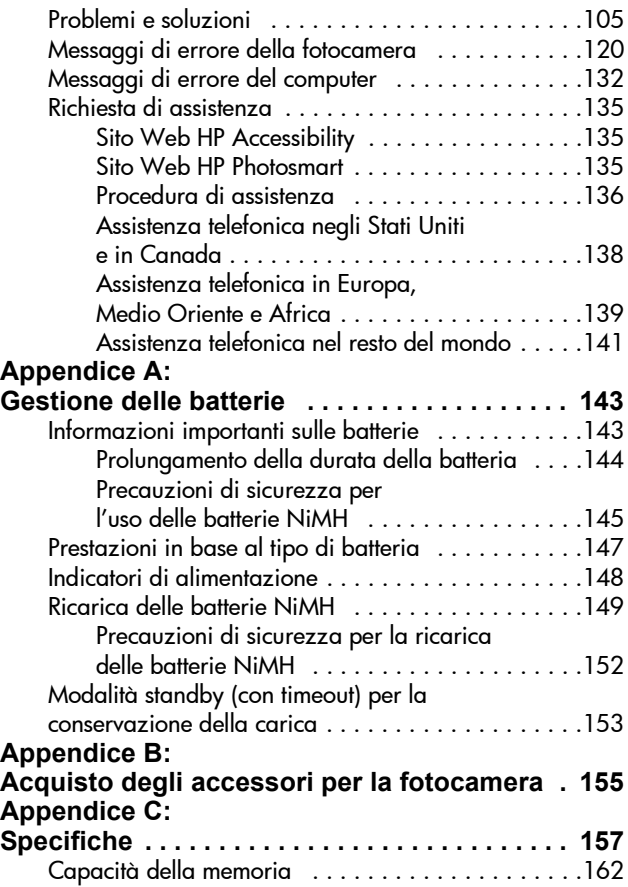

# <span id="page-8-0"></span>**Capitolo 1: Informazioni preliminari**

Congratulazioni per aver acquistato questa fotocamera digitale HP Photosmart! Ogni scatto potrà essere arricchito con le numerose funzioni che caratterizzano questa fotocamera, tra cui 7 modalità di scatto, HP Instant Share, la funzione di stampa diretta, i controlli manuali ed automatici, la guida incorporata nella fotocamera e un alloggiamento opzionale.

Con HP Instant Share si possono selezionare nella fotocamera le immagini da inviare automaticamente, al successivo collegamento della fotocamera al computer, alle destinazioni preferite (come ad esempio indirizzi e-mail e album online). È così possibile condividere le proprie fotografie con amici e parenti, senza che ciò crei i problemi tipicamente legati all'invio di allegati di grandi dimensioni. È inoltre disponibile la funzione di stampa diretta che consente di selezionare nella fotocamera le immagini che verranno inviate automaticamente in stampa al successivo collegamento della fotocamera ad un computer o direttamente ad una stampante HP Photosmart o ad una stampante compatibile PictBridge, senza dover passare attraverso un computer.

Per rendere ancora più speciale la propria esperienza fotografica, è possibile acquistare un alloggiamento per fotocamera HP Photosmart M-series.

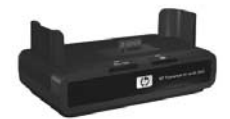

L'alloggiamento consente di trasferire le immagini su un computer, di inviarle ad una stampante o ad un apparecchio TV e di ricaricare le batterie al nickel metallo idruro (NiMH) della fotocamera. Rappresenta anche un comodo alloggiamento per la fotocamera.

## <span id="page-9-0"></span>**Preparazione**

Per individuare un elemento della fotocamera (ad esempio, un pulsante o una spia) mentre si eseguono le operazioni indicate in questa sezione, vedere [Parti della fotocamera](#page-17-1) [a pagina 18](#page-17-1).

### <span id="page-9-1"></span>**Fissaggio della cinghietta da polso**

Fissare la cinghietta da polso all'apposito attacco sul lato della fotocamera, come mostrato nella figura.

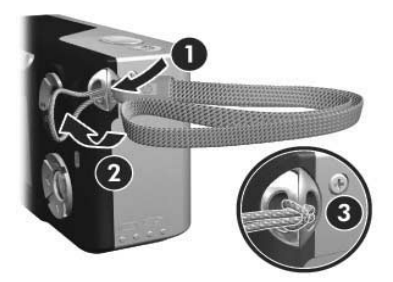

### <span id="page-10-0"></span>**Installazione delle batterie**

- **1** Aprire lo sportello del vano batteria/ scheda di memoria sul lato della fotocamera facendolo scorrere verso la parte inferiore della fotocamera.
- **2** Inserire le batterie come indicato all'interno dello sportello.
- **3** Se si desidera installare una scheda di memoria opzionale, lasciare aperto lo sportello del vano batteria/scheda di memoria e andare direttamente alla sezione [Installazione di una scheda](#page-11-0)  [di memoria \(opzionale\) a pagina 12.](#page-11-0)

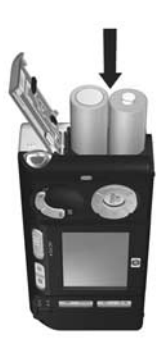

Tuttavia, se non si deve installare una scheda di memoria opzionale, chiudere lo sportello del vano batteria/scheda di memoria spingendolo verso il basso e facendolo scorrere verso la parte superiore della fotocamera fino a quando non si blocca in posizione. Quindi passare direttamente alla sezione [Accensione della fotocamera a pagina 13](#page-12-0).

**NOTA** Nelle fotocamere digitali le batterie si esauriscono molto più velocemente che nelle macchine fotografiche tradizionali. Infatti, nelle prime la durata delle batterie viene indicata in ore e minuti e non in anni come nelle macchine fotografiche tradizionali. Inoltre, la durata delle batterie può variare notevolmente a seconda delle modalità in cui si usa più spesso la fotocamera. Per suggerimenti su come ottimizzare la durata delle batterie, vedere [Appendice A: Gestione delle batterie](#page-142-2)  [a pagina 143](#page-142-2).

**NOTA** Per alimentare la fotocamera, è possibile utilizzare anche un adattatore AC HP opzionale. Se si utilizzano batterie ricaricabili al nickel (NiMH), è possibile ricaricarle nella fotocamera utilizzando l'adattatore CA HP opzionale o un alloggiamento HP Photosmart M-series oppure ricaricare separatamente le batterie nel caricabatterie rapido HP Photosmart (per maggiori informazioni, vedere [Appendice B: Acquisto degli](#page-154-1)  [accessori per la fotocamera a pagina 155](#page-154-1)).

#### <span id="page-11-0"></span>**Installazione di una scheda di memoria (opzionale)**

Se non si dispone di una scheda di memoria opzionale da installare, passare direttamente alla sezione successiva, [Accensione della fotocamera a pagina 13](#page-12-0).

La fotocamera è dotata di una memoria interna dove è possibile memorizzare immagini e videoclip. In alternativa, è anche possibile utilizzare una scheda di memoria (acquistabile separatamente). Per maggiori informazioni sulle schede di memoria supportate, vedere [Memoria](#page-158-0)  [a pagina 159](#page-158-0).

Quando si installa una scheda di memoria nella fotocamera, tutte le nuove immagini e videoclip vengono memorizzate sulla scheda. La memoria interna viene utilizzata solo se non è installata una scheda di memoria.

- **1** Tenendo aperto lo sportello del vano batteria/scheda di memoria, inserire la scheda nel piccolo alloggiamento sotto le batterie, facendo entrare per primo il lato tagliato, come mostrato in figura. La scheda entra solo in questo modo, quindi non forzarla. Accertarsi che la scheda di memoria scatti in posizione.
- **2** Chiudere lo sportello del vano batteria/scheda di memoria spingendolo verso il basso e poi

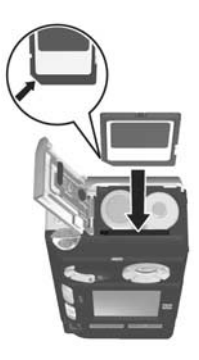

facendolo scorrere verso il lato superiore della fotocamera fino a quando non si blocca in posizione.

Per rimuovere la scheda di memoria dalla fotocamera, spegnere la fotocamera. Quindi aprire lo sportello del vano batteria/scheda di memoria e premere verso il basso l'angolo superiore della scheda in modo che questa si sollevi dall'alloggiamento.

### <span id="page-12-0"></span>**Accensione della fotocamera**

Accendere la fotocamera facendo scorrere il pulsante ON/OFF verso destra e quindi rilasciandolo.

L'obiettivo si allunga e la spia di accensione a sinistra del pulsante ON/OFF si accende con luce verde fissa.

## <span id="page-13-0"></span>**Scelta della lingua**

La prima volta che si accende la fotocamera, compare questa schermata in cui è possibile scegliere la lingua.

- **1** Scorrere fino alla lingua desiderata usando i pulsanti $\blacktriangle \blacktriangledown \blacktriangle$  del controller .
- **2** Premere il pulsante Menu/OK per selezionare la lingua evidenziata.

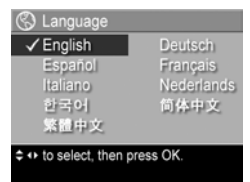

#### **NOTA** Se successivamente si

desiderasse modificare questa impostazione, sarà possibile farlo utilizzando l'opzione Lingua nel menu Configura (vedere [Capitolo 6: Uso del menu Configura](#page-86-1) [a pagina 87\)](#page-86-1).

### <span id="page-13-1"></span>**Impostazione della data e dell'ora**

La fotocamera dispone di un orologio che registra la data e l'ora in cui vengono scattate le foto. Questa indicazione temporale resta memorizzata nelle proprietà dell'immagine che possono essere visualizzate quando si visiona l'immagine sul computer. È anche possibile scegliere che data ed ora vengano fissate sull'immagine visibile (vedere [Stampa di data](#page-56-1)  [e ora a pagina 57](#page-56-1)).

La prima volta che si accende la fotocamera, dopo aver scelto la lingua viene visualizzata la schermata Data e ora dove viene richiesto di impostare data ed ora.

- **1** Impostare il valore evidenziato usando i pulsanti $\blacktriangleright$ .
- **2** Premere i pulsanti  $\blacklozenge$  per passare alle altre selezioni.
- **3** Ripetere i passi 1 e 2 per impostare correttamente data, ora e formato di entrambe.

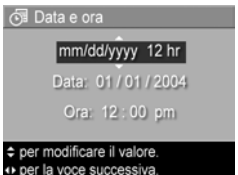

- **4** Una volta impostati i valori corretti per data e ora, premere il pulsante Menu/OK. Viene visualizzata una schermata di conferma che richiede di verificare che la data e l'ora impostate siano corrette.
- **5** Se le impostazioni sono corrette, premere il pulsante Menu/OK per selezionare Sì.

Se le impostazioni sono errate, premere il pulsante per evidenziare No, quindi premere il pulsante Menu/OK. Appare nuovamente la schermata Data e ora. Ripetere i passi dall'1 al 5 per impostare la data e l'ora corrette.

**NOTA** Se successivamente si desiderasse modificare l'impostazione di data e ora, sarà possibile farlo utilizzando l'opzione Data e ora nel menu Configura (vedere [Capitolo 6: Uso del menu Configura](#page-86-1) [a pagina 87\)](#page-86-1).

### <span id="page-15-0"></span>**Installazione del software**

Il software HP Image Zone permette di trasferire le immagini dalla fotocamera e di visualizzarle, modificarle, stamparle ed inviarle per e-mail. Consente inoltre di configurare il menu HP Instant Share della fotocamera.

**NOTA** Se non si installa il software HP Image Zone, è comunque possibile utilizzare la fotocamera, ma alcune funzioni potrebbe non essere disponibili. Per i dettagli, vedere [Uso della fotocamera senza il software HP Image](#page-98-1)  [Zone a pagina 99.](#page-98-1)

#### <span id="page-15-1"></span>**Windows®**

Affinché il software HP Image Zone venga installato correttamente, è necessario che sia installato almeno Internet Explorer 5.01 Service Pack 2 per Windows 2000, XP, 98, 98SE o Me. Si consiglia Internet Explorer 6.

- **1** Chiudere tutti i programmi e disattivare temporaneamente eventuali software antivirus in esecuzione sul computer.
- **2** Inserire il CD del software HP Image Zone nell'unità CD-ROM del computer. Seguire le istruzioni visualizzate nella finestra di installazione.
- **NOTA** Se la finestra di installazione non appare, fare clic su Start, Esegui, digitare D:\Setup.exe (dove D è la lettera dell'unità CD-ROM) e fare clic su OK.
- **NOTA** Se durante l'installazione o l'uso di HP Image Zone si verificano dei problemi, visitare il sito per l'assistenza clienti HP all'indirizzo [www.hp.com/support](http://www.hp.com/support) per maggiori informazioni.

#### <span id="page-16-0"></span>**Macintosh**

- **1** Chiudere tutti i programmi e disattivare temporaneamente eventuali software antivirus in esecuzione sul computer.
- **2** Inserire il CD del software HP Image Zone nell'unità CD-ROM del computer.
- **3** Fare doppio clic sull'icona del CD sul desktop.
- **4** Fare doppio clic sull'icona del programma di installazione e seguire le istruzioni visualizzate per installare il software.
- **NOTA** Per poter trasferire le immagini dalla fotocamera al computer Macintosh usando il software HP Image Zone o per utilizzare la funzione HP Instant Share, è necessario impostare Configurazione USB su Unità disco nella fotocamera (vedere [Capitolo 6: Uso del menu Configura](#page-86-1) [a pagina 87\)](#page-86-1).
- **NOTA** Se durante l'installazione o l'uso di HP Image Zone si verificano dei problemi, visitare il sito per l'assistenza clienti HP all'indirizzo [www.hp.com/support](http://www.hp.com/support) per maggiori informazioni.

#### <span id="page-17-0"></span>**Guida d'uso sul CD**

Una copia di questo manuale (in più lingue) è disponibile sul CD del software HP Image Zone. Per visualizzare la guida d'uso:

- **1** Inserire il CD del software HP Image Zone nell'unità CD-ROM del computer.
- **2** In Windows: fare clic sulla voce per visualizzare la guida nella pagina principale della schermata di installazione del CD.

In Macintosh: consultare il file Readme nella cartella docs del CD del software HP Image Zone per visualizzare la guida d'uso nella propria lingua.

## <span id="page-17-1"></span>**Parti della fotocamera**

Per ulteriori informazioni sulle parti della fotocamera, vedere le pagine riportate tra parentesi dopo i nomi delle parti nelle tabelle seguenti.

#### <span id="page-17-2"></span>**Retro e primo lato della fotocamera**

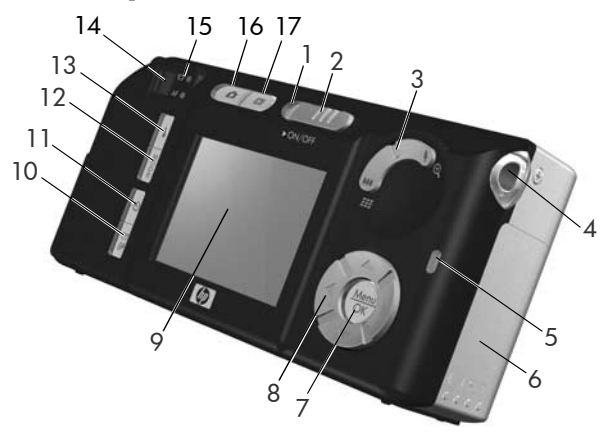

18 HP Photosmart M305/M307 - Guida d'uso

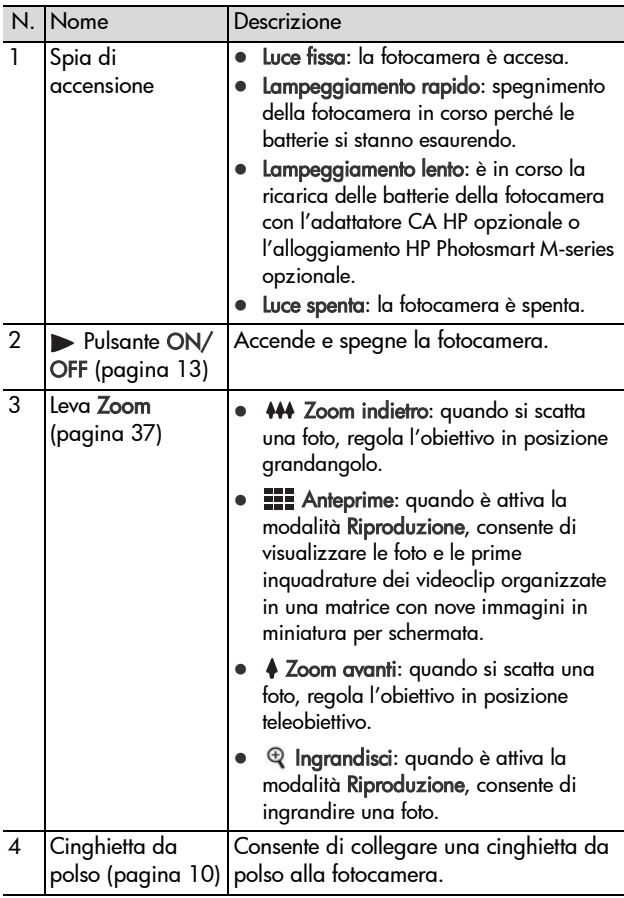

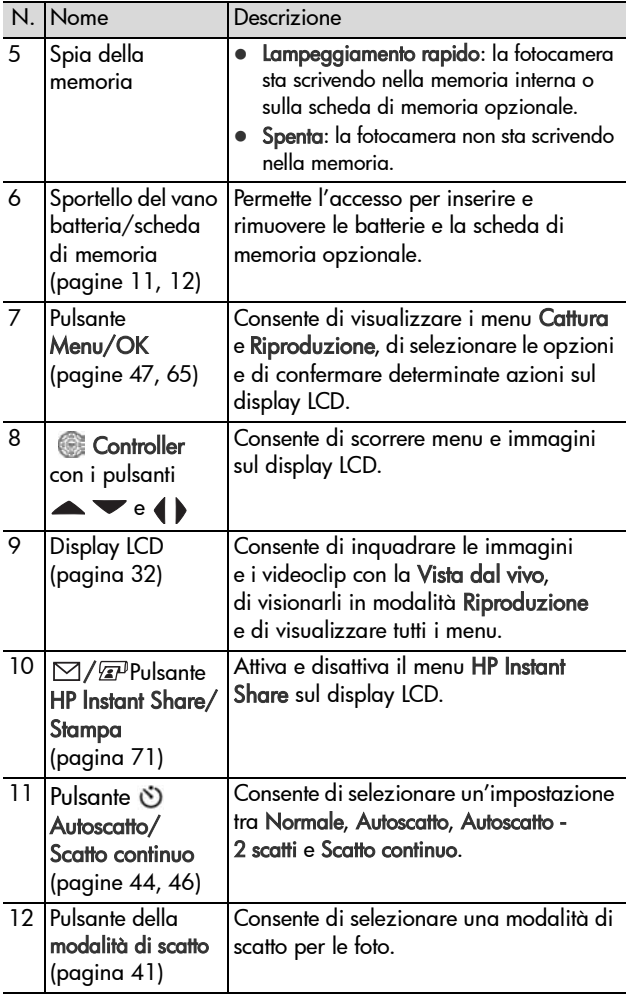

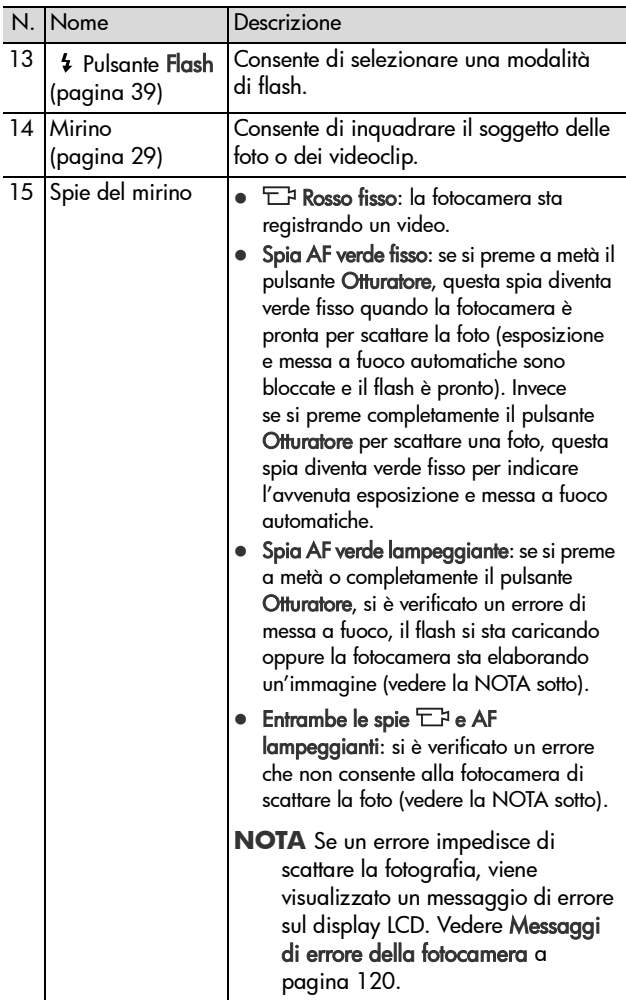

Capitolo 1: Informazioni preliminari 21

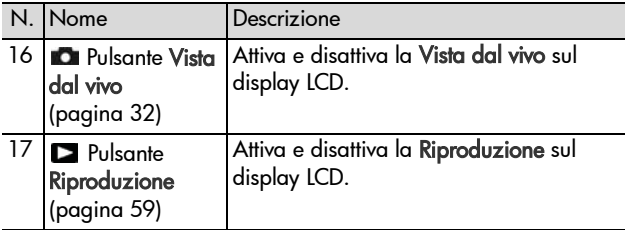

#### <span id="page-21-0"></span>**Lato anteriore, secondo laterale e inferiore della fotocamera**

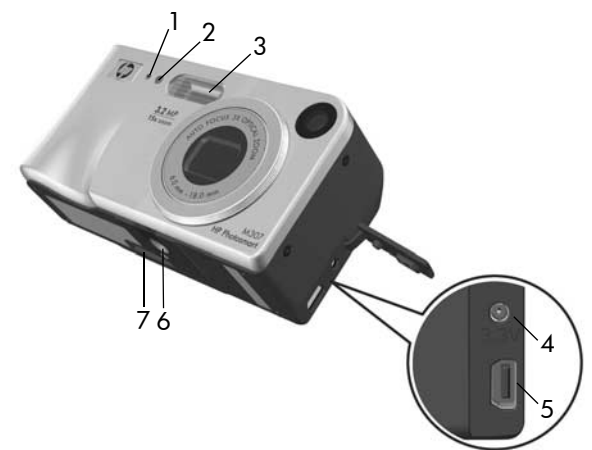

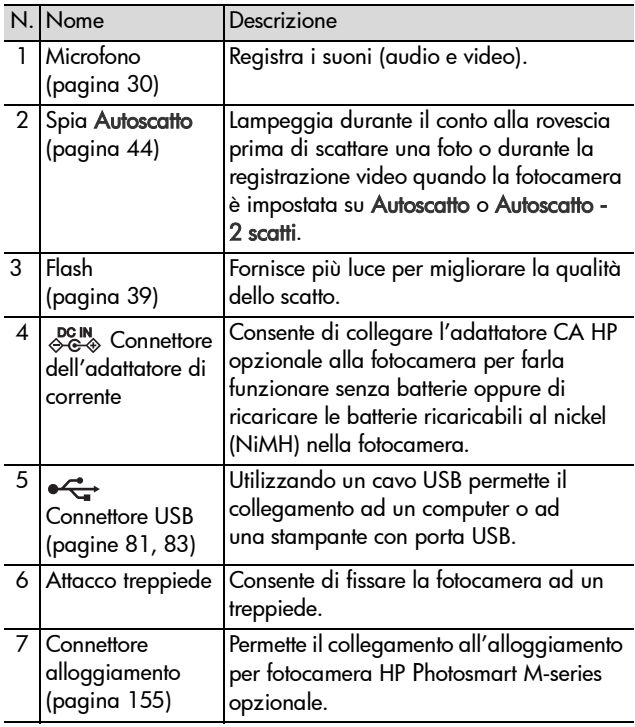

### <span id="page-23-0"></span>**Parte superiore della fotocamera**

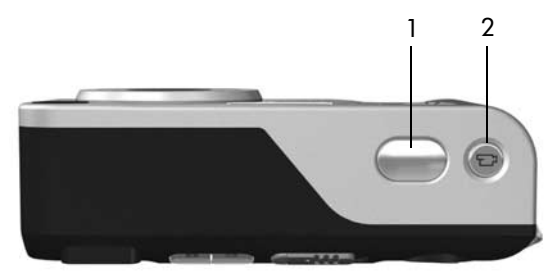

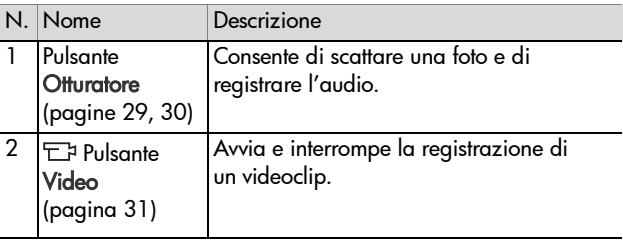

## <span id="page-24-0"></span>**Modalità di stato della fotocamera**

Nella fotocamera ci sono due modalità di stato principali per l'esecuzione di alcune operazioni. Ad entrambe queste modalità è abbinato un menu che permette di regolare la fotocamera o eseguire le operazioni previste (vedere [Menu](#page-24-1)  [della fotocamera a pagina 25\)](#page-24-1).

Cattura: Consente di scattare foto e registrare videoclip. Per informazioni sull'uso della modalità Cattura, vedere [Capitolo 2: Foto e videoclip a pagina 29.](#page-28-3)

Riproduzione: Consente di rivedere le foto e i videoclip. Per informazioni sull'uso della modalità Riproduzione, vedere [Capitolo 3: Visione di immagini e videoclip a pagina 59](#page-58-3).

## <span id="page-24-1"></span>**Menu della fotocamera**

La fotocamera dispone di cinque menu che vengono visualizzati sul display LCD sul retro della fotocamera quando vi si accede. Quando è visualizzato un menu, è possibile accedere agli altri menu usando le schede poste nella parte superiore della schermata. Per visualizzare un altro menu, utilizzare i pulsanti  $\blacktriangle$  per spostarsi sulla scheda del menu desiderato.

Per visualizzare il menu Cattura **D**u. premere il pulsante Vista dal vivo per attivare la Vista dal vivo, quindi premere il pulsante Menu/OK. Per accedere più velocemente a questo menu è possibile premere il pulsante Menu/OK quando è

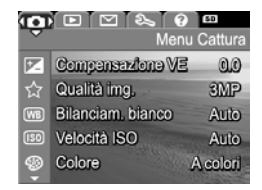

disattivata la Vista dal vivo. Per informazioni sull'uso di questo menu, vedere [Uso del menu Cattura a pagina 47](#page-46-1).

Capitolo 1: Informazioni preliminari 25

Per visualizzare il menu Riproduzione, premere il pulsante Menu/OK mentre è attiva la modalità Riproduzione. Se non è attiva la modalità Riproduzione, premere il pulsante Riproduzione  $\Box$ . quindi il pulsante Menu/OK.

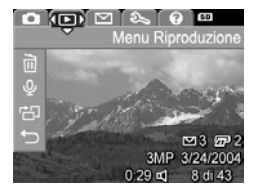

Per informazioni sull'uso di questo menu, vedere [Uso del menu](#page-64-1)  [Riproduzione a pagina 65](#page-64-1).

Per visualizzare il menu HP Instant Share  $\boxdot$ , premere il pulsante HP Instant Share/Stampa  $\boxtimes / \textcircled{x}$ . Per informazioni sull'uso di questo menu, vedere [Uso del menu](#page-71-1)  [HP Instant Share a pagina 72.](#page-71-1)

**NOTA** Per utilizzare il menu HP Instant Share  $\boxtimes$  per inviare immagini a destinazioni diverse dalle stampanti, ad esempio indirizzi di posta elettronica o un altro servizio online, è necessario configurarlo (vedere [Configurazione](#page-72-1)  [delle destinazioni nel menu HP Instant Share](#page-72-1) [a pagina 73\)](#page-72-1).

Per visualizzare il menu Configura , accedere al menu Cattura, Riproduzione o HP Instant Share, quindi utilizzare i pulsanti ( per spostarsi sulla scheda del menu Configura &. Per informazioni sull'uso del menu Configura &,

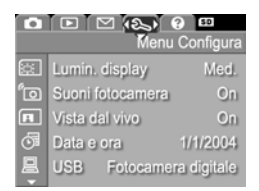

vedere [Capitolo 6: Uso del menu Configura a pagina 87.](#page-86-1)

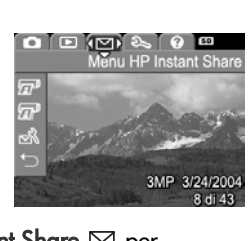

Per visualizzare il menu ?  $(2)$ . accedere al menu Cattura, Riproduzione o HP Instant Share, quindi utilizzare i pulsanti  $\blacklozenge$  per spostarsi sulla scheda del menu ?  $\odot$ . Per informazioni sull'uso del menu ? (?), vedere la sezione successiva.

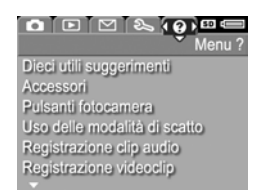

### <span id="page-26-0"></span>**Uso del menu ?**

Il menu ? fornisce consigli ed informazioni utili per utilizzare la fotocamera.

- **1** Utilizzare i pulsanti  $\blacklozenge$  per spostarsi tra le schede dei menu fino alla scheda del menu ?  $(2)$ . Il menu ?  $(2)$  viene visualizzato nel display LCD.
- 2 Utilizzare i pulsanti **AV** per evidenziare l'argomento che si desidera leggere.
- **3** Premere il pulsante Menu/OK per visualizzare l'argomento scelto.
- 4 Utilizzare i pulsanti **AV** per scorrere e leggere l'argomento.
- **5** Premere il pulsante Menu/OK per uscire dall'argomento della guida e tornare al menu ?  $(2)$ .

## <span id="page-27-0"></span>**Schermata di stato della fotocamera**

Sul display LCD appare per alcuni secondi una schermata di stato quando si premono i pulsanti Flash 4, modalità di scatto o Autoscatto/Scatto continuo (5) mentre è disattivata la Vista dal vivo.

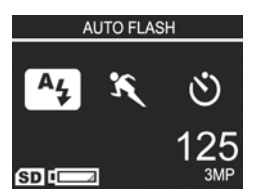

Come mostrato in figura, la

descrizione dell'impostazione per il pulsante appena utilizzato appare nella parte superiore della schermata. Sotto vengono visualizzate le icone relative alle impostazioni correnti del flash, della modalità di scatto e dell'autoscatto/scatto continuo; l'icona relativa al pulsante appena utilizzato appare evidenziata. La parte inferiore della schermata mostra se è installata una scheda di memoria (indicata dall'icona SD), l'indicatore di alimentazione (ad esempio l'indicatore di batterie in esaurimento; vedere [Indicatori di alimentazione](#page-147-1)  [a pagina 148\)](#page-147-1), il numero di foto rimanenti e l'impostazione della qualità dell'immagine (indicata nell'esempio da 3MP).

## <span id="page-27-1"></span>**Ripristino delle impostazioni precedenti**

Se le impostazioni del flash, della modalità di scatto e dell'autoscatto/scatto continuo nonché alcune impostazioni del menu Cattura vengono modificate rispetto a quelle predefinite, non rimangono attive una volta spenta la fotocamera. Tuttavia è possibile ripristinare le impostazioni non predefinite in cui si trovava la fotocamera l'ultima volta che era accesa tenendo premuto il pulsante Menu/OK mentre si fa scorrere il pulsante ON/OFF per accendere la fotocamera. Le icone delle impostazioni ripristinate vengono visualizzate nella schermata Vista dal vivo.

# <span id="page-28-3"></span><span id="page-28-0"></span>**Capitolo 2: Foto e videoclip**

## <span id="page-28-2"></span><span id="page-28-1"></span>**Scatto delle foto**

Le foto possono essere scattate in qualsiasi momento, indipendentemente da ciò che appare sul display. Ad esempio, quando si preme il pulsante Otturatore, gli eventuali menu attivi vengono chiusi e la fotocamera scatta una foto. Per scattare la foto, fare quanto segue:

- **1** Inquadrare il soggetto nel mirino.
- **2** Tenendo la fotocamera ferma (soprattutto se si usa lo zoom), premere a metà il pulsante Otturatore sulla parte superiore della fotocamera. La fotocamera

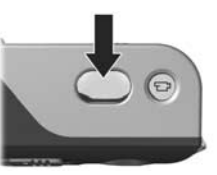

misura e blocca la messa a fuoco e l'esposizione (la spia del mirino AF si accende con luce verde fissa quando si blocca la messa a fuoco; vedere [Uso della messa a](#page-33-1)  [fuoco automatica a pagina 34](#page-33-1) per maggiori dettagli).

**3** Premere il pulsante Otturatore completamente per scattare la foto. Quando la fotocamera scatta la foto si sente il clic dell'otturatore.

Dopo lo scatto, l'immagine viene visualizzata per qualche secondo sul display LCD. In questo modo si può valutare immediatamente il risultato dello scatto. Durante questo breve intervallo di tempo è possibile cancellare l'immagine premendo il pulsante Menu/OK.

Usando la modalità Riproduzione è possibile rivedere le immagini appena scattate (vedere [Uso della Riproduzione](#page-58-2) [a pagina 59\)](#page-58-2).

#### <span id="page-29-1"></span><span id="page-29-0"></span>**Registrazione audio con immagini fisse**

Vi sono due modi per allegare un clip audio ad una foto:

- **•** Aggiungere un clip audio in un secondo momento (o sostituire l'audio registrato quando è stata scattata la foto). Per le istruzioni su questa tecnica, vedere [Registrazione audio a pagina 69](#page-68-1).
- **•** Registrare l'audio mentre si sta scattando la foto (questa tecnica è illustrata in questa sezione). Non sarà possibile utilizzare questo metodo con le impostazioni Autoscatto o Scatto continuo.

Il clip audio può essere della lunghezza desiderata, a condizione che non si esaurisca la memoria disponibile della fotocamera.

- **1** Premere fino in fondo il pulsante Otturatore per scattare la foto.
- **2** Tenere premuto il pulsante Otturatore per registrare il clip audio. Durante la registrazione, sul display LCD vengono visualizzati l'icona di un microfono ( $\circledcirc$ ) e un contatore audio.
- **3** Per interrompere la registrazione, rilasciare il pulsante Otturatore.

La registrazione audio si interrompe quando si rilascia il pulsante Otturatore; altrimenti la registrazione continuerà fino a quando la memoria disponibile non si esaurisce. Dopo la fine della registrazione, l'immagine resta visualizzata per qualche secondo sul display LCD. A questo punto è possibile cancellare l'immagine e il clip audio premendo il pulsante Menu/OK.

Per cancellare o registrare un nuovo clip audio, utilizzare l'opzione Registra audio nel menu Riproduzione (vedere [Registrazione audio a pagina 69\)](#page-68-1).

**NOTA** Per ascoltare i clip audio allegati alle foto, è necessario utilizzare un computer o un apparecchio TV. Se si dispone di un alloggiamento HP Photosmart M-series opzionale, è possibile riascoltare i clip audio collegando la fotocamera ad un apparecchio TV tramite l'alloggiamento per fotocamera. Per effettuare questa operazione, vedere la guida d'uso dell'alloggiamento per le istruzioni.

## <span id="page-30-1"></span><span id="page-30-0"></span>**Registrazione di videoclip**

**NOTA** Durante la registrazione dei videoclip, lo zoom è disabilitato.

Un videoclip include l'audio.

- **1** Inquadrare il soggetto del video nel mirino.
- **2** Per avviare la registrazione, premere e rilasciare il pulsante  $V$ ideo  $\Box$  sul lato superiore della fotocamera. Il mirino del video  $E$ si accende con luce rossa fissa. Se è attiva la modalità Vista dal vivo, sul display LCD appare

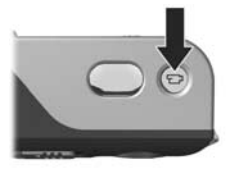

l'icona Video  $\overline{C}$ , la dicitura REC, un contatore e un messaggio che spiega come terminare la registrazione (vedere [Uso della Vista dal vivo a pagina 32\)](#page-31-0).

- **3** Per interrompere la registrazione del video, premere e rilasciare nuovamente il pulsante Video  $\Xi$ ; altrimenti la registrazione continuerà fino a quando la memoria disponibile non si esaurisce.
- **NOTA** Se si imposta la fotocamera su Autoscatto o Autoscatto 2 scatti (vedere [Uso dell'autoscatto a pagina 44\)](#page-43-0), la fotocamera inizierà a registrare 10 secondi dopo la pressione del pulsante Video. Tuttavia, nella modalità Autoscatto - 2 scatti, la fotocamera registra un solo videoclip.

Al termine della registrazione, sul display LCD appare per parecchi secondi solo l'ultima inquadratura del videoclip. In questo modo si può valutare immediatamente il risultato dello scatto. Durante questo breve intervallo di tempo è possibile cancellare il videoclip premendo il pulsante Menu/OK.

Usando la modalità Riproduzione è possibile rivedere i videoclip registrati (vedere [Uso della Riproduzione](#page-58-2) [a pagina 59\)](#page-58-2).

**NOTA** Per ascoltare la componente audio dei videoclip, è necessario utilizzare un computer o un apparecchio TV. Se si dispone di un alloggiamento HP Photosmart M-series opzionale, è possibile riascoltare la componente audio dei videoclip collegando la fotocamera ad un apparecchio TV tramite l'alloggiamento per fotocamera. Per effettuare questa operazione, vedere la guida d'uso dell'alloggiamento per le istruzioni.

## <span id="page-31-1"></span><span id="page-31-0"></span>**Uso della Vista dal vivo**

Il display LCD consente di inquadrare le foto e i videoclip usando la Vista dal vivo. Per attivare la Vista dal vivo dai menu o sul display LCD quando questo è disattivato, premere il pulsante Vista dal vivo . Per disattivare la modalità Vista dal vivo, premere nuovamente il pulsante **.** 

**NOTA** L'uso della Vista dal vivo provoca un notevole consumo di energia, abbreviando così la durata delle batterie. Per conservare la carica della batteria, è preferibile utilizzare il mirino.

La tabella che segue descrive le informazioni che compaiono nella schermata Vista dal vivo quando la fotocamera è impostata sui valori predefiniti ed è installata una scheda di memoria opzionale. Se si modificano altre impostazioni della fotocamera, anche le relative icone verranno visualizzate nella schermata Vista dal vivo.

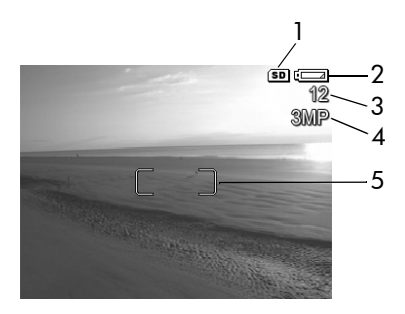

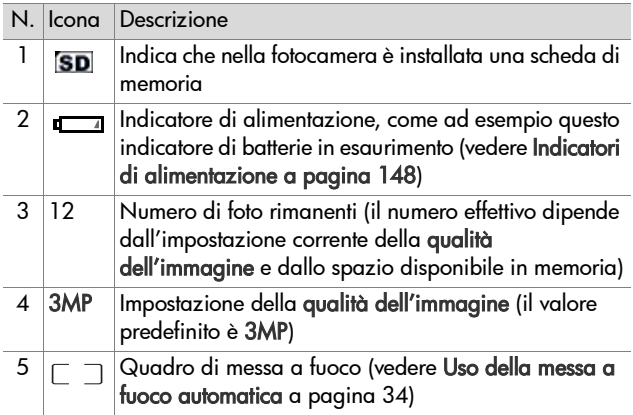

## <span id="page-33-0"></span>**Messa a fuoco della fotocamera Uso della messa a fuoco automatica**

<span id="page-33-1"></span>Le due parentesi quadre nella Vista dal vivo indicano l'area di messa a fuoco della foto o del videoclip (vedere [Uso della Vista](#page-31-0)  [dal vivo a pagina 32\)](#page-31-0). Quando si preme a metà il pulsante Otturatore per scattare la foto, la fotocamera prende le misure e blocca la messa a fuoco sulla base dell'area inquadrata. La spia del mirino AF diventa verde fisso e il quadro di messa a fuoco diventa verde nella schermata Vista dal vivo quando l'immagine è a fuoco e la fotocamera può bloccare la messa a fuoco.

Quando la fotocamera è impostata su una modalità di scatto diversa da Macro (vedere [Uso delle modalità di scatto](#page-40-0) [a pagina 41](#page-40-0)), la fotocamera cercherà di mettere a fuoco il soggetto delle foto utilizzando il campo normale di messa a fuoco compreso tra 0,5 m e infinito. Tuttavia, se la fotocamera non riesce a mettere a fuoco in queste modalità di scatto, potrebbe verificarsi una delle seguenti situazioni:

z La spia del mirino AF lampeggerà con la luce verde e il quadro della messa a fuoco diventerà rosso nella schermata Vista dal vivo. La fotocamera scatterà comunque la foto, ma potrebbe non essere a fuoco. Per metterla a fuoco, rilasciare il pulsante Otturatore, inquadrare nuovamente il soggetto della foto, quindi premere di nuovo a metà il pulsante Otturatore.

Se la spia del mirino AF continua a lampeggiare e il quadro di messa a fuoco continua a diventare rosso dopo vari tentativi, potrebbe non esservi sufficiente luce o contrasto nella zona di messa a fuoco. Provare ad utilizzare la funzione di blocco della messa a fuoco inquadrando un oggetto che si trova ad una distanza simile a quella dell'oggetto originariamente inquadrato, ma in una zona con maggiore contrasto. A questo punto, senza rilasciare il pulsante Otturatore, provare ad inquadrare nuovamente il soggetto di cui si desidera scattare una foto (vedere [Uso](#page-35-0)  [della funzione di blocco della messa a fuoco a pagina 36](#page-35-0)). Si può anche semplicemente accendere qualche altra luce, se possibile.

• La spia del mirino AF lampeggerà con la luce verde, il quadro della messa a fuoco diventerà rosso e l'icona Macro w lampeggerà nella schermata Vista dal vivo. In questo caso la fotocamera rileva che il soggetto da mettere a fuoco è più vicino del campo normale. La fotocamera scatterà comunque la foto, ma potrebbe non essere a fuoco. Per metterla a fuoco, allontanarsi dal soggetto che si sta cercando di fotografare oppure impostare la fotocamera sulla modalità di scatto Macro (vedere Uso delle modalità [di scatto a pagina 41\)](#page-40-0).

Infine, se la fotocamera è impostata sulla modalità di scatto Macro w ma rileva che il soggetto da mettere a fuoco è più vicino o più lontano del campo Macro compreso tra 0,1 e 0,5 m oppure non c'è sufficiente contrasto o luce nella zona di messa a fuoco, lampeggeranno entrambe le spie del mirino, il quadro della messa a fuoco diventerà rosso e l'icona Macro lampeggerà nella schermata Vista dal vivo. In questi casi, la fotocamera non scatterà la foto se non riesce ad eseguire la messa a fuoco.

Capitolo 2: Foto e videoclip 35

Se il soggetto della foto non si trova nel campo della modalità Macro, allontanarsi o avvicinarsi al soggetto oppure impostare la fotocamera su una modalità di scatto diversa da Macro (vedere [Uso delle modalità di scatto a pagina 41\)](#page-40-0). Se non c'è sufficiente contrasto o luce nella zona di messa a fuoco, provare ad utilizzare la funzione di blocco della messa a fuoco inquadrando un oggetto che si trova ad una distanza simile a quella dell'oggetto originariamente inquadrato, ma in una zona con maggiore contrasto. A questo punto, senza rilasciare il pulsante Otturatore, provare ad inquadrare nuovamente il soggetto di cui si desidera scattare una foto (vedere Uso della [funzione di blocco della messa a fuoco a pagina 36](#page-35-0)). Si può anche semplicemente accendere qualche altra luce, se possibile.

#### <span id="page-35-0"></span>**Uso della funzione di blocco della messa a fuoco**

La funzione di blocco della messa a fuoco consente di mettere a fuoco un soggetto non centrale nell'immagine o di catturare più rapidamente soggetti in movimento grazie alla messa a fuoco anticipata dell'area in cui si svolge l'azione. È inoltre possibile utilizzare questa funzione di blocco della messa a fuoco per facilitare la messa a fuoco in condizioni di illuminazione insufficiente o di mancanza di contrasto.

- **1** Inquadrare il soggetto nel quadro di messa a fuoco.
- **2** Premere a metà il pulsante Otturatore per bloccare l'esposizione e il fuoco.
- **3** Tenere premuto a metà il pulsante Otturatore mentre si inquadra di nuovo il soggetto o si regola la fotocamera.
- **4** Premere fino in fondo il pulsante Otturatore per scattare la foto.
# **Uso dello zoom**

**NOTA** Tanto più si ingrandisce il soggetto della foto con la funzione di zoom, tanto più evidenti saranno i movimenti, anche i più piccoli, della fotocamera (questo problema è detto "movimento della fotocamera"). Pertanto, soprattutto nel caso si utilizzi lo zoom come teleobiettivo (3x), è necessario tenere la fotocamera ferma affinché la foto non risulti sfocata. Se un'icona che rappresenta una mano tremante (vima) appare sulla schermata Vista dal vivo, potrebbe essere opportuno posizionare la fotocamera su un treppiede o una superficie stabile per evitare che la foto venga sfocata.

#### **Zoom ottico**

**NOTA** Durante la registrazione dei videoclip, lo zoom ottico è disabilitato.

Lo zoom ottico funziona come lo zoom su una macchina fotografica tradizionale in cui le lenti fisiche si spostano all'interno della macchina fotografica per fare in modo che il soggetto della foto appaia più vicino.

Premere i pulsanti Zoom indietro #44 e Zoom avanti  $\triangle$  sulla leva Zoom per passare dal grandangolo (1x) al teleobiettivo (3x).

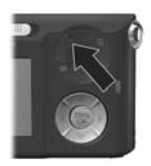

## <span id="page-37-0"></span>**Zoom digitale**

**NOTA** Durante la registrazione dei videoclip, lo zoom digitale è disabilitato.

A differenza dello zoom ottico, quello digitale non usa lenti mobili. In questo caso, la fotocamera taglia l'immagine in modo che visivamente il soggetto della foto risulti da 1,1 volte a 5 volte più grande con la fotocamera HP M307, oppure da 1,1 volte a 3 volte più grande con la fotocamera HP M305.

- **1** Premere il pulsante Zoom avanti  $\triangle$  sulla leva dello Zoom per impostare lo zoom digitale sul valore massimo, quindi rilasciare il pulsante.
- **2** Premere nuovamente il pulsante Zoom avanti 4 e continuare a tenerlo premuto fino a quando l'immagine sulla schermata attiva non raggiunge le dimensioni desiderate. Una cornice gialla circonderà l'area dell'immagine

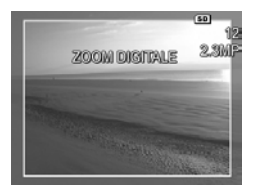

che verrà catturata e si ingrandirà nella cornice gialla.

Il valore della risoluzione nell'angolo in alto a destra sulla schermata si riduce a mano a mano che si usa lo zoom digitale. Ad esempio, 2,3 MP sostituisce 3 MP, ad indicare che l'immagine sta per essere ridotta alle dimensioni di 2,3 Megapixel.

**3** Quando l'immagine ha raggiunto le dimensioni corrette, premere il pulsante Otturatore per scattare la foto.

Per disattivare lo zoom digitale e ritornare allo zoom ottico, premere il pulsante Zoom indietro +++ sulla leva dello Zoom finché la funzione di zoom digitale non si disattiva. Rilasciare il pulsante Zoom indietro 444, quindi premerlo di nuovo.

**NOTA** Lo zoom digitale riduce la risoluzione dell'immagine; ciò significa che una foto scattata con zoom digitale risulterà più sgranata rispetto alla stessa immagine scattata con zoom ottico. Se si desidera spedire la foto per e-mail o pubblicarla su un sito Web, questa minore risoluzione non rappresenterà un problema, ma quando si desidera una maggiore qualità (ad esempio, nel caso della stampa), è preferibile non utilizzare lo zoom digitale. Si raccomanda, inoltre, di avvalersi di un treppiede quando si utilizza lo zoom digitale.

# **Impostazione del flash**

Il pulsante Flash  $\frac{1}{2}$  consente di scorrere le diverse impostazioni del flash disponibili nella fotocamera. Per impostare il flash, premere il pulsante Flash  $\frac{1}{2}$  finché sul display LCD non compare l'impostazione desiderata. La tabella che segue descrive le varie impostazioni del flash della fotocamera.

**NOTA** Il flash è disabilitato con l'impostazione Scatto continuo, con la modalità di scatto Scatto veloce e durante la registrazione dei videoclip.

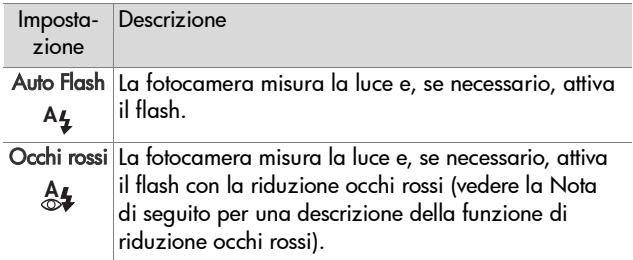

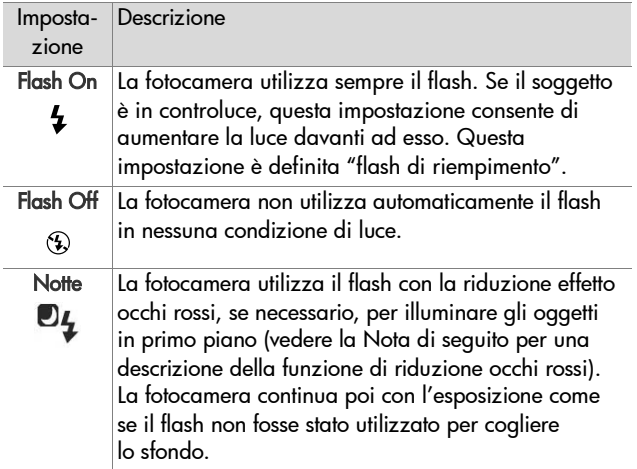

**NOTA** Il fenomeno degli occhi rossi è causato dal riflesso del flash negli occhi dei soggetti che, per questo motivo, possono apparire rossi nella foto. Quando si utilizza un'impostazione del flash che prevede la riduzione occhi rossi, il flash della fotocamera scatta più volte in modo da ridurre al minimo l'effetto occhi rossi nella foto. Quando si utilizza l'impostazione con la riduzione effetto occhi rossi, ci vuole più tempo per scattare la foto perché l'otturatore risulta più lento a causa dei flash aggiuntivi. Accertarsi che il soggetto non si muova fino a quando non vengono scattati gli altri flash.

Se l'impostazione del flash è diversa dal valore predefinito Auto Flash, l'icona relativa alla nuova impostazione (vedere la tabella precedente) comparirà sulla schermata Vista dal vivo. La nuova impostazione resta attiva fino a quando non viene modificata o la fotocamera non viene spenta. L'impostazione del flash ritorna su Auto Flash ogni volta che la fotocamera viene spenta.

**NOTA** Per ripristinare l'impostazione del flash com'era l'ultima volta che si è spenta la fotocamera, tenere premuto il pulsante Menu/OK mentre si riaccende la fotocamera.

## **Uso delle modalità di scatto**

Le modalità di scatto sono impostazioni predefinite della fotocamera ottimizzate per riprendere al meglio certi tipi di scene. In ciascuna modalità di scatto, la fotocamera seleziona le migliori impostazioni, come ad esempio la velocità ISO, il numero F (apertura) e la velocità dell'otturatore, per una particolare scena o situazione.

**NOTA** La modalità di scatto non è utilizzabile durante la registrazione di videoclip.

Per cambiare modalità di scatto, premere il pulsante della modalità di scatto posto sul lato inferiore della fotocamera fino a che la modalità di scatto desiderata non compare sul display LCD. La tabella che segue descrive ciascuna impostazione della modalità di scatto della fotocamera.

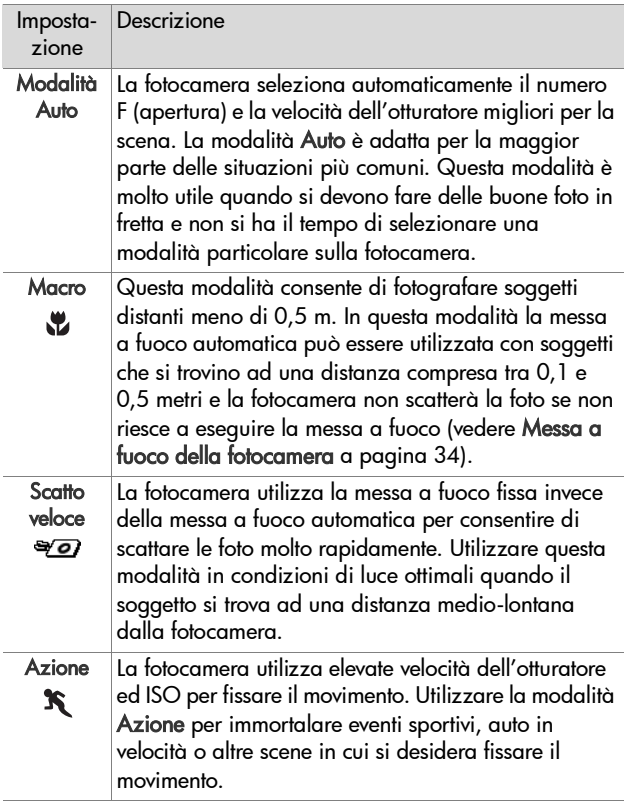

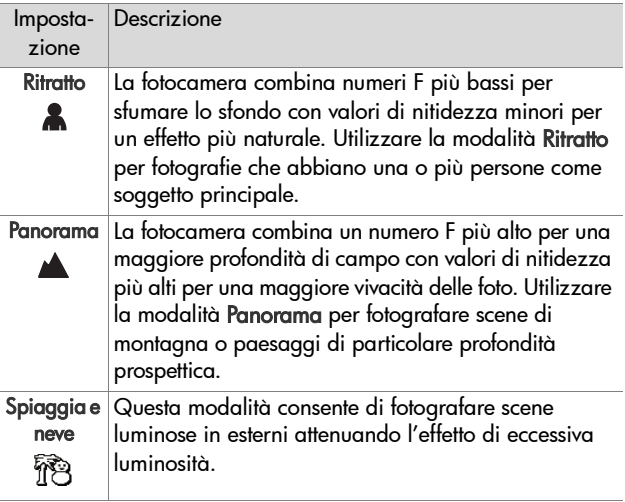

Se l'impostazione della modalità di scatto è diversa dal valore predefinito modalità Auto, l'icona relativa alla nuova impostazione (vedere la tabella precedente) comparirà sulla schermata Vista dal vivo. La nuova impostazione resta attiva fino a quando non viene modificata o la fotocamera non viene spenta. L'impostazione della modalità di scatto ritorna su Auto ogni volta che la fotocamera viene spenta.

**NOTA** Per ripristinare l'impostazione della modalità di scatto com'era l'ultima volta che si è spenta la fotocamera, tenere premuto il pulsante Menu/OK mentre si riaccende la fotocamera.

# **Uso dell'autoscatto**

- **1** Fissare la fotocamera al treppiede o appoggiarla su una superficie stabile.
- **2** Premere il pulsante Autoscatto/Scatto continuo  $\circ$  fino a che l'opzione Autoscatto  $\circledcirc$  o Autoscatto - 2 scatti  $\circledcirc$ non appare sul display LCD.
- **3** Inquadrare il soggetto nel mirino o nella Vista dal vivo (vedere [Uso della Vista dal vivo a pagina 32\)](#page-31-0).
- **4** I passi successivi dipendono da ciò che si desidera fare (scattare una o due foto oppure registrare un videoclip):

#### **Per le foto:**

a. Premere fino a metà il pulsante Otturatore per attivare la funzione di blocco della messa a fuoco (la fotocamera esegue la messa a fuoco, quindi blocca le impostazioni utilizzate). Queste impostazioni restano attive fino a quando non viene scattata la foto.

b. Premere il pulsante Otturatore fino in fondo. Se è attivo il display LCD, sul display compare un conto alla rovescia a partire da 10 secondi. La spia dell'autoscatto posta sul lato anteriore della fotocamera lampeggia poi per 10 secondi prima dello scatto. Se si imposta l'opzione Autoscatto - 2 scatti, la spia dell'autoscatto lampeggia per pochi altri secondi fino a quando la fotocamera non scatta la seconda foto.

**NOTA** Se invece si preme completamente, piuttosto che in due tempi, il pulsante Otturatore (scegliendo quindi di non utilizzare la funzione di blocco della messa a fuoco), la fotocamera blocca il fuoco e l'esposizione prima della fine del conto alla rovescia dei 10 secondi. Ciò è utile quando uno o più soggetti entrano nell'inquadratura durante quei 10 secondi.

**NOTA** Non è possibile registrare l'audio con una foto quando si utilizza l'impostazione Autoscatto, ma si potrà aggiungere ad essa un clip audio successivamente (vedere [Registrazione audio a pagina 69](#page-68-0)).

#### **Per i videoclip:**

Per avviare la registrazione, premere il pulsante Video  $\Xi$ , quindi rilasciarlo. Se è attivo il display LCD, sul display compare un conto alla rovescia a partire da 10 secondi. La spia dell'autoscatto posta sul lato anteriore della fotocamera lampeggia poi per 10 secondi prima dell'inizio della registrazione video.

**NOTA** Sia con l'impostazione Autoscatto che Autoscatto - 2 scatti, alla fine dei 10 secondi viene registrato un solo video.

Per interrompere la registrazione del videoclip, premere nuovamente il pulsante Video  $\pm$ , altrimenti la registrazione continuerà fino a quando la memoria disponibile non sarà esaurita.

Se l'impostazione Autoscatto è diversa dal valore predefinito Normale, l'icona dell'impostazione Autoscatto  $\circ$  o Autoscatto -2 scatti  $\circled{c}_2$ ) comparirà sulla schermata Vista dal vivo. L'impostazione Autoscatto ritorna su Normale dopo aver scattato la foto.

**NOTA** Per ripristinare l'impostazione Autoscatto/Scatto continuo com'era l'ultima volta che si è spenta la fotocamera, tenere premuto il pulsante Menu/OK mentre si riaccende la fotocamera.

## **Uso dell'impostazione Scatto continuo**

La funzione di scatto continuo consente di scattare 4 foto il più rapidamente possibile. La fotocamera continua ad eseguire lo scatto continuo ad una velocità minore fino a che il pulsante Otturatore non viene rilasciato oppure la fotocamera non esaurisce la memoria disponibile.

- **NOTA** L'impostazione Scatto continuo è disabilitata durante la registrazione dei videoclip. Non è altresì possibile registrare l'audio con l'impostazione Scatto continuo, ma si potrà aggiungere alla foto un clip audio successivamente (vedere [Registrazione audio a pagina 69](#page-68-0)). Anche il flash è disabilitato quando si usa l'impostazione Scatto continuo.
- **1** Premere il pulsante Autoscatto/Scatto continuo  $\circ$  fino a quando sul display non compare la dicitura Scatto continuo .
- **2** Inquadrare il soggetto e premere a metà il pulsante Otturatore per bloccare l'esposizione e il fuoco. Quindi premere il pulsante Otturatore fino in fondo e tenerlo premuto. La fotocamera scatta 4 foto il più rapidamente possibile e continua ad eseguire lo scatto continuo fino a che il pulsante Otturatore non viene rilasciato oppure la fotocamera non esaurisce la memoria disponibile.

Il display LCD rimane spento durante lo scatto continuo. Una volta eseguito lo scatto continuo, le foto vengono visualizzate una alla volta sul display LCD.

Se l'impostazione Scatto continuo è diversa dal valore predefinito Normale, l'icona Scatto continuo e comparirà nella schermata Vista dal vivo. L'impostazione Scatto continuo resta attiva fino a quando non viene modificata o la fotocamera non viene spenta. L'impostazione Autoscatto/ Scatto continuo ritorna su Normale quando si spegne la fotocamera.

**NOTA** Per ripristinare l'impostazione Autoscatto/Scatto continuo com'era l'ultima volta che si è spenta la fotocamera, tenere premuto il pulsante Menu/OK mentre si riaccende la fotocamera.

## <span id="page-46-0"></span>**Uso del menu Cattura**

Il menu Cattura consente di modificare le impostazioni della fotocamera che influiscono sulle caratteristiche delle immagini e dei videoclip.

**1** Per visualizzare il menu Cattura, premere il pulsante Vista dal vivo **D**, quindi premere il pulsante Menu/OK. Se il display LCD è già spento, è sufficiente premere Menu/OK.

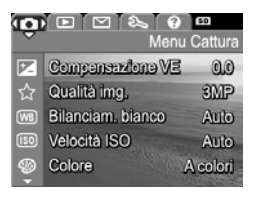

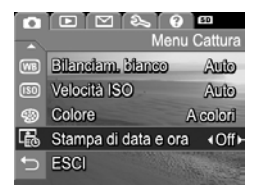

- 2 Utilizzare i pulsanti **AV** per scorrere le opzioni del menu Cattura.
- **3** Premere Menu/OK per selezionare l'opzione evidenziata e visualizzarne il sottomenu o utilizzare i pulsanti ( ) per cambiare l'impostazione dell'opzione evidenziata senza entrare nel suo sottomenu.

Capitolo 2: Foto e videoclip 47

- **4** All'interno di un sottomenu, utilizzare i pulsanti quindi il pulsante Menu/OK per modificare le impostazioni delle opzioni del menu Cattura.
- **5** Per uscire dal menu Cattura, effettuare una delle seguenti operazioni. Se, immediatamente dopo aver attivato il menu Cattura, si decide di non voler modificare alcuna impostazione, premere nuovamente Menu/OK per uscire dal menu. Dopo aver utilizzato il menu Cattura, è possibile passare ad un altro menu utilizzando le schede poste nella parte superiore del display LCD. Inoltre, è possibile selezionare l'opzione ESCI e premere Menu/OK. Se si desidera attivare un'altra modalità, premere il relativo pulsante sul retro della fotocamera.
- **NOTA** Per ripristinare le opzioni nel menu Cattura sulle impostazioni attive quando la fotocamera è stata spenta, tenere premuto il pulsante Menu/OK mentre si riaccende la fotocamera.

#### **Guida delle opzioni di menu**

? è l'ultima opzione in ogni sottomenu di Cattura. L'opzione ? fornisce informazioni sull'opzione corrente del menu Cattura e sulle relative impostazioni. Ad esempio, se si preme Menu/OK quando ? è evidenziato nel sottomenu Bilanciam.

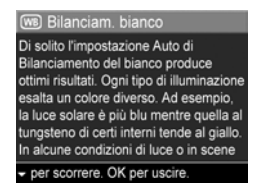

bianco, viene visualizzata la guida per il bilanciamento del bianco, come mostrato qui a fianco.

Per scorrere gli schermi della guida, utilizzare i pulsanti  $\blacktriangleright$  . Per uscire dalla quida e tornare ad un determinato sottomenu di Cattura, premere il pulsante Menu/OK.

## **Compensazione dell'esposizione**

Quando la luminosità non è ottimale, utilizzare Compensazione VE (Valore Esposizione) per sostituire il valore automaticamente impostato dalla fotocamera.

La funzione di compensazione dell'esposizione risulta particolarmente utile quando nella scena vi sono molti oggetti luminosi (ad esempio, una casa bianca in un paesaggio innevato) oppure molti oggetti scuri (ad esempio, un gatto nero su uno sfondo scuro). Le scene contenenti molti oggetti luminosi o molti oggetti scuri potrebbero risultare grigie se non si utilizza l'opzione Compensazione VE. Se la scena contiene molti oggetti luminosi, aumentare il valore di Compensazione VE impostandolo su un numero positivo per ottenere un risultato più luminoso. Se la scena contiene molti oggetti scuri, diminuire il valore di Compensazione VE per scurire l'intera scena.

- **1** Nel menu Cattura ([pagina 47](#page-46-0)), selezionare Compensazione VE.
- **2** Nel sottomenu Compensazione VE, utilizzare i pulsanti  $\blacklozenge$  per modificare l'impostazione VE portandola da -2,0 a 2,0 (ogni incremento è pari a 0,5). La nuova impostazione viene immediatamente applicata alla

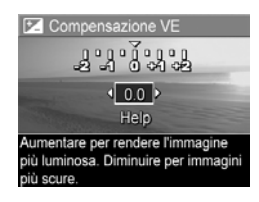

schermata Vista dal vivo visualizzata dietro al menu e ciò consente di valutare immediatamente l'effetto del nuovo valore sull'immagine.

**3** Premere Menu/OK per salvare l'impostazione e tornare al menu Cattura.

Se l'impostazione è diversa dal valore predefinito 0,0, il nuovo valore numerico comparirà sulla schermata Vista dal vivo accanto all'icona [E]. La nuova impostazione resta attiva fino a quando non viene modificata o la fotocamera non viene spenta. L'impostazione Compensazione VE ritorna su 0,0 ogni volta che la fotocamera viene spenta.

## **Qualità dell'immagine**

**NOTA** Questa impostazione non vale per la registrazione di videoclip.

Questa impostazione consente di definire la risoluzione e la compressione JPEG per le foto scattate con la fotocamera. Il sottomenu Qualità img. ha quattro impostazioni.

- **NOTA** Tutte le impostazioni di Qualità img. relative alla risoluzione, ad eccezione dell'impostazione VGA, sono costituite da un numero e MP (Megapixel), ad esempio 3MP o 1MP. Quanto più alto è il numero di Megapixel, tanto più alta sarà la risoluzione. Nel caso dell'impostazione VGA, l'immagine avrà una risoluzione 640 x 480 pixel (0,31 MP), che è la più bassa.
- **1** Nel menu Cattura ([pagina 47](#page-46-0)), selezionare Qualità img.
- **2** Nel sottomenu Qualità img. utilizzare i pulsanti $\bullet \bullet$  per evidenziare un'impostazione.
- **3** Premere Menu/OK per salvare l'impostazione e tornare al menu Cattura.

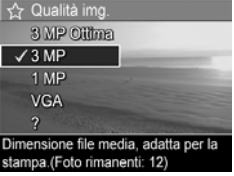

La tabella che segue illustra in dettaglio le varie impostazioni del sottomenu Qualità img.:

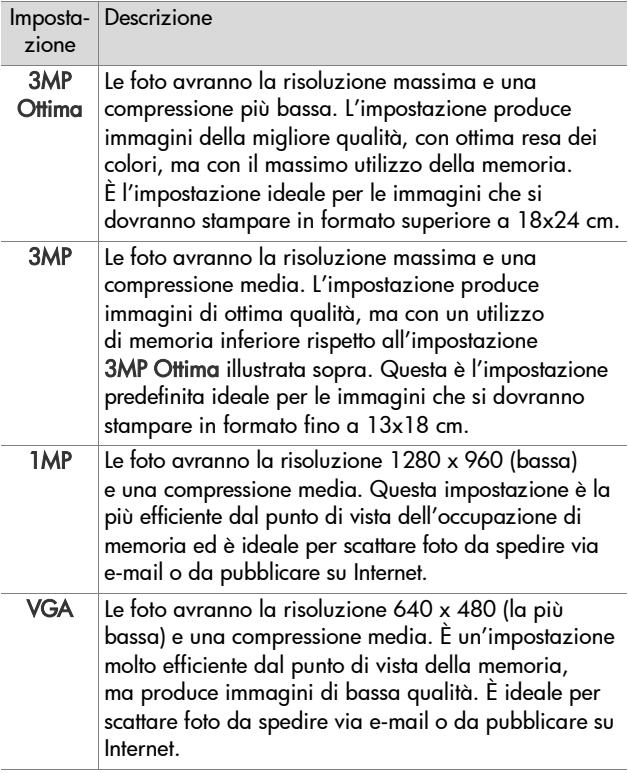

Le impostazioni del sottomenu Qualità img. non solo determinano la qualità delle immagini, ma anche il numero di immagini che può essere memorizzato nella memoria interna della fotocamera o su una scheda di memoria opzionale. Le foto scattate con alta risoluzione e bassa compressione occuperanno più spazio delle foto scattate con risoluzione e/o compressione più basse. Ad esempio, l'impostazione predefinita più alta, 3MP Ottima, produce immagini di alta qualità, che però occupano molto più spazio di memoria della successiva impostazione 3MP. Allo stesso modo, le impostazioni 1MP o VGA consentono di memorizzare molte più immagini delle impostazioni 3MP, ma producono ovviamente immagini di qualità molto più bassa.

Il numero di Foto rimanenti visualizzato in basso sulla schermata del sottomenu Qualità img. si aggiorna ogni volta che si evidenzia un'impostazione. Vedere [Capacità della](#page-161-0)  [memoria a pagina 162](#page-161-0) per ulteriori informazioni su come le impostazioni della qualità dell'immagine modificano il numero di foto che è possibile salvare nella memoria interna della fotocamera.

Le impostazioni della qualità dell'immagine (vedere la tabella precedente) compariranno nella schermata Vista dal vivo. La nuova impostazione resta attiva (anche se la fotocamera viene spenta) fino a quando non viene modificata.

**NOTA** Quando si usa lo zoom digitale, la risoluzione si modifica all'aumentare dell'ingrandimento (vedere [Zoom](#page-37-0)  [digitale a pagina 38\)](#page-37-0).

## **Bilanciamento del bianco**

I colori possono variare a seconda delle diverse condizioni di luminosità; ad esempio, la luce del sole tende al blu, mentre la luce del tungsteno in un luogo chiuso tende più al giallo. Nelle immagini in cui domina un unico colore potrebbe essere necessario regolare il bilanciamento del bianco affinché la fotocamera possa riprodurre i colori nella maniera più accurata possibile e affinché il bianco appaia davvero così nella foto finale. La regolazione del bilanciamento del bianco può essere utilizzata anche per produrre degli effetti creativi. Ad esempio, usando l'impostazione Sole è possibile rendere più caldi i colori di una foto.

- **1** Nel menu Cattura ([pagina 47](#page-46-0)), selezionare Bilanciam. bianco.
- **2** Nel sottomenu Bilanciam. bianco, utilizzare i pulsanti $\blacktriangle \blacktriangledown$  per evidenziare l'impostazione desiderata. La nuova impostazione viene immediatamente applicata alla schermata Vista dal vivo

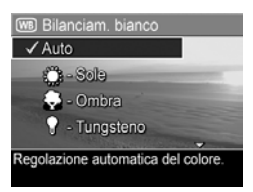

visualizzata dietro al menu e ciò consente di valutare immediatamente l'effetto del nuovo valore sull'immagine.

**3** Premere Menu/OK per salvare l'impostazione e tornare al menu Cattura.

La tabella che segue illustra in dettaglio le varie impostazioni:

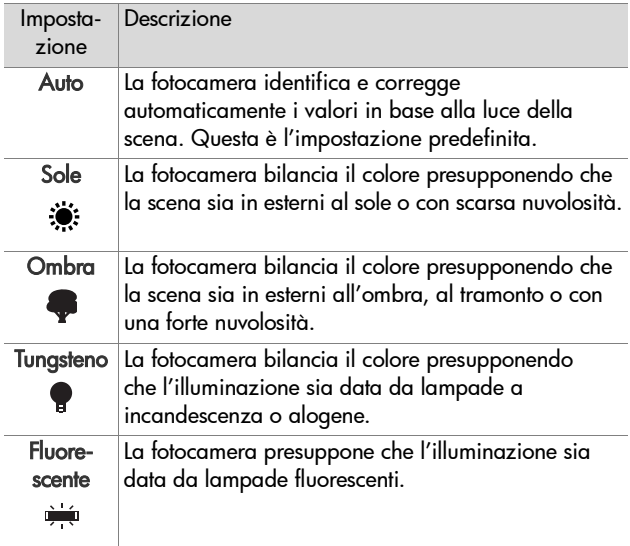

Se l'impostazione è diversa dal valore predefinito Auto, l'icona relativa alla nuova impostazione (vedere la tabella precedente) comparirà sulla schermata Vista dal vivo. La nuova impostazione resta attiva fino a quando non viene modificata o la fotocamera non viene spenta. L'impostazione del bilanciamento del bianco ritorna su Auto ogni volta che la fotocamera viene spenta.

#### **Velocità ISO**

**NOTA** Questa modalità non è utilizzabile durante la registrazione dei videoclip oppure quando la modalità di scatto è impostata su Scatto veloce.

Questa impostazione regola la fotosensibilità della fotocamera. Quando la velocità ISO è impostata sul valore predefinito Auto, la fotocamera seleziona la velocità ISO più adatta per la scena.

Basse velocità ISO permettono di catturare immagini di altissima qualità con la minima quantità di difetti o grana. Se la luminosità è scarsa e si desidera scattare una foto senza flash e con velocità ISO su 100, può essere opportuno utilizzare un treppiede. Valori di velocità ISO più alti corrispondono a velocità dell'otturatore maggiori e sono quindi più adatti quando si devono scattare foto in aree buie senza flash o quando il soggetto si muove velocemente. Le foto scattate con velocità ISO superiori presentano una maggiore granularità e difetti e quindi sono di qualità inferiore.

- **1** Nel menu Cattura ([pagina 47](#page-46-0)), selezionare Velocità ISO.
- **2** Nel sottomenu Velocità ISO, utilizzare i pulsanti $\blacktriangle \blacktriangledown$  per evidenziare un'impostazione.
- **3** Premere Menu/OK per salvare l'impostazione e tornare al menu Cattura.

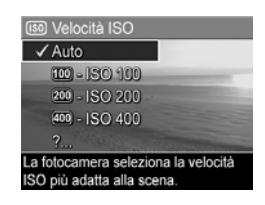

Se l'impostazione è diversa dal valore predefinito Auto, l'icona dell'impostazione comparirà sulla schermata Vista dal vivo. La nuova impostazione resta attiva fino a quando non viene modificata o la fotocamera non viene spenta. L'impostazione di Velocità ISO ritorna su Auto ogni volta che la fotocamera viene spenta.

## **Colore**

Questa impostazione consente di controllare il colore in cui verranno catturate le foto. Ad esempio, se si imposta il colore su Seppia, le immagini verranno catturate con una prevalenza del marrone per dare loro un aspetto antico.

- **NOTA** Dopo aver scattato la foto con l'impostazione Bianco e nero o Seppia, non è possibile regolare l'immagine su A colori.
- **1** Nel menu Cattura ([pagina 47](#page-46-0)), selezionare Colore.
- **2** Nel sottomenu Colore, utilizzare i pulsanti $\blacktriangle \blacktriangledown$  per evidenziare un'impostazione. La nuova impostazione viene immediatamente applicata alla schermata Vista dal vivo visualizzata dietro al menu e ciò

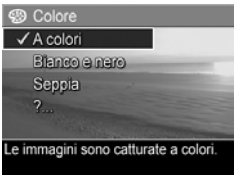

consente di valutare immediatamente l'effetto del nuovo valore sull'immagine.

**3** Premere Menu/OK per salvare l'impostazione e tornare al menu Cattura.

La nuova impostazione resta attiva fino a quando non viene modificata o la fotocamera non viene spenta. L'impostazione Colore ritorna su A colori ogni volta che la fotocamera viene spenta.

#### **Stampa di data e ora**

**NOTA** Questa impostazione non vale per la registrazione di videoclip.

Questa impostazione inserisce la data oppure la data e l'ora della foto nell'angolo in basso a sinistra dell'immagine. Dopo aver selezionato le impostazioni per Stampa di data e ora, la data o la data e l'ora vengono impresse su tutte le foto scattate successivamente, ma non su quelle scattate in precedenza.

- **NOTA** Dopo aver scattato una foto usando l'impostazione Solo data o Data e ora, la data o la data ed ora impresse sull'immagine non potranno essere rimosse successivamente.
- **NOTA** La data o la data e l'ora saranno visibili in modalità Riproduzione, ma non saranno visibili durante la revisione.
- **NOTA** Se si ruota l'immagine utilizzando l'opzione Ruota nel menu Riproduzione ([pagina 65](#page-64-0)), la data o la data e l'ora ruotano insieme all'immagine.
- **1** Nel menu Cattura ([pagina 47](#page-46-0)), selezionare Stampa di data e ora.
- **2** Nel sottomenu Stampa di data e ora, utilizzare i pulsanti $\blacktriangleright$ per evidenziare un'impostazione.
- **3** Premere Menu/OK per salvare l'impostazione e tornare al menu Cattura.

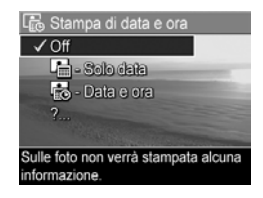

La tabella che segue illustra in dettaglio le varie impostazioni:

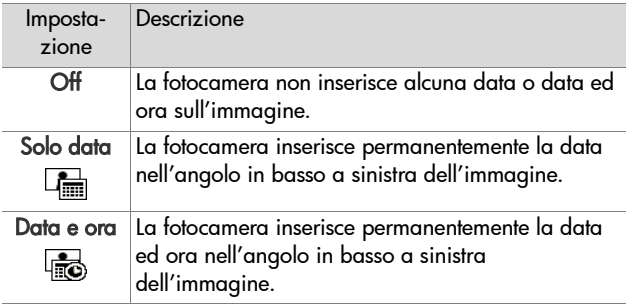

Se l'impostazione è diversa dal valore predefinito Off, l'icona relativa alla nuova impostazione (vedere la tabella precedente) comparirà sulla schermata Vista dal vivo. La nuova impostazione resta attiva (anche se la fotocamera viene spenta) fino a quando non viene modificata.

# **Capitolo 3: Visione di immagini e videoclip**

Grazie alla funzione Riproduzione è possibile rivedere le foto e i videoclip memorizzati nella fotocamera. Quando si visionano le foto in questa modalità, è possibile utilizzare la leva Zoom per visualizzare delle miniature delle immagini o per ingrandirle in modo da poterle vedere meglio (vedere [Visualizzazione delle anteprime a pagina 62](#page-61-0) e [Ingrandimento](#page-63-0)  [delle immagini](#page-63-0) a pagina 64). Inoltre la modalità Riproduzione consente di cancellare foto e videoclip, registrare l'audio da allegare alle foto e ruotare le immagini (vedere [Uso del menu](#page-64-1)  [Riproduzione a pagina 65](#page-64-1)).

## <span id="page-58-0"></span>**Uso della Riproduzione**

**1** Vi sono due modi per attivare la modalità Riproduzione.

- **•** Con la fotocamera accesa, premere il pulsante  $Riproduzione$   $\blacksquare$ .
- **•** Con la fotocamera spenta, tenere premuto il pulsante Riproduzione  $\square$  mentre si fa scorrere il pulsante  $\succ$ ON/OFF per accendere la fotocamera. In questo modo si attiva la modalità Riproduzione senza che si estenda l'obiettivo della fotocamera.

Sul display LCD compariranno le immagini o i videoclip catturati o visualizzati più di recente.

- 2 Utilizzare i pulsanti <>>
per scorrere le immagini e i videoclip. Premere e tenere premuto uno dei due pulsanti per scorrere le immagini più velocemente.
- **NOTA** I videoclip vengono eseguiti automaticamente quando il primo fotogramma del videoclip resta visualizzato per 2 secondi.
- **3** Per spegnere il display LCD dopo aver rivisto immagini o videoclip, premere di nuovo il pulsante Riproduzione **...**
- **NOTA** Dato che la fotocamera non è dotata di un altoparlante, non è possibile ascoltare i clip audio allegati alle foto oppure la componente audio dei videoclip quando si utilizza la modalità Riproduzione della fotocamera. Per ascoltare l'audio, è necessario utilizzare un computer o un apparecchio TV. Se si dispone di un alloggiamento HP Photosmart M-series opzionale, è possibile riascoltare l'audio collegando la fotocamera ad un apparecchio TV tramite l'alloggiamento per fotocamera. Per effettuare questa operazione, vedere la guida d'uso dell'alloggiamento per le istruzioni.

In modalità Riproduzione, il display LCD fornisce anche informazioni aggiuntive su ogni immagine o videoclip. La tabella che segue descrive queste informazioni.

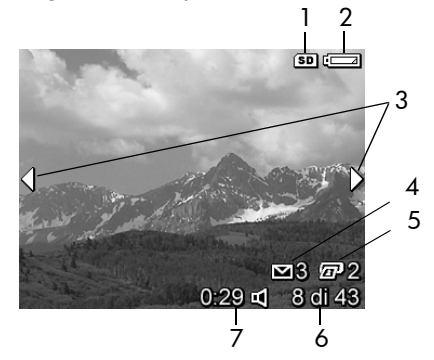

60 HP Photosmart M305/M307 - Guida d'uso

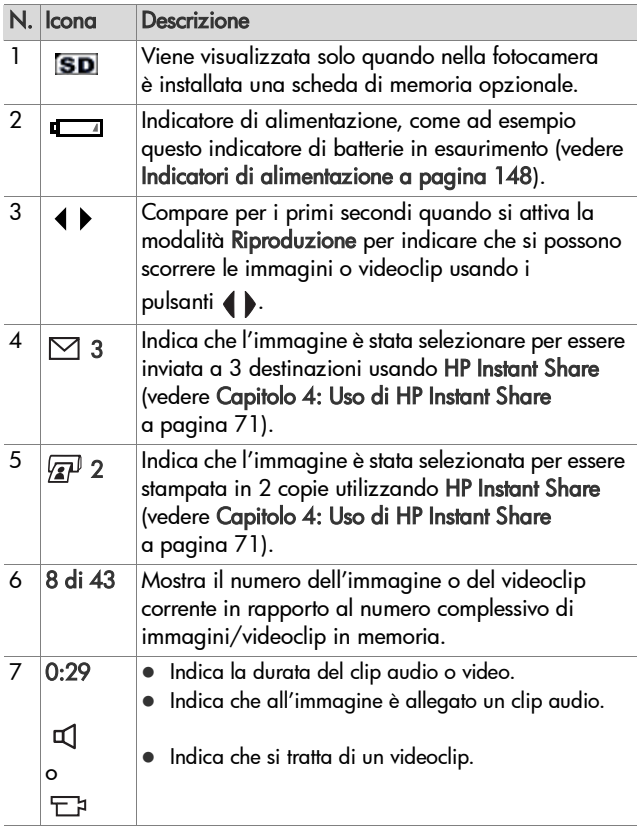

#### **Schermata di riepilogo delle immagini**

Quando si preme il pulsante mentre è visualizzata l'ultima immagine, viene visualizzata una schermata che indica il numero di foto scattate e il numero di foto rimanenti. Gli indicatori del numero di foto selezionate per HP Instant

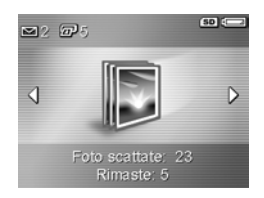

Share  $\boxtimes$  e per la stampa  $\mathbb{F}$  appaiono nell'angolo in alto a sinistra della schermata, mentre le icone relative alla scheda di memoria opzionale, se installata, (indicata dall'icona SD) e l'indicatore di alimentazione (ad esempio l'indicatore di batterie in esaurimento; vedere [Indicatori di alimentazione](#page-147-0) [a pagina 148\)](#page-147-0) appaiono nell'angolo in alto a destra della schermata.

#### <span id="page-61-0"></span>**Visualizzazione delle anteprime**

Mostra anteprime consente di visualizzare le foto e le prime inquadrature dei videoclip organizzate in una matrice con nove immagini in miniatura per schermata.

**1** Quando è attiva la modalità Riproduzione ([pagina 59](#page-58-0)), premere Mostra anteprime **EEE** (stessa funzione di Zoom indietro ) sulla leva Zoom. Sul display LCD verrà visualizzata un'anteprima contenente fino ad

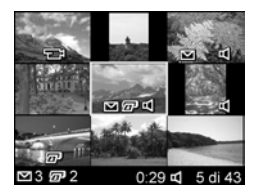

un massimo di nove foto e inquadrature di videoclip. La foto o inquadratura corrente è riconoscibile dal bordo giallo.

- **2** Utilizzare i pulsanti () per spostarsi orizzontalmente e passare all'anteprima precedente o successiva.
- **3** Premere i pulsanti **per spostarsi verticalmente e** passare all'anteprima direttamente sopra o sotto quella corrente.
- **4** Premere il pulsante Menu/OK per chiudere la schermata delle anteprime e tornare in modalità Riproduzione. L'immagine o inquadratura corrente (riconoscibile dal bordo giallo con cui era visualizzata nella schermata delle anteprime) appare nuovamente a schermo pieno sul display LCD.

Nella parte inferiore di ciascuna anteprima possono esservi diverse icone: l'icona HP Instant Share  $\boxdot$  indica che l'immagine è stata selezionata per una o più destinazioni HP Instant Share, l'icona di una stampante  $\mathbb{F}$  indica che è stata selezionata per la stampa, l'icona video  $\Box$ indica che si tratta di un videoclip e l'icona audio  $\Box$  indica che a questa immagine è allegato un clip audio.

#### <span id="page-63-0"></span>**Ingrandimento delle immagini**

- **NOTA** Questa funzione è disponibile solamente per le foto; non è possibile ingrandire i videoclip. Inoltre, questa funzione ha effetto solo sulla visualizzazione della foto e non altera permanentemente l'immagine nella fotocamera.
- **1** Quando è attiva la modalità Riproduzione ([pagina 59](#page-58-0)), premere Ingrandisci  $\mathcal{R}$  (stessa funzione di Zoom avanti (4) sulla leva Zoom. L'immagine visualizzata viene ingrandita automaticamente di 2x. A questo

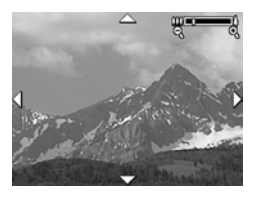

punto, la parte centrale dell'immagine viene visualizzata con quattro frecce che indicano che è possibile spostarsi all'interno della foto ingrandita.

- 2 Utilizzare i pulsanti **e velleto per spostarsi all'interno** dell'immagine.
- **3** Utilizzare Zoom avanti  $\triangle$  e Zoom indietro  $\triangle$  per aumentare o diminuire l'ingrandimento.
- **4** Premere il pulsante Menu/OK per chiudere la schermata con l'immagine ingrandita e tornare in modalità Riproduzione. L'immagine corrente appare nuovamente a schermo pieno sul display LCD.

# <span id="page-64-1"></span><span id="page-64-0"></span>**Uso del menu Riproduzione**

Il menu Riproduzione consente di cancellare foto e videoclip, recuperare le immagini cancellate e formattare la memoria interna della fotocamera o una scheda di memoria opzionale. È inoltre possibile allegare clip audio alle foto e manipolare le foto facendole ruotare.

- **1** Per visualizzare il menu Riproduzione, premere il pulsante Menu/OK mentre è attiva la modalità Riproduzione. Se non è attiva la modalità Riproduzione, premere il pulsante Riproduzione D, quindi il pulsante Menu/OK.
- **2** Utilizzare i pulsanti **per exidenziare l'opzione del** menu Riproduzione che si desidera utilizzare sulla sinistra del display LCD. Le opzioni del menu Riproduzione sono spiegate più avanti.
- **3** Spostarsi all'immagine o al videoclip desiderato premendo i pulsanti ( ). In questo modo risulterà più semplice eseguire una stessa azione su più immagini o videoclip (come, ad esempio, la cancellazione di più immagini o videoclip).
- **4** Selezionare l'opzione evidenziata del menu Riproduzione premendo il pulsante Menu/OK.
- **5** Per uscire dal menu Riproduzione, effettuare una delle seguenti operazioni. Se, immediatamente dopo aver attivato il menu Riproduzione, si decide di non voler modificare alcuna impostazione, premere nuovamente Menu/OK per uscire dal menu. Dopo aver utilizzato il menu Riproduzione, è possibile passare ad un altro menu utilizzando le schede poste nella parte superiore del display LCD. Inoltre, è possibile selezionare l'opzione DESCI e premere Menu/OK. Se si desidera tornare in modalità Riproduzione o attivare un'altra modalità, premere il relativo pulsante sul retro della fotocamera.

La tabella che segue riepiloga le opzioni del menu Riproduzione e descrive le informazioni che appaiono nell'angolo inferiore destro della foto o del videoclip quando è visualizzato il menu Riproduzione.

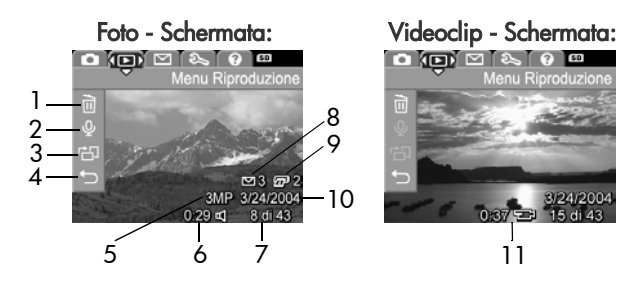

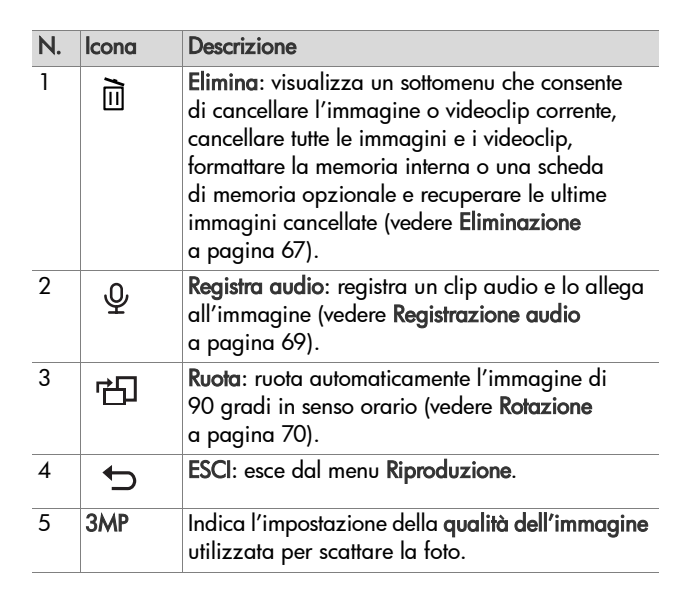

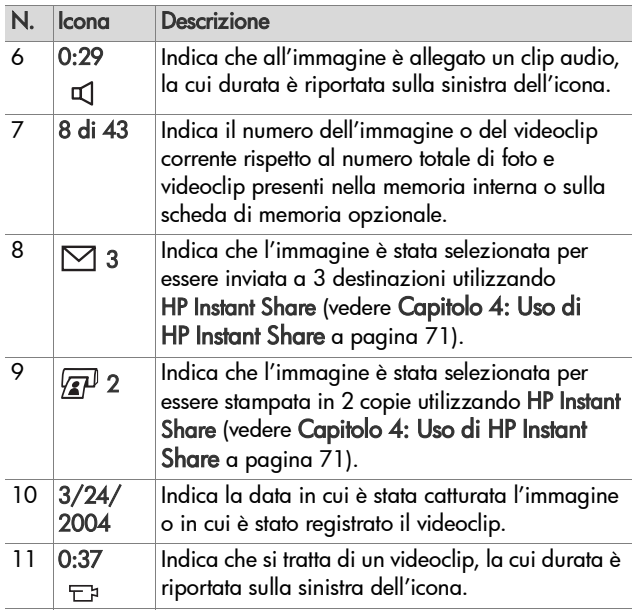

#### <span id="page-66-0"></span>**Eliminazione**

Quando si seleziona Elimina nel menu Riproduzione ([pagina 65](#page-64-1)), viene visualizzato il sottomenu Eliminare? dove sono disponibili le seguenti opzioni:

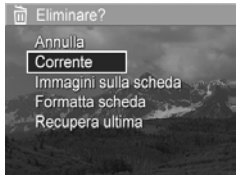

- Annulla: ritorna al menu Riproduzione senza cancellare l'immagine o il videoclip visualizzati.
- Corrente: cancella la foto o il videoclip visualizzati.

Capitolo 3: Visione di immagini e videoclip 67

- Immagini (in memoria/sulla scheda): cancella tutte le immagini e i videoclip presenti nella memoria interna o su una scheda di memoria opzionale installata nella fotocamera.
- z Formatta (memoria/scheda): cancella tutte le foto, i videoclip o i file contenuti nella scheda o nella memoria interna della fotocamera e formatta la scheda o la memoria.
- Recupera ultima: consente di recuperare l'ultima o le ultime foto cancellate, a seconda che sia stata selezionata l'opzione Corrente o Immagini (in memoria/sulla scheda) nel sottomenu Elimina. Questa opzione viene visualizzata solo dopo aver eseguito un'operazione con Elimina.
- **NOTA** Con l'opzione Recupera ultima è possibile annullare solo l'ultima operazione di eliminazione eseguita. Quando si esegue un'altra azione, ad esempio lo spegnimento della fotocamera o lo scatto di un'altra foto, l'operazione di eliminazione diventa permanente e la fotocamera non può più recuperare l'immagine o le immagini cancellate per ultime.

Utilizzare i pulsanti **per exidenziare un'opzione e** premere il pulsante Menu/OK per selezionarla.

### <span id="page-68-1"></span><span id="page-68-0"></span>**Registrazione audio**

**NOTA** Questa opzione non è disponibile per i videoclip.

Per registrare un clip audio da allegare ad un'immagine alla quale non sia già allegato un clip audio:

- **1** Nel menu Riproduzione ([pagina 65](#page-64-1)), selezionare Registra audio. La registrazione viene avviata immediatamente dopo la selezione di questa opzione. Durante la registrazione, vengono visualizzati l'icona di un microfono  $Q$  e un contatore audio.
- **2** Per interrompere la registrazione, premere Menu/OK; altrimenti la registrazione continuerà fino a quando lo spazio disponibile nella fotocamera non si esaurisce. Quando la registrazione si interrompe, sul display LCD appare nuovamente il menu Riproduzione.

Se all'immagine corrente è già associato un clip audio, l'opzione Registra audio, visualizza il sottomenu Registra audio che contiene le seguenti opzioni:

- Conserva clip corrente: conserva il clip audio corrente e torna al menu Riproduzione.
- Registra nuovo clip: avvia la registrazione di un nuovo clip audio che andrà a sostituire il precedente.
- Elimina clip: cancella il clip audio corrente e torna al menu Riproduzione.

**NOTA** Dato che la fotocamera non è dotata di un altoparlante, non è possibile ascoltare i clip audio quando si utilizza la modalità Riproduzione della fotocamera. Per ascoltare i clip audio, è necessario utilizzare un apparecchio TV o un computer. Se si dispone di un alloggiamento HP Photosmart M-series opzionale, è possibile riascoltare i clip audio allegati alle foto collegando la fotocamera ad un apparecchio TV tramite l'alloggiamento per fotocamera. Per informazioni sulle operazioni da eseguire, seguire le istruzioni nella guida d'uso dell'alloggiamento.

#### <span id="page-69-0"></span>**Rotazione**

**NOTA** Questa opzione non è disponibile per i videoclip.

Quando si seleziona Ruota nel menu Riproduzione ([pagina 65](#page-64-1)), l'immagine visualizzata viene automaticamente ruotata di 90 gradi in senso orario. L'immagine viene visualizzata con il nuovo orientamento. È possibile premere Menu/OK per continuare a ruotare l'immagine fino ad ottenere l'orientamento desiderato. Quando si esce dall'opzione di menu Ruota, l'immagine viene salvata con il nuovo orientamento.

# <span id="page-70-0"></span>**Capitolo 4: Uso di HP Instant Share**

Questa fotocamera ha un'interessante funzione chiamata HP Instant Share. Questa funzione consente di selezionare nella fotocamera le foto che verranno automaticamente inviate ad una serie di destinazioni al successivo collegamento della fotocamera al computer. Ad esempio, è possibile selezionare le immagini che si desidera stampare, quindi collegare la fotocamera al computer o alla stampante per stampare automaticamente le immagini selezionate. Inoltre è possibile selezionare le immagini che si desidera inviare automaticamente, al successivo collegamento della fotocamera al computer, a determinati indirizzi e-mail (inclusi quelli di liste di distribuzione), ad album online o ad altri servizi online.

**NOTA** I servizi disponibili online variano in base all'area geografica. Visitare [www.hp.com/go/instantshare](http://www.hp.com/go/instantshare) per maggiori informazioni ed esempi sul funzionamento di HP Instant Share.

# **Uso del menu HP Instant Share**

Quando si preme il pulsante HP Instant Share/Stampa  $\boxdot/$ sul retro della fotocamera, sul display LCD appare l'immagine scattata o visualizzata più di recente con sovrapposto il menu HP Instant Share. La tabella seguente descrive le opzioni predefinite del menu HP Instant Share prendendo come riferimento la schermata HP Instant Share riportata nella figura.

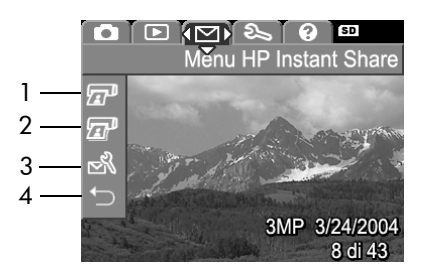

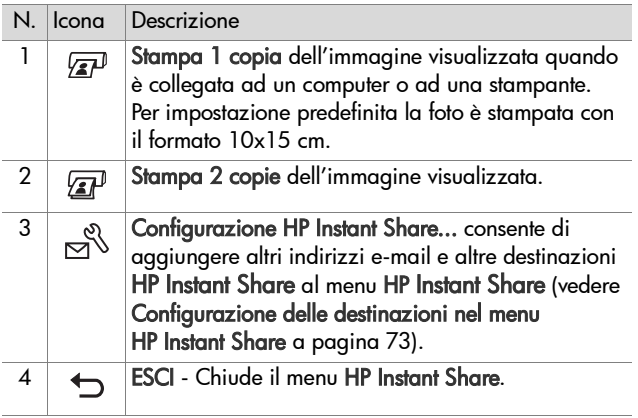
Con il menu predefinito HP Instant Share è possibile selezionare nella fotocamera le immagini che verranno stampate al successivo collegamento della fotocamera ad un computer o ad una stampante. Per effettuare questa operazione, selezionare le opzioni di menu Stampa 1 copia  $\sqrt{\bm{x}}$ e **Stampa 2 copie**  $\sqrt{\bm{x}}$ P per ogni immagine che si desidera stampare. Per le istruzioni per questa operazione, vedere [Selezione delle immagini per destinazioni HP Instant Share a](#page-77-0)  [pagina 78](#page-77-0).

È inoltre possibile configurare il menu HP Instant Share con altre destinazioni HP Instant Share, quali indirizzi e-mail (inclusi quelli di liste di distribuzione), album online e altri servizi online, dove le immagini verranno inviate automaticamente al successivo collegamento della fotocamera al computer. Per effettuare questa operazione, selezionare l'opzione di menu Config. HP Instant Share... , & come illustrato nella sezione seguente.

### **Configurazione delle destinazioni nel menu HP Instant Share**

- **NOTA** Per completare la procedura su un computer Windows è necessario che sia disponibile la connessione ad Internet. Gli utenti Macintosh, invece, non hanno bisogno di alcuna connessione ad Internet.
- **NOTA** Se nella fotocamera è installata una scheda di memoria opzionale, accertarsi che la scheda non sia bloccata e che vi sia dello spazio disponibile.
- **1** Accertarsi che sul computer sia installato il software HP Image Zone (vedere [pagina 16](#page-15-0)).
- **2** Accendere la fotocamera e premere il pulsante HP Instant Share/Stampa  $\boxdot/\cancel{x}$  sul retro della fotocamera. Il menu HP Instant Share viene visualizzato sul display LCD.
- **3** Utilizzare il pulsante  $\blacktriangledown$  per evidenziare Configurazione HP Instant Share...  $\mathbb{R}$  e premere il pulsante Menu/OK.

Quando si seleziona Configurazione HP Instant Share...  $\mathbb{R}$ , sul display LCD comparirà la richiesta di collegare la fotocamera ad un computer.

- **NOTA** Se sul computer è in esecuzione Windows XP, quando si collega la fotocamera al computer apparirà una finestra di dialogo che richiede di selezionare il programma da avviare per questa operazione. Per chiudere la finestra di dialogo è sufficiente fare clic su Annulla.
- **4** Collegare la fotocamera al computer tramite lo speciale cavo USB per il collegamento ad un computer fornito con la fotocamera oppure tramite l'alloggiamento opzionale HP Photosmart M-series:
	- **•** Se si usa il cavo USB, collegare l'estremità più grande del cavo al computer e quella più piccola al connettore che si trova dietro lo sportello in gomma sul lato della fotocamera.

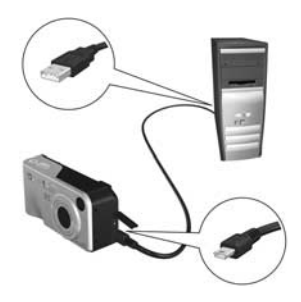

**•** Se si usa l'alloggiamento opzionale HP Photosmart M-series, inserire la fotocamera nell'alloggiamento e premere il pulsante **Salva/Stampa** *ប*7 sull'alloggiamento.

Se si collega la fotocamera al computer con il cavo USB o l'alloggiamento, si attiva il programma di installazione guidata del menu HP Instant Share della fotocamera. Vedere [Configurazione delle destinazioni su un computer](#page-74-0)  [Windows a pagina 75](#page-74-0) o [Configurazione delle destinazioni](#page-76-0)  [su un computer Macintosh a pagina 77](#page-76-0) per le istruzioni relative al proprio computer.

#### <span id="page-74-0"></span>**Configurazione delle destinazioni su un computer Windows**

- **1** Nella schermata di benvenuto, fare clic su Avvia.
- **2** Viene visualizzata la schermata Imposta le destinazioni di HP Instant Share. Tutte le eventuali destinazioni HP Instant Share già configurate appariranno in questa schermata. Fare clic su Crea per aggiungere una nuova destinazione al menu HP Instant Share della fotocamera.
- **3** Viene visualizzata una schermata che richiede di collegarsi al provider Internet. Se non si è già collegati, collegarsi e fare clic su Avanti.
- **4** Collegarsi al proprio account HP Instant Share protetto:
	- **•** Se è la prima volta che si utilizza HP Instant Share, viene visualizzata la schermata Regione e termini di utilizzo. Selezionare la propria regione geografica, leggere ed accettare i termini di utilizzo e fare clic su Avanti per continuare. Quindi seguire le istruzioni per registrarsi e creare un proprio account HP Instant Share protetto.
	- **•** Nel caso si sia già utilizzato HP Instant Share, collegarsi al proprio HP Instant Share.

Fare clic su Avanti per continuare.

Capitolo 4: Uso di HP Instant Share 75

- **5** Scegliere un servizio HP Instant Share per la propria destinazione. Fare clic su Avanti e seguire le istruzioni visualizzate per configurare il servizio da utilizzare quando si seleziona questa destinazione.
- **6** Terminata la configurazione del servizio per questa destinazione, viene nuovamente visualizzata la schermata Imposta le destinazioni di HP Instant Share dove il nome della nuova destinazione appare nell'elenco.
- **NOTA** È possibile configurare fino ad un massimo di 32 destinazioni HP Instant Share (ad esempio, singoli indirizzi e-mail o liste di distribuzione) che verranno elencate nel menu HP Instant Share della fotocamera.
- **7** Fare clic su Crea per aggiungere un'altra destinazione (ripetere i passi 2, 5 e 6 riportati sopra) oppure selezionare una destinazione ed effettuare una delle seguenti operazioni:
	- **•** Fare clic su Modifica per modificare la destinazione.
	- **•** Fare clic su Elimina per cancellare la destinazione.
- **8** Terminata l'aggiunta delle nuove destinazioni HP Instant Share, fare clic su Salva su fotocamera. Le nuove destinazioni vengono salvate nel menu HP Instant Share della fotocamera. Quando il computer conferma che il salvataggio è terminato, scollegare la fotocamera dal computer.

#### <span id="page-76-0"></span>**Configurazione delle destinazioni su un computer Macintosh**

- **1** Nella schermata Modifica elemento del menu Condividi sono elencate tutte le destinazioni HP Instant Share già configurate. Fare clic su Aggiungi per aggiungere una nuova destinazione al menu HP Instant Share della fotocamera.
- **2** Viene visualizzata la schermata Nuovo elemento del menu Condividi. Immettere un nome per la destinazione nel campo Nome elemento del menu Condividi ed effettuare una delle seguenti operazioni:
	- **•** Selezionare Utilizza l'applicazione di posta elettronica locale per inviare le immagini direttamente agli indirizzi e-mail specificati in questa schermata senza utilizzare HP Instant Share.
	- **•** Selezionare Utilizza servizi e posta elettronica di HP Instant Share per creare una destinazione HP Instant Share.
- **3** Fare clic su OK per aggiungere una nuova destinazione al menu HP Instant Share della fotocamera. Viene nuovamente visualizzata la schermata Modifica elemento del menu Condividi dove il nome della nuova destinazione appare nell'elenco.
- **NOTA** È possibile configurare fino ad un massimo di 32 destinazioni HP Instant Share (ad esempio, singoli indirizzi e-mail o liste di distribuzione) che verranno elencate nel menu HP Instant Share della fotocamera.
- **4** Fare clic su Aggiungi per aggiungere un'altra destinazione (ripetere i passi 2 e 3) oppure selezionare una destinazione ed effettuare una delle seguenti operazioni:
	- **•** Fare clic su Modifica per modificare la destinazione.
	- **•** Fare clic su Elimina per cancellare la destinazione.

Capitolo 4: Uso di HP Instant Share 77

**5** Una volta aggiunte tutte le destinazioni desiderate, fare clic su Aggiorna fotocamera. Le nuove destinazioni vengono salvate nel menu HP Instant Share della fotocamera. Quando il computer conferma che il salvataggio è terminato, scollegare la fotocamera dal computer.

## <span id="page-77-1"></span><span id="page-77-0"></span>**Selezione delle immagini per destinazioni HP Instant Share**

- **NOTA** È possibile selezionare un numero qualsiasi di destinazioni HP Instant Share per ogni foto. Tuttavia non è possibile selezionare destinazioni HP Instant Share per i videoclip, in quanto non sono supportati da HP Instant Share.
- **1** Accendere la fotocamera e premere il pulsante HP Instant Share/Stampa  $\nabla$ / $\mathbb{Z}^p$ .
- 2 Utilizzare i pulsanti **AV** per evidenziare la prima destinazione (ad esempio, un indirizzo e-mail) che si desidera selezionare per questa immagine nel menu HP Instant Share.
- 3 Utilizzare i pulsanti  $\blacklozenge$  per scorrere fino all'immagine per la quale si desidera selezionare una destinazione HP Instant Share.
- **4** Premere il pulsante Menu/OK per selezionare la destinazione sulla quale comparirà un segno di spunta ( $\checkmark$ ) HP Instant Share. Per deselezionare una destinazione, premere nuovamente il pulsante Menu/OK.
- **5** Selezionare qualsiasi altra destinazione HP Instant Share desiderata per l'immagine utilizzando i pulsanti  $\blacktriangle \blacktriangledown$ per evidenziare ogni destinazione nel menu HP Instant Share e premendo il pulsante Menu/OK per selezionare la destinazione.
- **6** Scorrere altre immagini utilizzando i pulsanti  $\blacklozenge$  e selezionare le destinazioni HP Instant Share per ciascuna delle altre immagini allo stesso modo. I pulsanti consentono anche di scorrere altre immagini per visionarne semplicemente le destinazioni.
- **7** Una volta terminata la selezione delle destinazioni HP Instant Share delle immagini, selezionare la voce di menu ESCI e premere Menu/OK.
- **8** Collegare la fotocamera al computer e trasferire le immagini come spiegato in [Trasferimento su computer a](#page-80-0)  [pagina 81.](#page-80-0) Dopo averle trasferite nel computer, le immagini verranno automaticamente inviate alle rispettive destinazioni HP Instant Share. Gli utenti Macintosh dovranno aggiungere le informazioni relative agli indirizzi per le destinazioni HP Instant Share prima di poter inviare le immagini e i messaggi.

### **Invio di immagini per e-mail tramite HP Instant Share**

La modalità di invio delle immagini per e-mail tramite HP Instant Share è molto simile in Windows e Macintosh.

Le immagini non vengono spedite come allegati. Infatti, ad ogni indirizzo selezionato nel menu HP Instant Share viene inviato un messaggio contenente un'anteprima delle foto selezionate per quell'indirizzo e un link ad una pagina Web dove il destinatario del messaggio può vedere le foto. Nella pagina Web il destinatario potrà scegliere se rispondere, stampare l'immagine, salvarla sul computer, inviarla a qualcun altro, ecc. In questo modo, persone che usano programmi e-mail diversi sono in grado di vedere le stesse immagini senza i problemi legati allo scambio di allegati.

In Windows, l'invio delle immagini per e-mail tramite HP Instant Share è completamente automatico. Dopo aver selezionato le destinazioni, i messaggi vengono inviati a tutti i destinatari e le immagini, dopo essere state trasferite dalla fotocamera al computer, vengono pubblicate in una pagina Web.

In Macintosh, l'invio delle immagini per e-mail non è automatico. Dopo che le immagini contrassegnate con le destinazioni HP Instant Share sono state trasferite sul computer Macintosh, vengono visualizzate nell'applicazione HP Instant Share. Sequire le istruzioni nell'applicazione HP Instant Share per inviare i messaggi e pubblicare le immagini nella pagina Web.

# **Capitolo 5: Trasferimento e stampa di immagini**

### <span id="page-80-0"></span>**Trasferimento su computer**

- **NOTA** Questa operazione può essere eseguita anche utilizzando l'alloggiamento HP Photosmart M-series opzionale. Vedere la guida d'uso dell'alloggiamento per le istruzioni.
- **1** Verificare che:
	- **•** Sul computer sia installato il software HP Image Zone (vedere [Installazione del software a pagina 16\)](#page-15-0). Per trasferire le immagini ad un computer su cui non è installato il software HP Image Zone, vedere [Uso della](#page-98-0)  [fotocamera senza il software HP Image Zone](#page-98-0) [a pagina 99.](#page-98-0)
	- **•** Se si utilizza un computer Macintosh, nella fotocamera l'opzione Configurazione USB è impostata su Unità disco nel menu Configura (vedere [Configurazione USB](#page-91-0) [a pagina 92.](#page-91-0))
	- **•** Se le immagini nella fotocamera sono state selezionate per essere inviate in stampa o a destinazioni HP Instant Share, accertarsi che il computer sia collegato alla stampante e/o ad Internet.
- **2** Spegnere la fotocamera.
- **3** La fotocamera è dotata di uno speciale cavo USB per il suo collegamento al computer. Collegare l'estremità più grande del cavo USB al computer.
- **4** Aprire lo sportello di gomma sul lato della fotocamera e collegare l'estremità più piccola del cavo USB al connettore USB della fotocamera.

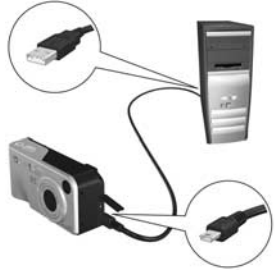

- **5** Accendere la fotocamera. Sul computer verrà avviato il programma Trasferimento immagini HP. Se il software è stato impostato per trasferire automaticamente le immagini della fotocamera, queste verranno trasferite automaticamente nel computer. In caso contrario, nella schermata Trasferimento immagini da fotocamera/scheda fare clic su Avvia trasferimento. Le immagini vengono trasferite sul computer e se alcune di esse erano state precedentemente selezionate per l'invio a destinazioni HP Instant Share [\(pagina 71](#page-70-0)), queste azioni vengono avviate.
- **6** Quando sul computer appare la schermata di riepilogo Azioni immagini, è possibile disconnettere la fotocamera dal computer.

### **Stampa delle immagini direttamente dalla fotocamera**

**NOTA** Questa operazione può essere eseguita anche utilizzando l'alloggiamento HP Photosmart M-series opzionale. Vedere la guida d'uso dell'alloggiamento per le istruzioni.

Per stampare le immagini è possibile collegare la fotocamera direttamente ad una stampante HP Photosmart o compatibile PictBridge. In questo modo si possono stampare tutte le immagini presenti nella fotocamera o solo le immagini selezionate usando il menu HP Instant Share sulla fotocamera (vedere [Selezione delle immagini per destinazioni HP Instant](#page-77-1)  [Share a pagina 78](#page-77-1)).

- **NOTA** HP non supporta le stampanti di altri produttori. Se la stampante non riesce a stampare, rivolgersi al produttore della stampante.
- **NOTA** È possibile stampare le foto ma non i videoclip.
- **1** Verificare che la stampante sia accesa. Le spie della stampante non devono lampeggiare e non vi devono essere messaggi di errore. Se necessario, caricare la carta nella stampante.
- **2** Collegare la fotocamera alla stampante.
	- **•** Se si stampa direttamente su una stampante HP che non ha il logo PictBridge (vedere il logo nella pagina seguente), utilizzare lo speciale cavo USB per collegare la fotocamera direttamente alla stampante

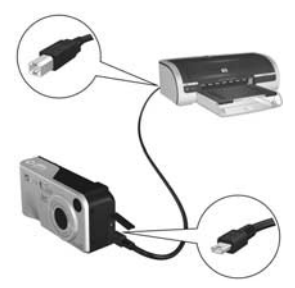

HP. Collegare l'estremità quadrata del cavo USB alla stampante.

**•** Se si collega la fotocamera ad una stampante HP o non HP con il logo PictBridge (vedere il logo a destra), effettuare le seguenti operazioni:

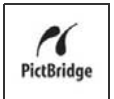

a. Accertarsi che l'opzione Configurazione USB sia impostata su Fotocamera digitale (vedere [Configurazione USB a pagina 92](#page-91-0)).

b. Usando il cavo USB che si utilizzerebbe per collegare la fotocamera e il computer, collegare l'estremità più grande del cavo al connettore sulla stampante PictBridge.

**3** Aprire lo sportello di gomma sul lato della fotocamera e collegare l'estremità più piccola del cavo USB al connettore USB della fotocamera.

**4** Dopo che la fotocamera è stata collegata alla stampante, sulla fotocamera viene visualizzato il menu Imposta stampante. Se le immagini da stampare sono già state selezionate tramite il menu HP Instant Share della

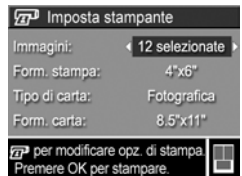

fotocamera, viene visualizzato il numero di immagini selezionate. In caso contrario, appare Immagini: TUTTE.

**NOTA** Un'anteprima di stampa nell'angolo inferiore destro della schermata Imposta stampante mostra il layout di pagina che verrà utilizzato per stampare le immagini. Questa anteprima di stampa viene aggiornata a mano a mano che si modificano le impostazioni di Form. stampa e Form. carta.

Solo per stampanti PictBridge: Se per Form. stampa o Form. carta vengono utilizzate le impostazioni predefinite, non viene visualizzata l'anteprima di stampa. Il layout di pagina utilizzato per stampare le immagini verrà determinato automaticamente dalla stampante.

**5** Se tutte le impostazioni nel menu Imposta stampante sono corrette, premere Menu/OK sulla fotocamera per attivare la stampa. Altrimenti, prima di stampare è possibile modificare le impostazioni nel menu Imposta stampante usando i pulsanti freccia sulla fotocamera e seguendo le istruzioni visualizzate.

# <span id="page-86-0"></span>**Capitolo 6: Uso del menu Configura**

Il menu Configura permette di regolare diverse impostazioni della fotocamera, come i suoni, la data e l'ora e la configurazione della connessione USB o con il televisore.

**1** Per visualizzare il menu Configura, visualizzare un qualsiasi altro menu (vedere [Menu della fotocamera a pagina 25\)](#page-24-0), quindi utilizzare i pulsanti ( ) per spostarsi alla scheda relativa al menu Configura &.

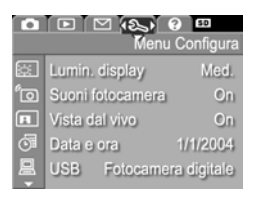

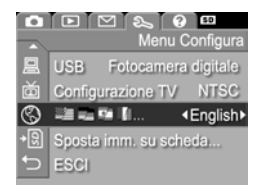

- 2 Utilizzare i pulsanti **AV** per scorrere le opzioni del menu Configura.
- **3** Premere il pulsante Menu/OK per selezionare l'opzione evidenziata e visualizzarne il sottomenu o utilizzare i pulsanti  $\blacklozenge$  per cambiare l'impostazione dell'opzione evidenziata senza entrare nel suo sottomenu.
- 4 All'interno di un sottomenu, utilizzare i pulsanti **4 V**, quindi il pulsante Menu/OK per modificare le impostazioni delle opzioni del menu Configura.

**5** Per uscire dal menu Configura, effettuare una delle seguenti operazioni. Dopo aver utilizzato il menu Configura, è possibile passare ad un altro menu utilizzando le schede poste nella parte superiore del display LCD. Inoltre, è possibile selezionare l'opzione ESCI e premere Menu/ OK. Se si desidera attivare un'altra modalità, premere il relativo pulsante sul retro della fotocamera.

## **Luminosità display**

Questa impostazione consente di regolare la luminosità del display LCD. È possibile aumentare la luminosità nel caso di ambienti poco luminosi o diminuirla per ottimizzare la durata delle batterie.

L'impostazione predefinita di Lumin. display è Media.

- **1** Nel menu Configura [\(pagina 87\)](#page-86-0), selezionare Lumin. display.
- **2** Nel sottomenu Lumin. display, evidenziare il livello di luminosità desiderata per il display LCD. La nuova impostazione viene immediatamente applicata alla schermata Vista dal vivo visualizzata dietro al menu e ciò

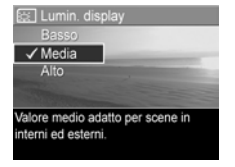

consente di valutare immediatamente l'effetto del nuovo valore sul display.

**3** Premere Menu/OK per salvare l'impostazione e tornare al menu Configura.

La nuova impostazione resta attiva (anche se la fotocamera viene spenta) fino a quando non viene modificata.

## L'impostazione predefinita di Suoni fotocamera è On.

o i videoclip.

**Suoni della fotocamera**

**1** Nel menu Configura [\(pagina 87\)](#page-86-0), selezionare Suoni fotocamera.

Questi suoni sono quelli che la fotocamera emette quando viene accesa, si preme un pulsante o si scatta una foto e non vanno confusi con l'audio registrato con le immagini

- **2** Nel sottomenu Suoni fotocamera, evidenziare Off o On.
- **3** Premere Menu/OK per salvare l'impostazione e tornare al menu Configura.

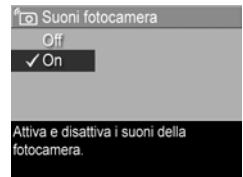

La nuova impostazione resta attiva

(anche se la fotocamera viene spenta) fino a quando non viene modificata.

## **Vista dal vivo all'accensione**

Questa opzione consente di impostare la fotocamera affinché, ogni volta che viene accesa, visualizzi automaticamente la Vista dal vivo oppure spenga automaticamente il display LCD.

L'impostazione predefinita Vista dal vivo all'accensione è Vista dal vivo On.

**NOTA** Impostando Vista dal vivo all'accensione su Off si ottimizza la durata della batteria.

- **1** Nel menu Configura [\(pagina 87\)](#page-86-0), selezionare Vista dal vivo.
- **2** Nel sottomenu Vista dal vivo all'accensione, evidenziare Vista dal vivo On oppure Vista dal vivo Off.
- **3** Premere Menu/OK per salvare l'impostazione e tornare al menu Configura.

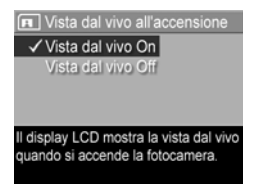

La nuova impostazione resta attiva (anche se la fotocamera viene spenta) fino a quando non viene modificata.

## **Data e ora**

Questa opzione consente di impostare la data e l'ora correnti e il loro formato sulla fotocamera. Di solito questa operazione viene eseguita la prima volta che si configura la fotocamera, ma può capitare di dover regolare data e ora anche in un momento successivo (ad esempio, in seguito al cambiamento di fuso orario, dopo aver tenuto a lungo scarica la fotocamera, o se la data e l'ora non sono corrette).

- **NOTA** Il formato per data/ora scelto verrà utilizzato per visualizzare le informazioni temporali nel menu Riproduzione. Inoltre, questo formato verrà applicato quando si utilizza la funzione Stampa data e ora (vedere [Stampa di data e ora a pagina 57\)](#page-56-0).
- **1** Nel menu Configura [\(pagina 87\)](#page-86-0), selezionare Data e ora.
- **2** Nel sottomenu Data e ora, regolare il valore dell'opzione selezionata usando i pulsanti  $\blacktriangle$  . The set of  $\blacktriangleright$
- **3** Premere i pulsanti  $\blacklozenge$  per passare alle altre selezioni.

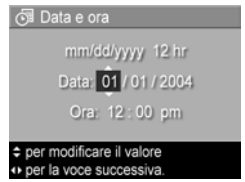

- **4** Ripetere i passi 2 e 3 per impostare correttamente data, ora e formato di entrambe.
- **5** Premere Menu/OK per salvare l'impostazione e tornare al menu Configura.

L'impostazione del formato data/ora resta attiva (anche se la fotocamera viene spenta) fino a quando non viene modificata. Inoltre non viene modificata purché le batterie installate nella fotocamera siano cariche o la fotocamera sia collegata ad un adattatore CA HP opzionale.

## <span id="page-91-0"></span>**Configurazione USB**

Questa impostazione determina come la fotocamera debba essere vista dal computer quando viene collegata ad esso.

- **1** Nel menu Configura [\(pagina 87](#page-86-0)), selezionare USB.
- **2** Nel sottomenu Configurazione USB, evidenziare una delle due impostazioni disponibili:
	- **•** Fotocamera digitale: imaging (PTP) il computer riconosce il dispositivo come fotocamera digitale con protocollo PTP (Picture Transfer Protocol) standard. Questa è l'impostazione predefinita.
	- **•** Unità disco: il computer riconosce la fotocamera come unità disco con protocollo MSDC (Mass Storage Device Class) standard. Utilizzare questa impostazione per trasferire le immagini ad un computer su cui non è installato il software HP Image Zone (vedere [Trasferimento delle immagini ad un computer senza](#page-99-0)  [utilizzare il software HP Image Zone a pagina 100](#page-99-0)). Questa impostazione potrebbe non essere disponibile con computer Windows 98 su cui non è installato HP Image Zone.
- **3** Premere Menu/OK per salvare l'impostazione e tornare al menu Configura.

La nuova impostazione resta attiva (anche se la fotocamera viene spenta) fino a quando non viene modificata.

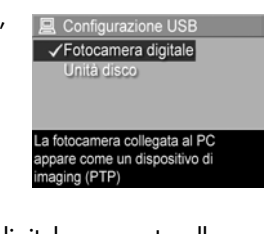

## **Configurazione TV**

Questa impostazione consente di specificare il formato del segnale video per la visualizzazione delle immagini della fotocamera sul televisore collegato ad essa tramite l'alloggiamento per fotocamera HP Photosmart M-series opzionale.

L'impostazione predefinita di Configurazione TV dipende dalla lingua selezionata la prima volta che la fotocamera è stata accesa.

- **1** Nel menu Configura [\(pagina 87](#page-86-0)), selezionare Configurazione TV.
- **2** Nel sottomenu Configurazione TV, evidenziare una delle due impostazioni disponibili:
	- **•** NTSC: utilizzato soprattutto in Nord America e Giappone. Questa è l'impostazione predefinita.
	- **•** PAL: utilizzato soprattutto in Europa.
- **3** Premere Menu/OK per salvare l'impostazione e tornare al menu Configura.

La nuova impostazione resta attiva (anche se la fotocamera viene spenta) fino a quando non viene modificata.

Per maggiori informazioni sul collegamento della fotocamera ad un apparecchio TV, vedere la guida d'uso dell'alloggiamento.

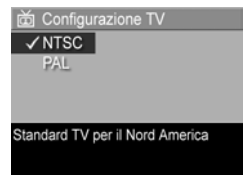

## **Lingua**

Questa opzione consente di impostare la lingua utilizzata nell'interfaccia della fotocamera (come, ad esempio, nei menu).

- **1** Nel menu Configura [\(pagina 87](#page-86-0)), selezionare .
- **2** Nel sottomenu Lingua, evidenziare la lingua desiderata.
- **3** Premere Menu/OK per salvare l'impostazione e tornare al menu Configura.

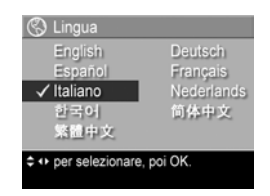

La nuova impostazione resta attiva (anche se la fotocamera viene spenta) fino a quando non viene modificata.

### **Spostamento delle immagini sulla scheda**

L'opzione Sposta imm. su scheda risulta disponibile nel menu Configura solo se nella fotocamera è installata una scheda di memoria e nella memoria interna è presente almeno un'immagine.

Se si preme Menu/OK quando, nel menu Configura ([pagina 87](#page-86-0)), è evidenziata l'opzione Sposta imm. su scheda e nella scheda di memoria vi è spazio disponibile, viene visualizzato un messaggio che spiega che lo spazio nella scheda è sufficiente per spostare tutti i file interni nella scheda di memoria. Se lo spazio disponibile consente di spostare solo alcune immagini, verrà visualizzato un messaggio che indica quante immagini possono essere spostate dalla memoria interna alla scheda. Se non è possibile spostare alcuna immagine, verrà visualizzato il messaggio **SCHEDA PIENA**.

Durante lo spostamento viene visualizzata una barra di avanzamento. Tutte le immagini che vengono spostate sulla scheda di memoria vengono automaticamente cancellate dalla memoria interna della fotocamera. Una volta terminato lo spostamento, viene visualizzato nuovamente il menu Configura.

# **Capitolo 7: Soluzione dei problemi e assistenza**

Questo capitolo fornisce informazioni sui seguenti argomenti:

- Ripristino della fotocamera ([pagina 98](#page-97-0))
- Uso della fotocamera senza il software HP Image Zone [\(pagina 99](#page-98-1))
- Pulizia dell'obiettivo della fotocamera [\(pagina 104](#page-103-0))
- Possibili problemi, cause e soluzioni ([pagina 105\)](#page-104-0)
- Messaggi di errore sulla fotocamera ([pagina 120\)](#page-119-0)
- Messaggi di errore sul computer ([pagina 132](#page-131-0))
- Come ricevere assistenza da HP ([pagina 135\)](#page-134-0)
- **NOTA** Per maggiori informazioni sulle soluzioni riportate in questa sezione e su altri problemi che potrebbero interessare la fotocamera o il software HP Image Zone, visitare il sito per l'assistenza clienti HP all'indirizzo [www.hp.com/support.](http://www.hp.com/support )

## <span id="page-97-0"></span>**Ripristino della fotocamera**

Se la fotocamera non risponde quando si preme un qualsiasi pulsante, provare a ripristinarla facendo quanto segue:

- **1** Spegnere la fotocamera.
- **2** Se è installata una scheda di memoria opzionale, rimuoverla. Sebbene non sia necessario farlo per ripristinare la fotocamera, consente di escludere che la scheda di memoria sia una possibile causa del problema.
- **3** Per ripristinare la fotocamera, rimuovere l'alimentazione come segue:
	- **•** Se la fotocamera è alimentata solo a batterie, aprire lo sportello del vano batteria/scheda di memoria e rimuovere entrambe le batterie per circa 5 secondi.
	- **•** Se si utilizza solo l'alimentatore CA HP opzionale per alimentare la fotocamera, scollegarlo per almeno 5 secondi.
	- **•** Se si utilizzano sia le batterie sia l'alimentatore CA HP, rimuovere entrambi per almeno 5 secondi.
- **4** Reinserire la scheda di memoria opzionale (se installata in precedenza). Quindi reinserire le batterie e chiudere lo sportello del vano batteria/scheda di memoria e/o ricollegare l'adattatore CA HP alla fotocamera. La fotocamera può essere utilizzata di nuovo.

### <span id="page-98-1"></span><span id="page-98-0"></span>**Uso della fotocamera senza il software HP Image Zone**

Se non si desidera o non si può installare il software HP Image Zone sul computer per un qualsiasi motivo (ad esempio, la memoria RAM disponibile sul computer non è sufficiente o il sistema operativo in esecuzione sul computer non è supportato), è comunque possibile utilizzare la fotocamera per scattare foto e registrare videoclip. Tuttavia, alcune delle funzioni della fotocamera non saranno utilizzabili:

- La funzione HP Instant Share dipende dal software HP Image Zone e quindi, se questo non è installato sul computer, non sarà possibile utilizzare la funzione HP Instant Share sulla fotocamera.
- Le foto contrassegnate per la stampa mediante il menu HP Instant Share sulla fotocamera non verranno inviate automaticamente in stampa quando la fotocamera viene collegata ad un computer. Tuttavia, questa funzione risulterà comunque operativa nei seguenti casi:
	- **•** La fotocamera viene collegata direttamente ad una stampante.
	- **•** (Se la stampante dispone di un alloggiamento per la scheda di memoria e si sta usando una scheda di memoria nella fotocamera) La scheda di memoria presente nella fotocamera viene rimossa ed inserita nell'apposito alloggiamento nella stampante.
- La procedura per trasferire foto e videoclip dalla fotocamera al computer sarà diversa poiché normalmente questa operazione viene eseguita dal software HP Image Zone. Vedere la sezione seguente per maggiori dettagli.

#### <span id="page-99-0"></span>**Trasferimento delle immagini ad un computer senza utilizzare il software HP Image Zone**

**NOTA** Se sul computer è installato Windows Me, 2000 o XP oppure Mac OS X, non è necessario leggere questa sezione. Sarà sufficiente collegare la fotocamera al computer tramite un cavo USB e il sistema operativo eseguirà automaticamente un programma per trasferire le immagini.

Se non si desidera o non si può installare il software HP Image Zone sul computer, è comunque possibile trasferire le immagini dalla fotocamera al computer usando un lettore per schede di memoria oppure configurando la fotocamera come unità disco.

#### <span id="page-99-1"></span>**Uso di un lettore per schede di memoria**

Se nella fotocamera si sta usando una scheda di memoria, sarà sufficiente rimuoverla ed inserirla in un lettore per schede di memoria (acquistabile separatamente). Il lettore opererà come un'unità CD-ROM o disco floppy. Inoltre, alcuni computer e alcune stampanti HP Photosmart dispongono di un alloggiamento incorporato per le schede di memoria e in questo caso si potrà utilizzare questo alloggiamento come un normale lettore per salvare le immagini sul computer.

#### Trasferimento delle immagini ad un computer Windows

- **1** Rimuovere la scheda di memoria dalla fotocamera ed inserirla nel lettore per schede di memoria (oppure nell'alloggiamento per schede di memoria presente nel computer o nella stampante).
- **2** Fare clic con il pulsante destro del mouse sull'icona Risorse del computer sul desktop e selezionare Esplora dal menu.
- **3** Viene visualizzata una schermata con un elenco di unità disco sotto la voce Risorse del computer. La scheda di memoria viene visualizzata come unità disco rimovibile denominata HP\_M305 o HP\_M307. Fare clic sul segno + a sinistra dell'icona del disco rimovibile.
- **4** Sotto l'icona del disco rimovibile appariranno due directory (cartelle). Fare clic sul segno + accanto alla cartella denominata DCIM per visualizzare la sua sottodirectory. Quando si fa clic sulla sottodirectory di DCIM, l'elenco delle immagini verrà visualizzato nella parte destra della schermata.
- **5** Selezionare tutte le immagini (nel menu Modifica fare clic su Seleziona tutto) e copiarle (nel menu Modifica fare clic su Copia).
- **6** Fare clic sulla voce Disco locale sotto Risorse del computer. A questo punto è possibile lavorare sull'unità disco fisso del proprio computer.
- **7** Creare una nuova cartella sotto Disco locale (nel menu File fare clic su Nuovo e poi su Cartella. Nella parte destra della schermata verrà visualizzata una nuova cartella denominata Nuova cartella). Quando il testo di questa nuova cartella è evidenziato, è possibile digitare il nome desiderato (ad esempio, Foto). Per modificare il nome della cartella in un momento successivo sarà sufficiente fare clic con il pulsante destro del mouse sulla cartella, selezionare Rinomina dal menu e digitare il nuovo nome.
- **8** Fare clic sulla cartella appena creata e poi nel menu Modifica fare clic su Incolla.
- **9** Le immagini copiate nel passo 5 verranno incollate in questa nuova cartella sul disco fisso del computer. Per verificare che il trasferimento sia riuscito, fare clic sulla nuova cartella. L'elenco dei file presenti nella cartella dovrebbe corrispondere a quello dei file presenti nella scheda di memoria (passo 4).

**10**Una volta verificato che il trasferimento delle immagini dalla scheda al computer sia riuscito, reinserire la scheda nella fotocamera. Per aumentare lo spazio disponibile sulla scheda, cancellare le immagini oppure formattare la scheda (opzione Elimina nel menu Riproduzione della fotocamera).

#### Trasferimento delle immagini ad un computer Macintosh

- **1** Rimuovere la scheda di memoria dalla fotocamera ed inserirla nel lettore per schede di memoria (oppure nell'alloggiamento per schede di memoria presente nel computer o nella stampante).
- **2** A seconda della configurazione e/o versione del sistema operativo Mac OS X in esecuzione, verrà avviata automaticamente l'applicazione Image Capture o iPhoto che guiderà l'utente nella procedura per trasferire le immagini dalla fotocamera al computer.
	- **•** Se viene avviata l'applicazione Image Capture, fare clic su Scarica Alcune o Scarica Tutto per trasferire le immagini sul computer. Per impostazione predefinita, le immagini verranno trasferite nella cartella Pictures o Movies (a seconda del tipo di file).
	- **•** Se viene avviata l'applicazione iPhoto, fare clic su Importa per trasferire le immagini sul computer. Le immagini verranno conservate nell'applicazione iPhoto e quindi per accedervi sarà sufficiente avviare iPhoto.
	- **•** Se non si avvia automaticamente nessuna applicazione oppure si desidera copiare manualmente le immagini, cercare sul desktop l'icona dell'unità disco che rappresenta la scheda di memoria, quindi copiare le immagini sull'unità disco locale. Per informazioni su come copiare i file, consultare la guida di Mac fornita con il computer.

#### **Configurazione della fotocamera come unità disco**

Questo metodo prevede che la fotocamera venga configurata come unità disco quando è collegata al computer.

**NOTA** Questo metodo potrebbe non essere disponibile su computer Windows 98.

**1** Impostare la fotocamera in modalità Unità disco (è sufficiente eseguire questo passo una sola volta):

a. Accendere la fotocamera e premere il pulsante Menu/ OK per visualizzare il menu Cattura.

b. Utilizzare il pulsante b per spostarsi fino al menu Configura &.

c. Utilizzare il pulsante v per evidenziare l'opzione USB, quindi premere Menu/OK.

d. Utilizzare il pulsante v per selezionare Unità disco, quindi premere Menu/OK.

e. Utilizzare il pulsante  $\rightarrow$  per evidenziare l'opzione ESCI, quindi premere Menu/OK.

- **2** Una volta impostata la fotocamera in modalità Unità disco, collegarla al computer usando il cavo USB.
- **3** A questo punto, la procedura per trasferire le immagini è la stessa descritta nella sezione [Uso di un lettore per schede](#page-99-1)  [di memoria a pagina 100.](#page-99-1) Su computer Windows, la fotocamera apparirà come un disco rimovibile in Esplora risorse. Su computer Macintosh, verrà avviata automaticamente l'applicazione Image Capture o iPhoto.
- **4** Una volta terminato il trasferimento, scollegare la fotocamera dal computer. Se sul computer è in esecuzione Windows 2000 o XP, quando si scollega la fotocamera potrebbe apparire un messaggio di avvertenza relativo alla rimozione. Non tenerne conto.
- **NOTA** Su computer Macintosh, se non viene avviato automaticamente Image Capture o iPhoto, controllare il desktop per individuare l'icona dell'unità disco denominata HP\_M305 o HP\_M307. Per informazioni su come copiare i file, consultare la guida di Mac fornita con il computer.

### <span id="page-103-0"></span>**Pulizia dell'obiettivo della fotocamera**

Per rimuovere il lubrificante fuoriuscito dal meccanismo a intermittenza sull'obiettivo della fotocamera, nonché impronte, polvere e quant'altro si fosse accumulato sull'obiettivo, attenersi alla procedura illustrata qui di seguito. Per pulire l'obiettivo, è necessario utilizzare l'apposita carta per la pulizia degli obiettivi disponibile presso i negozi specializzati in prodotti fotografici oppure un cotton fioc.

- **1** Accendere la fotocamera per aprire il meccanismo a intermittenza dell'obiettivo ed estendere l'obiettivo.
- **2** Avvolgere la carta per la pulizia dell'obiettivo sull'estremità di un cotton fioc.
- **3** Utilizzando il cotton fioc avvolto nella speciale carta, pulire l'obiettivo con movimenti circolari.

Quando si maneggia la fotocamera dopo aver pulito l'obiettivo, fare attenzione a non premere sul coperchio del meccanismo a intermittenza quando l'obiettivo è chiuso in quanto il lubrificante potrebbe fuoriuscirvi e sporcare l'obiettivo.

## <span id="page-104-0"></span>**Problemi e soluzioni**

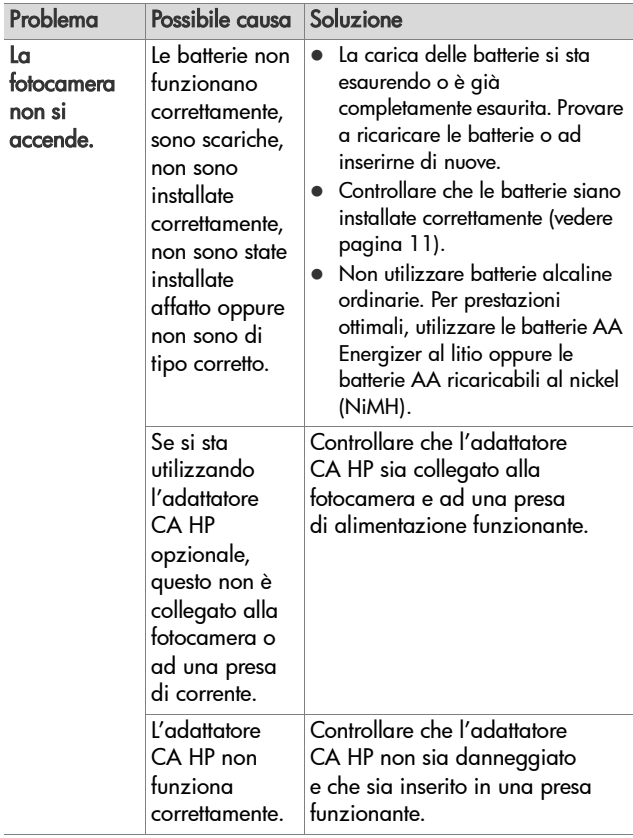

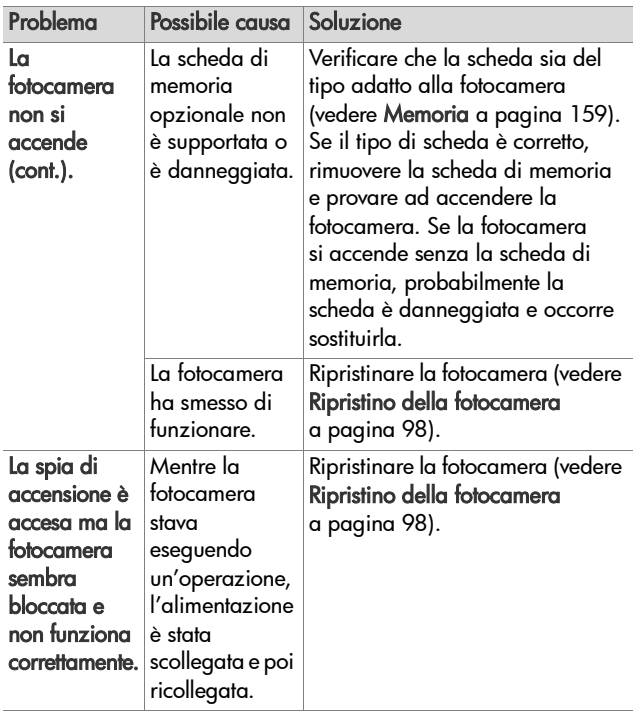

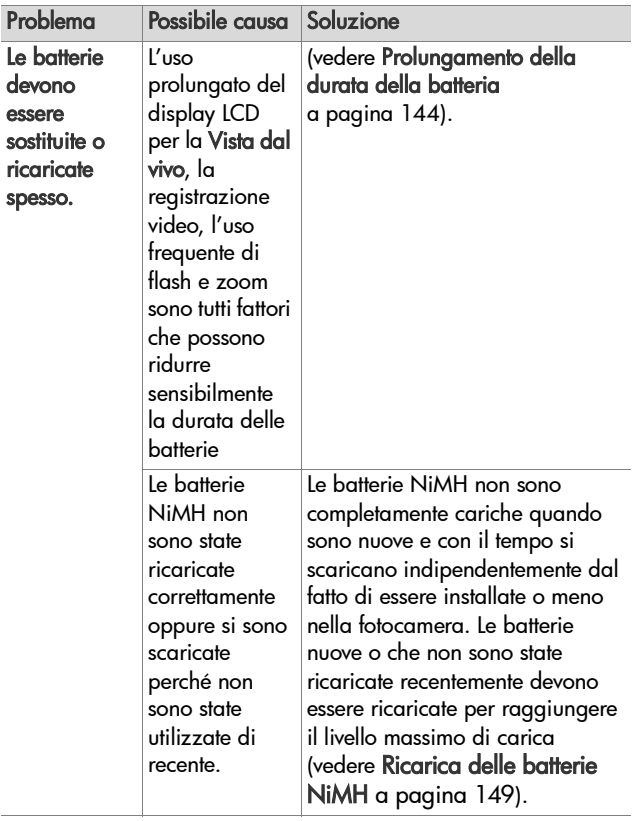

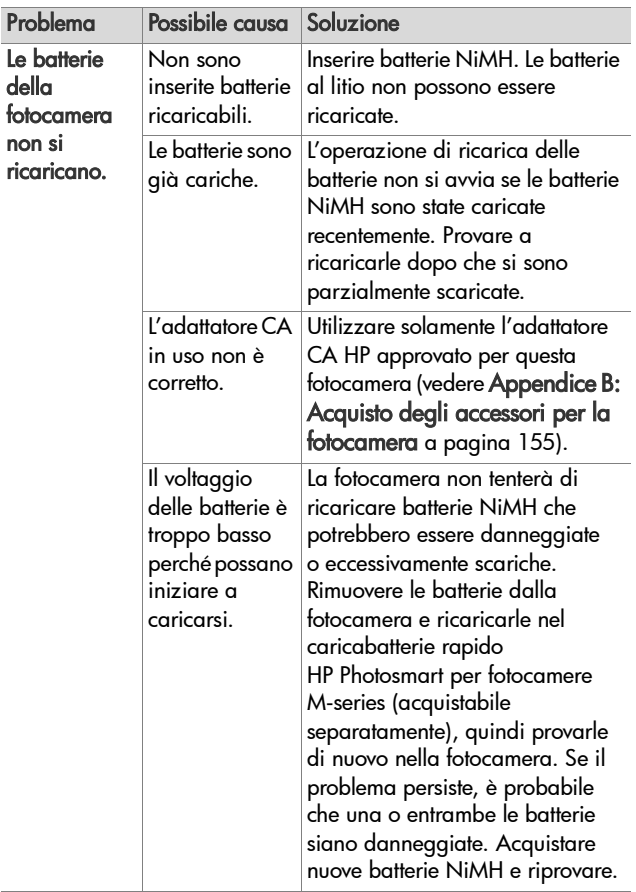
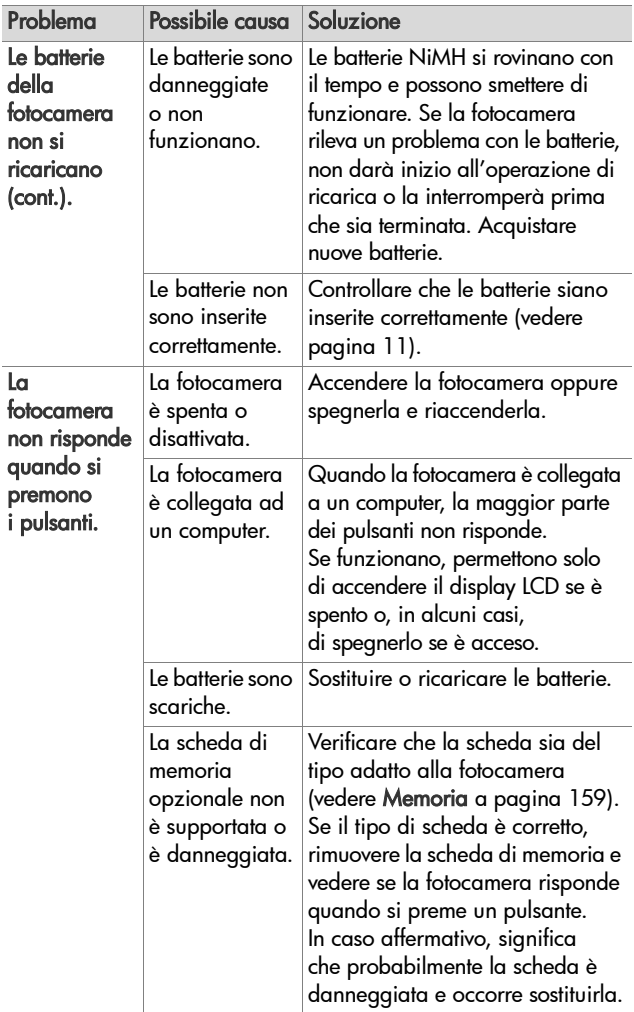

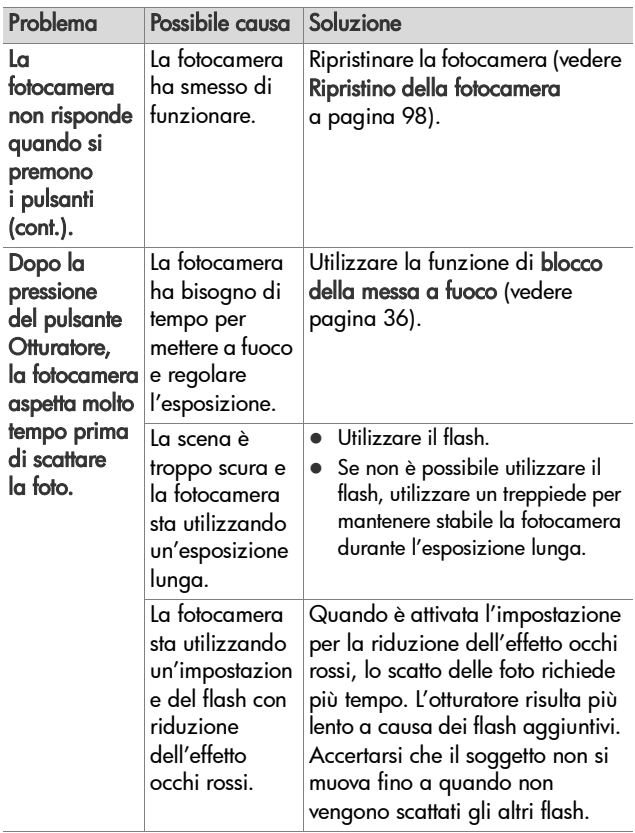

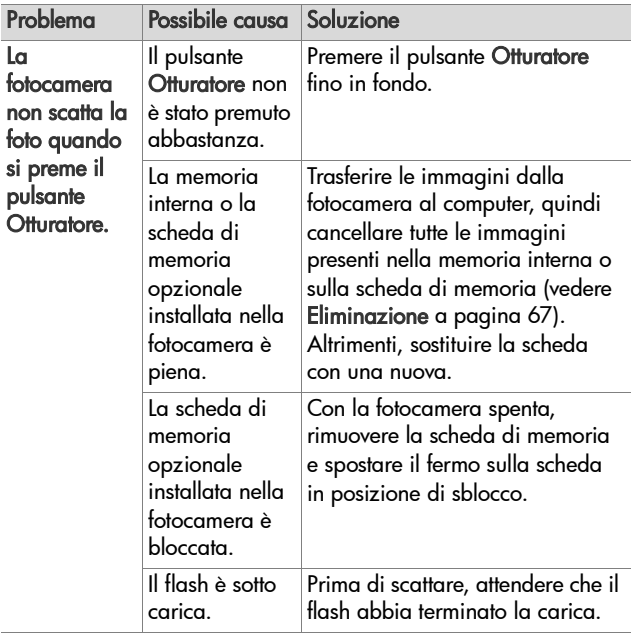

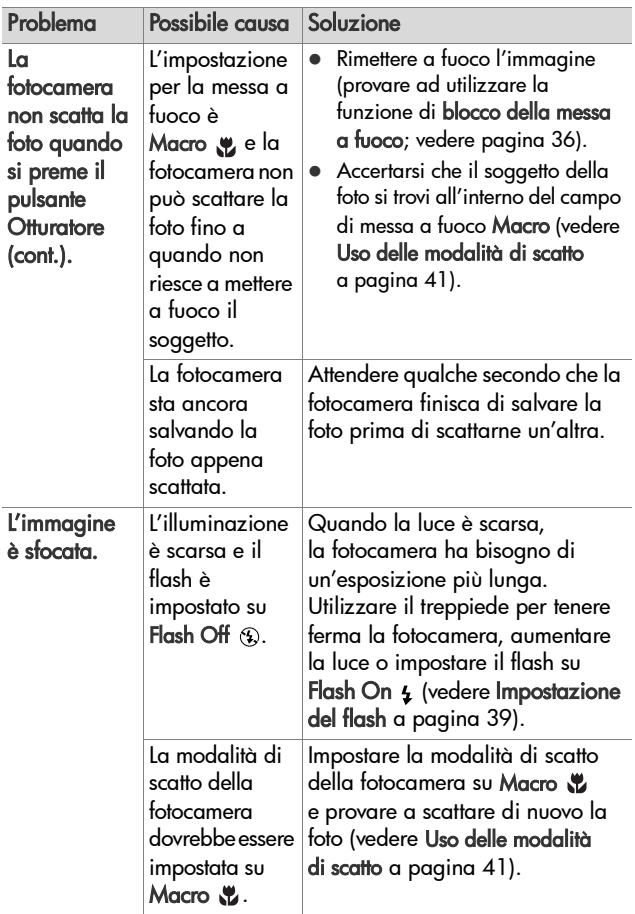

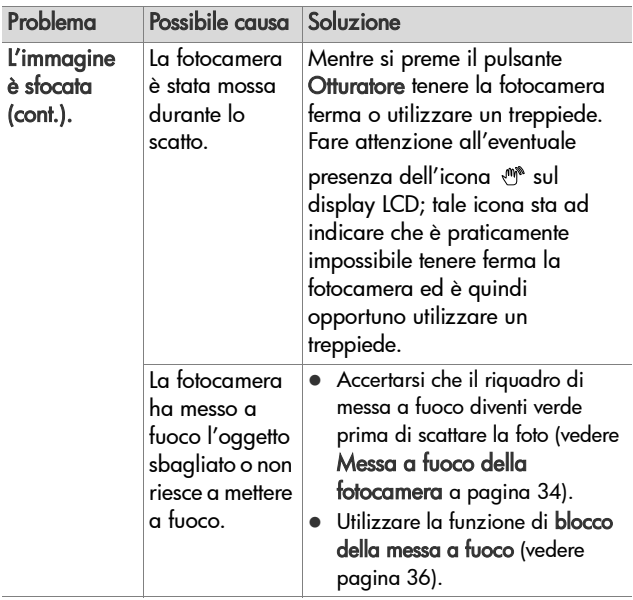

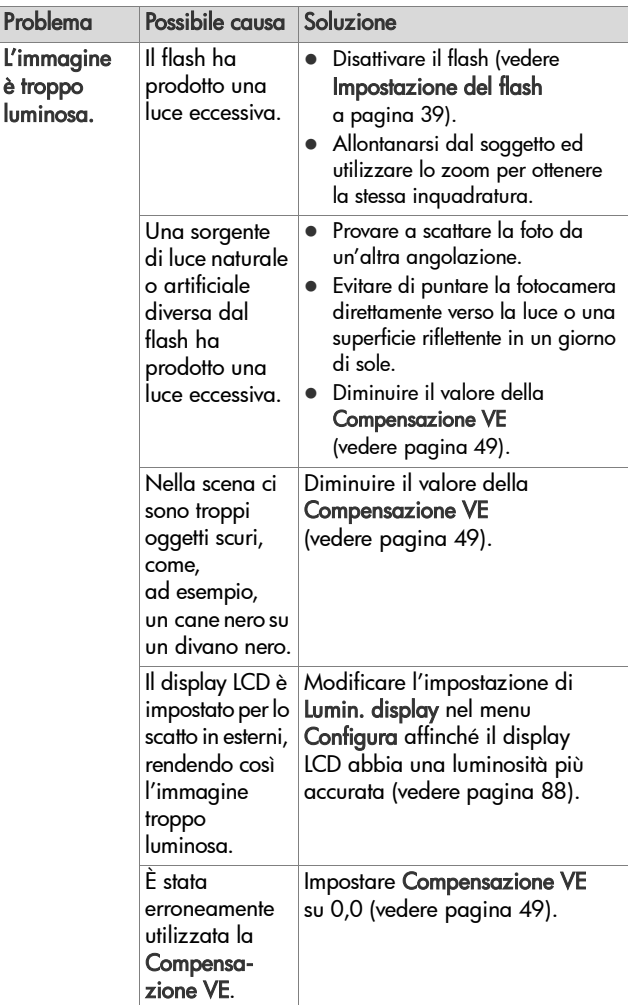

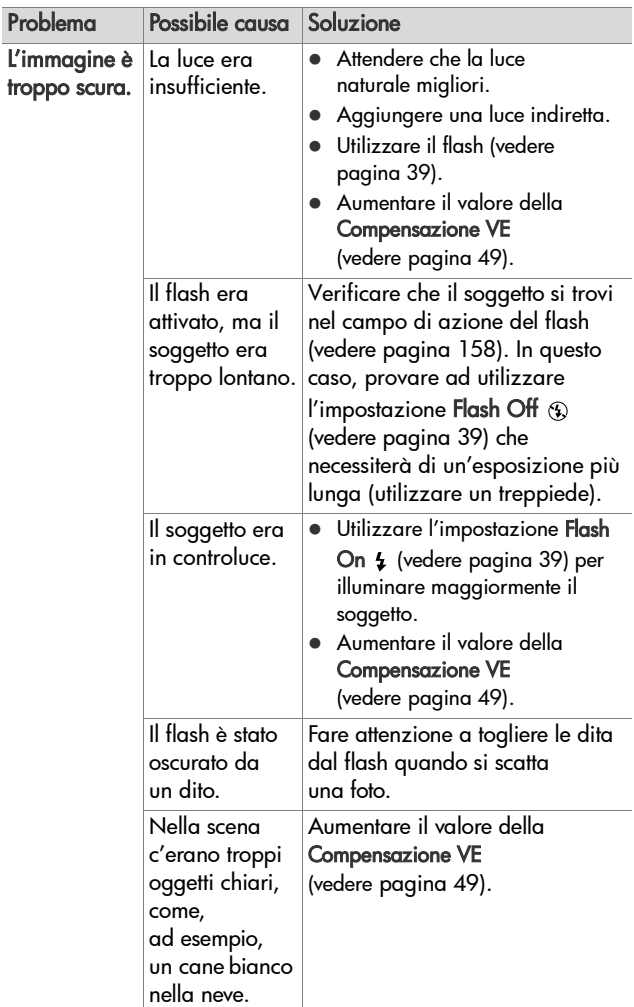

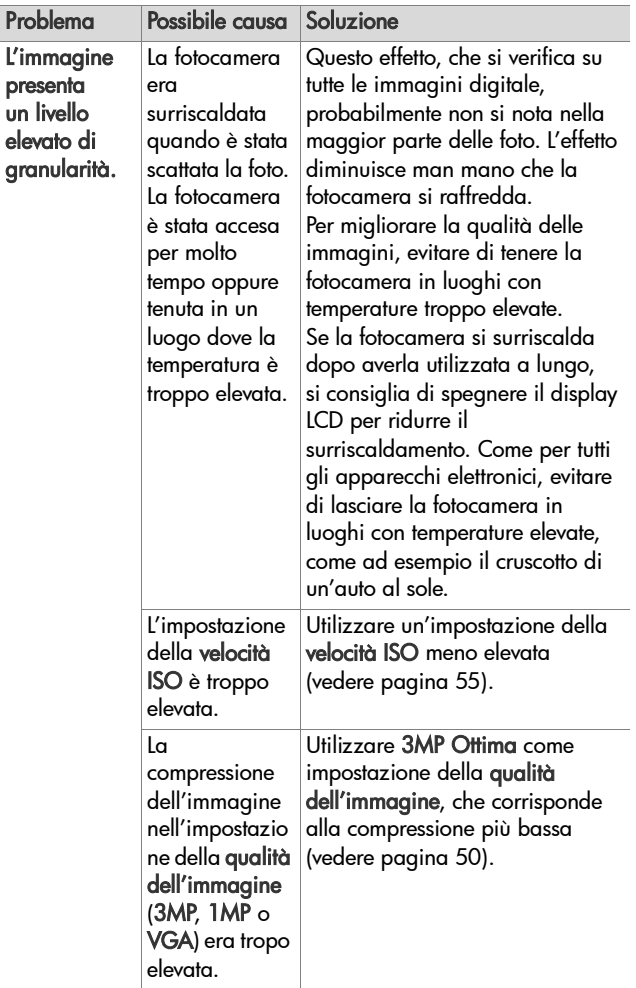

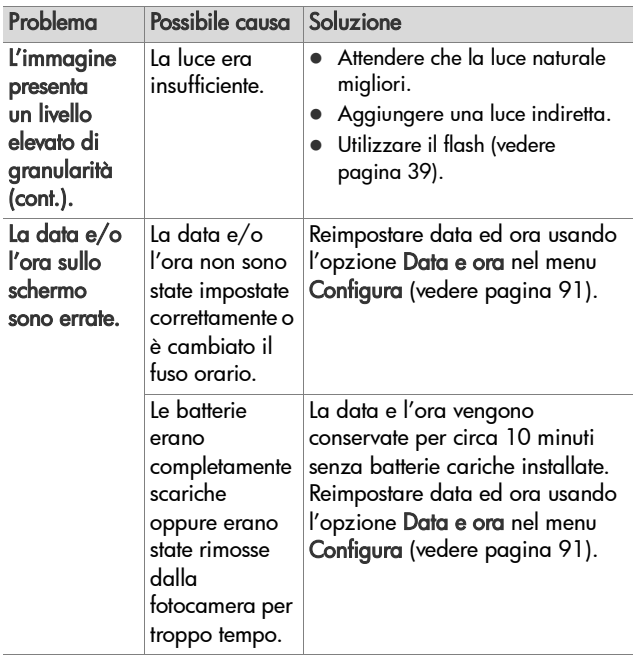

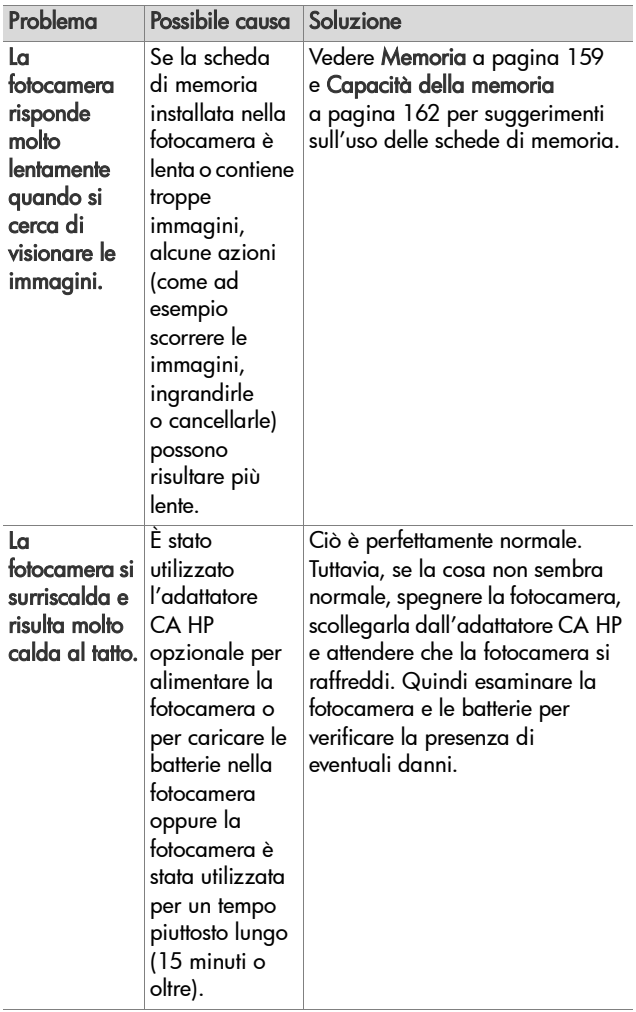

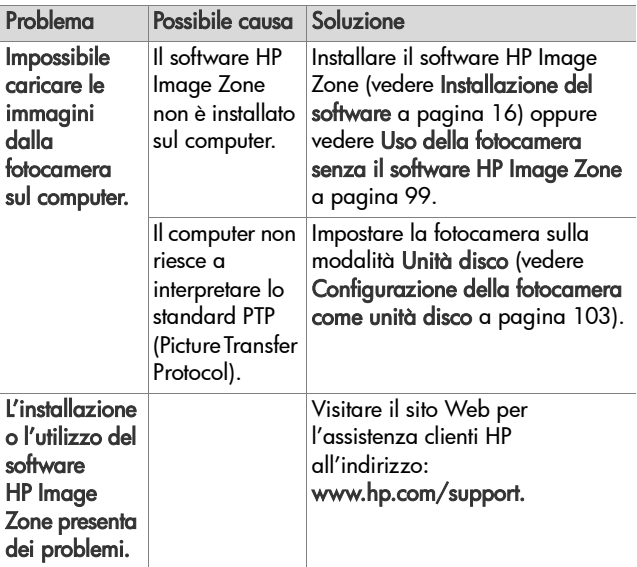

#### **Messaggi di errore della fotocamera**

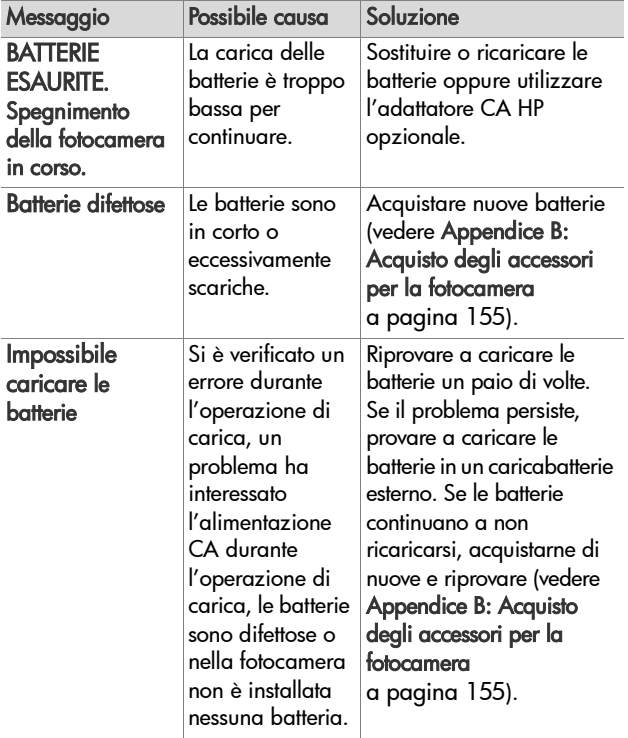

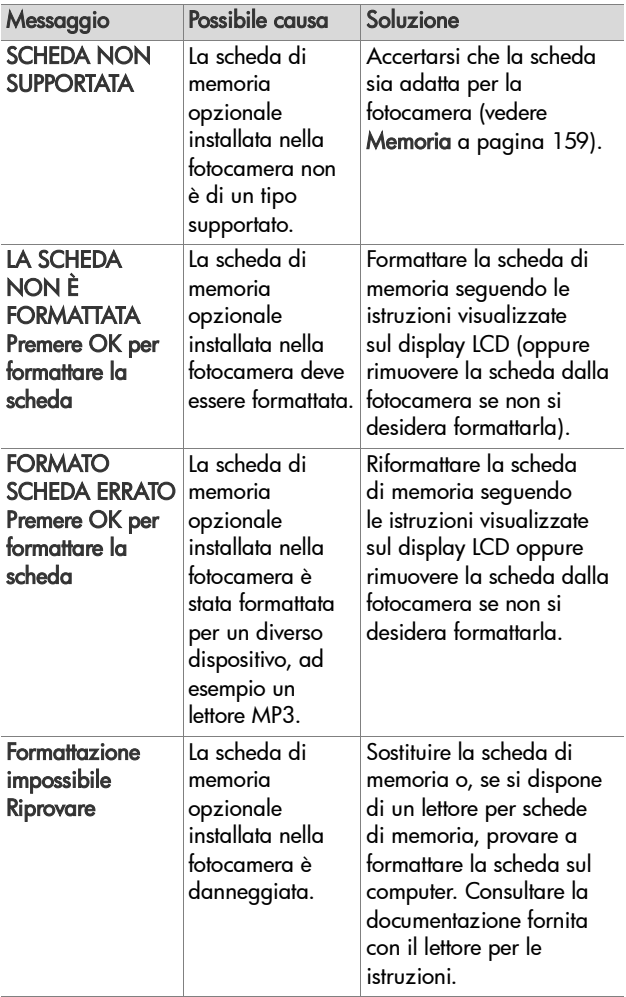

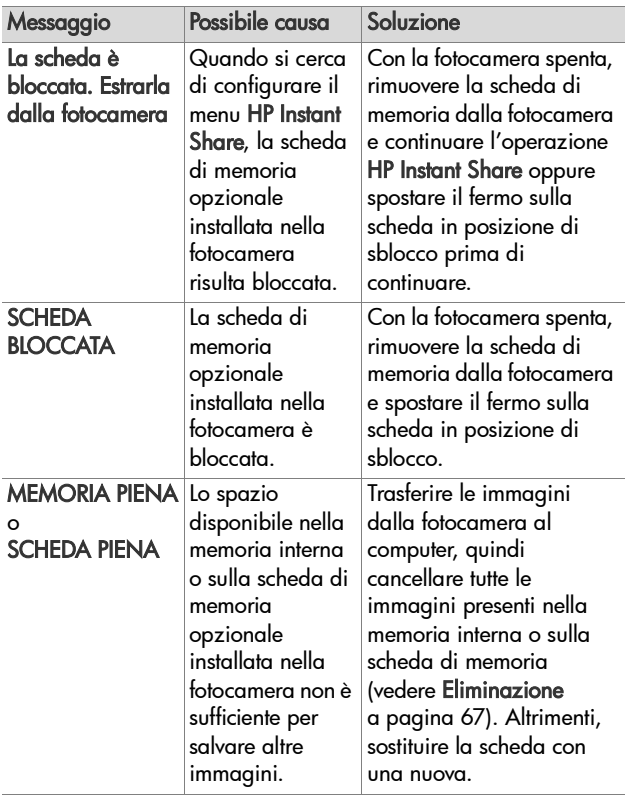

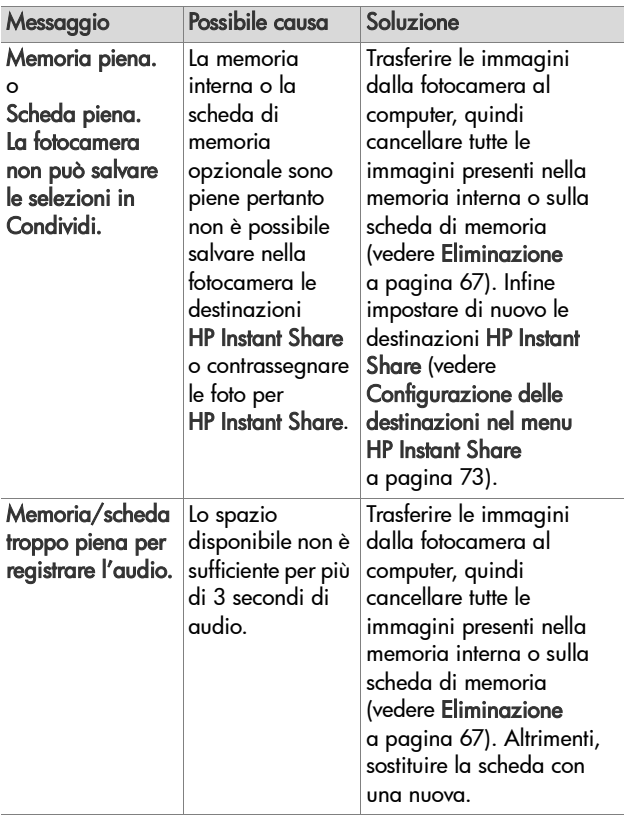

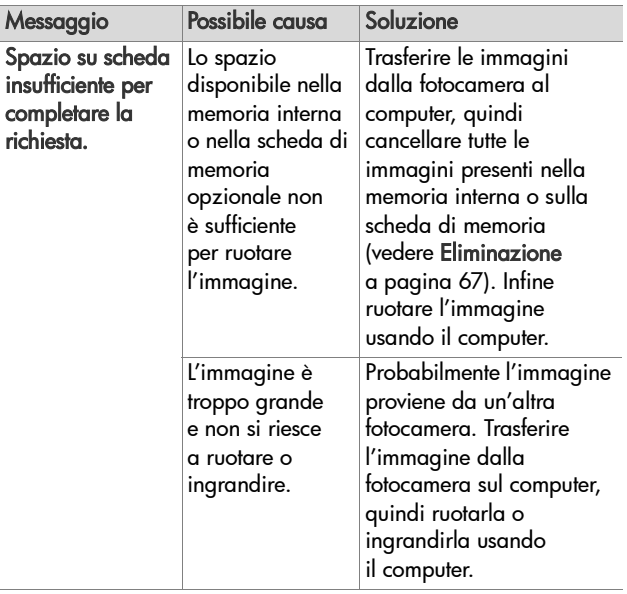

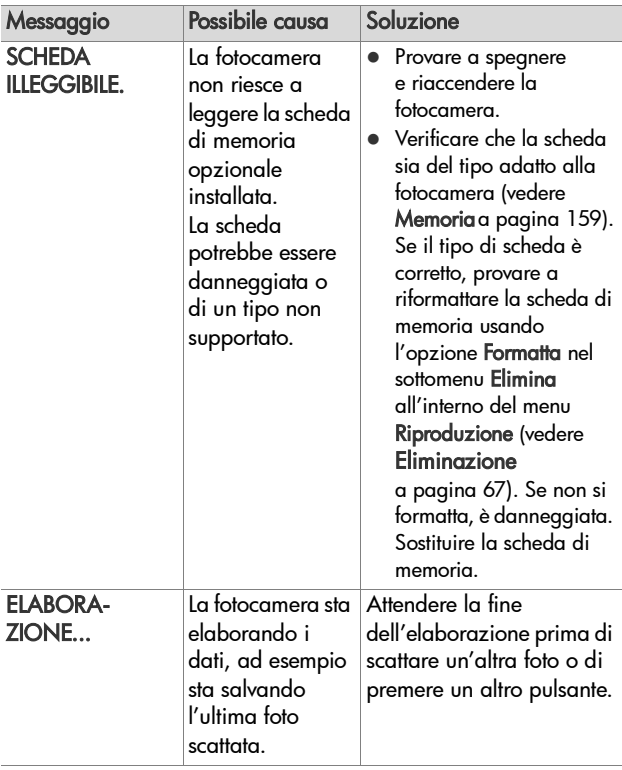

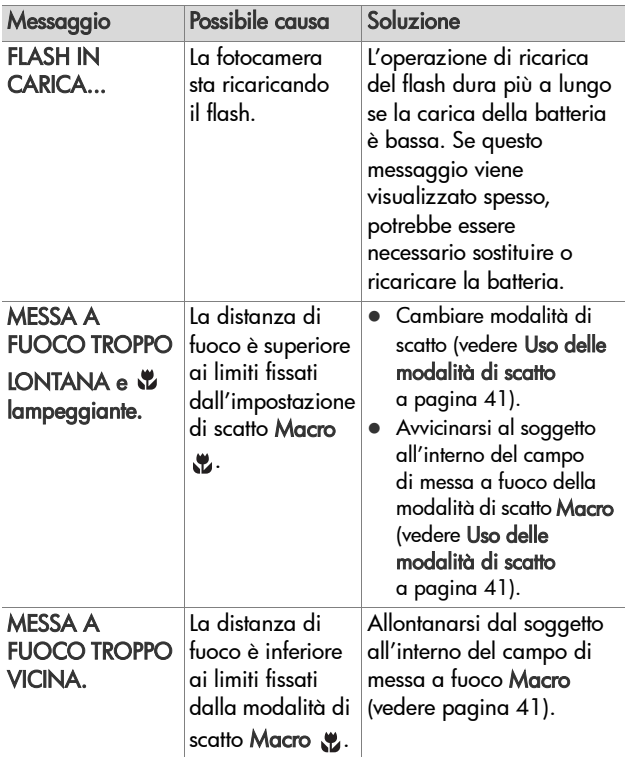

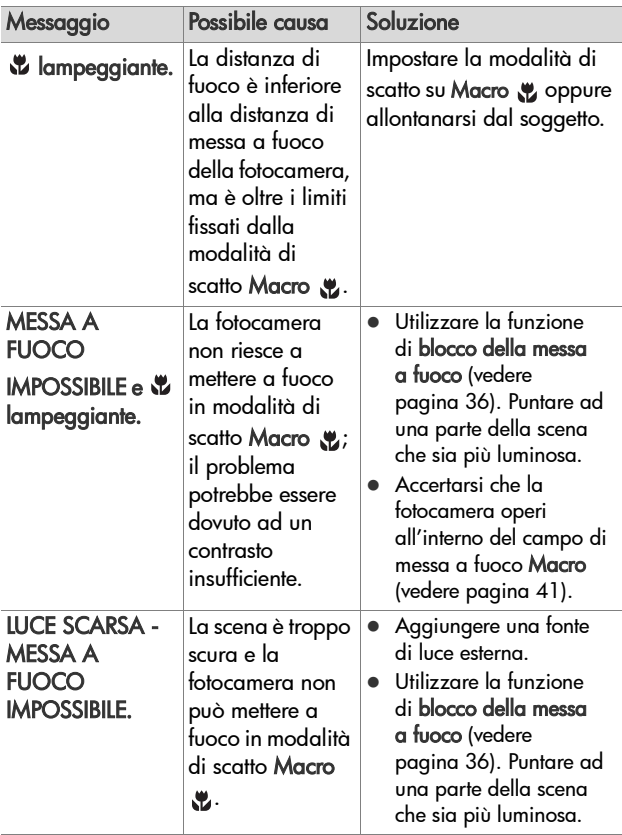

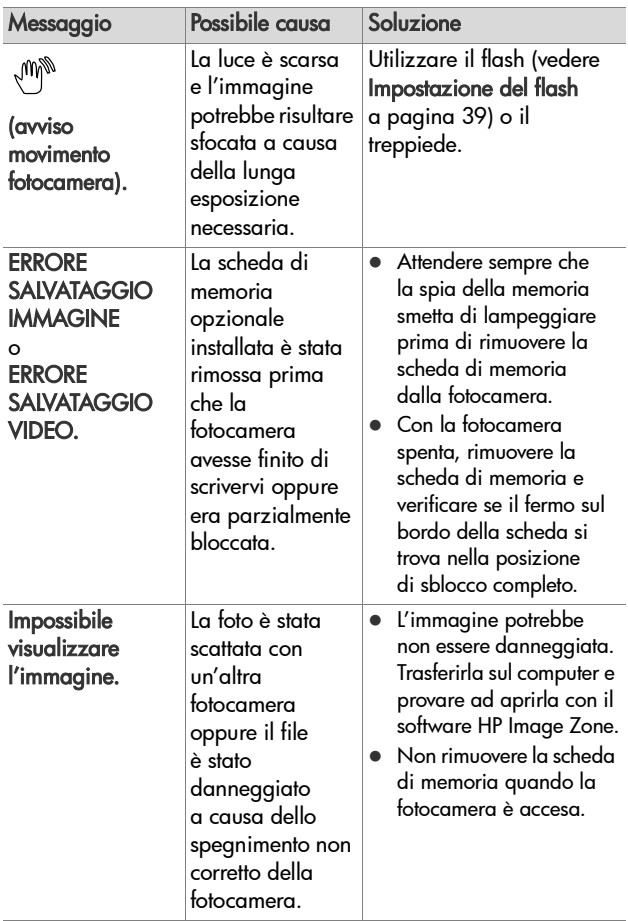

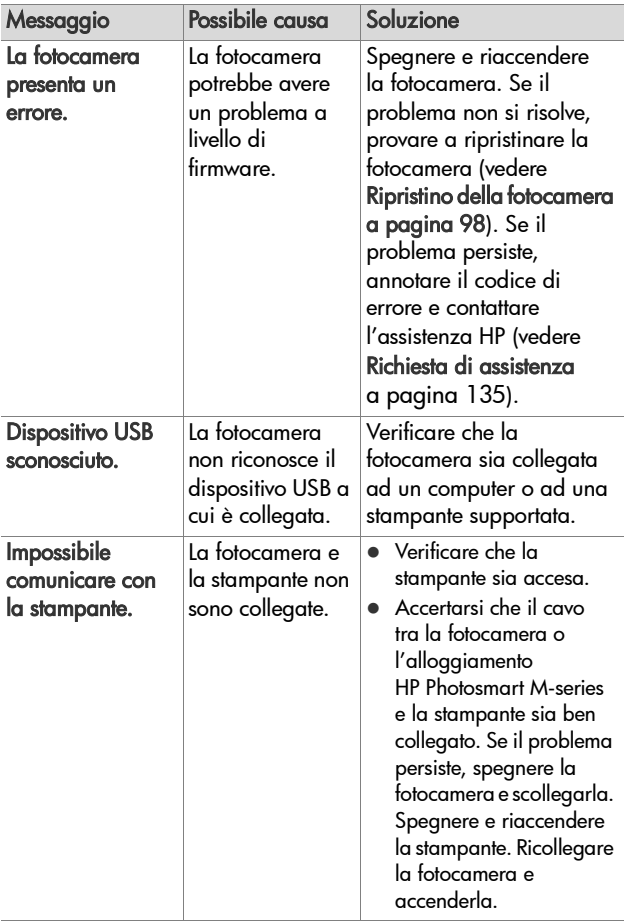

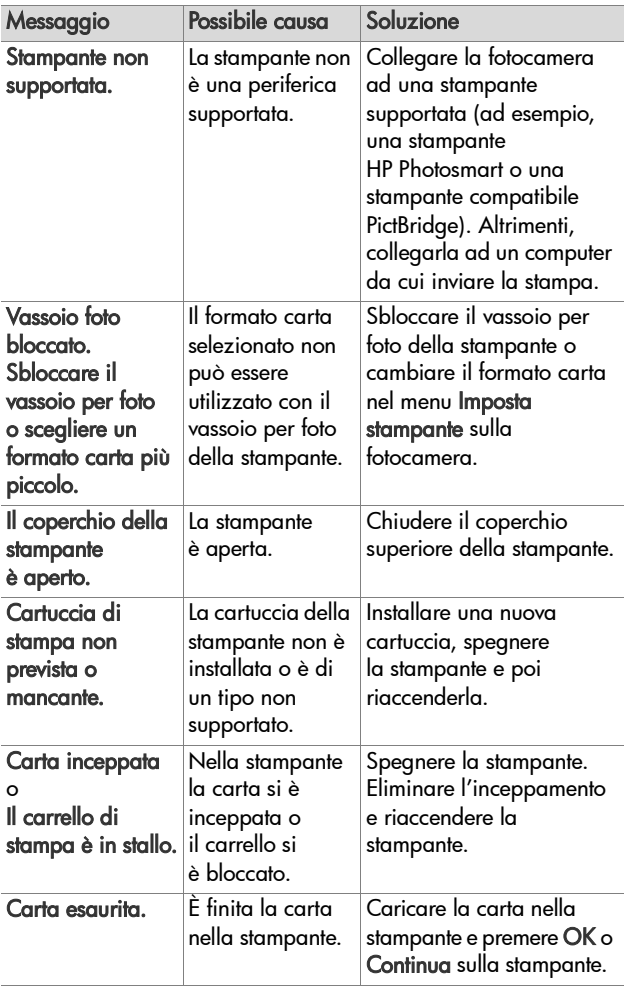

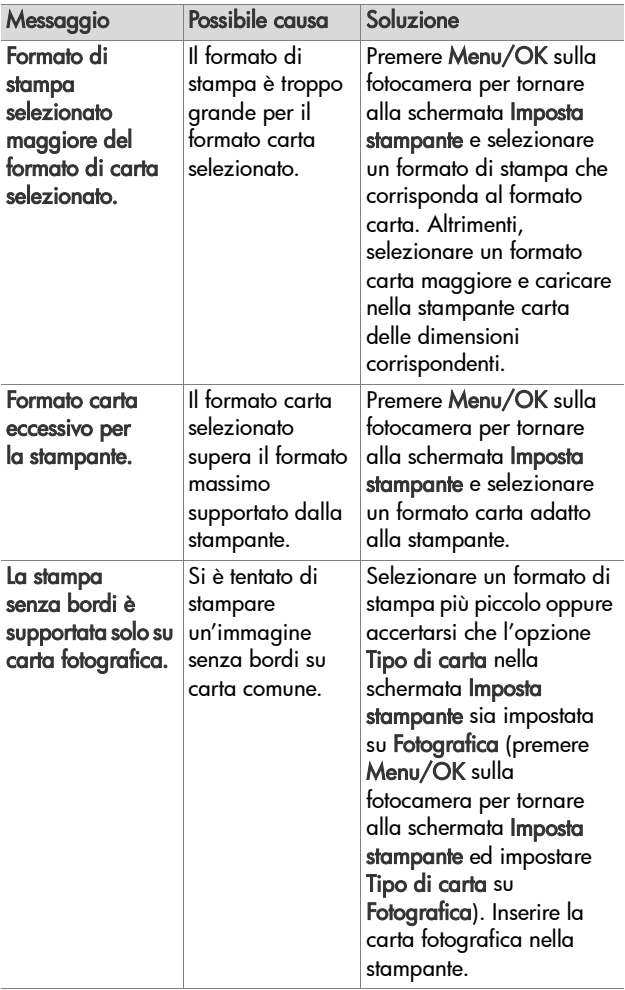

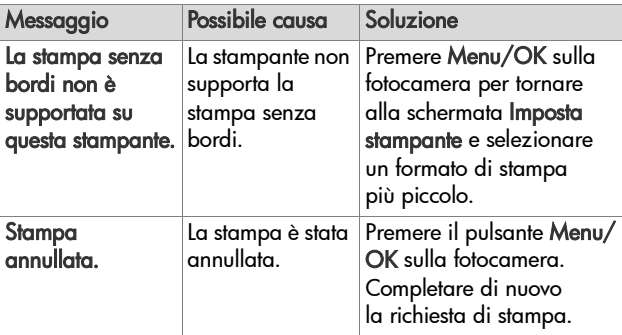

#### **Messaggi di errore del computer**

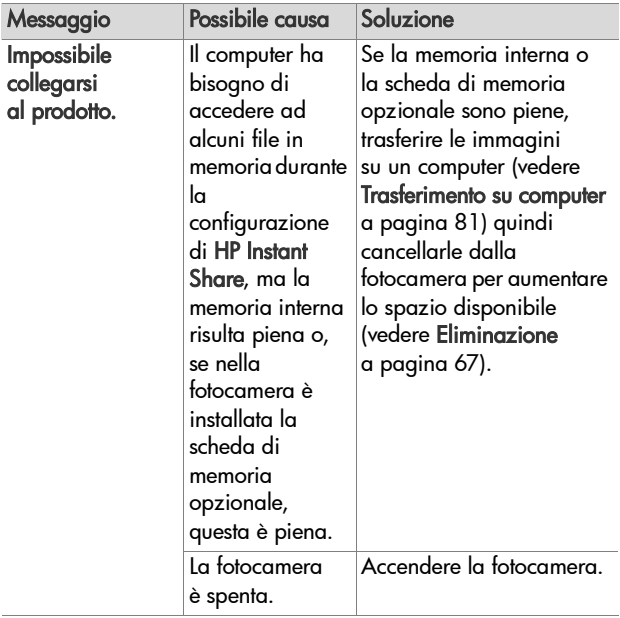

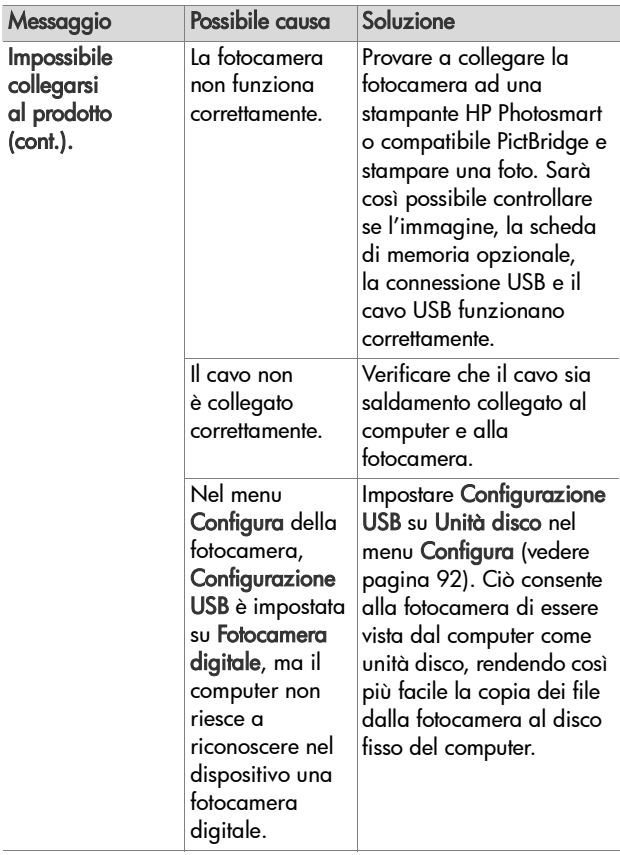

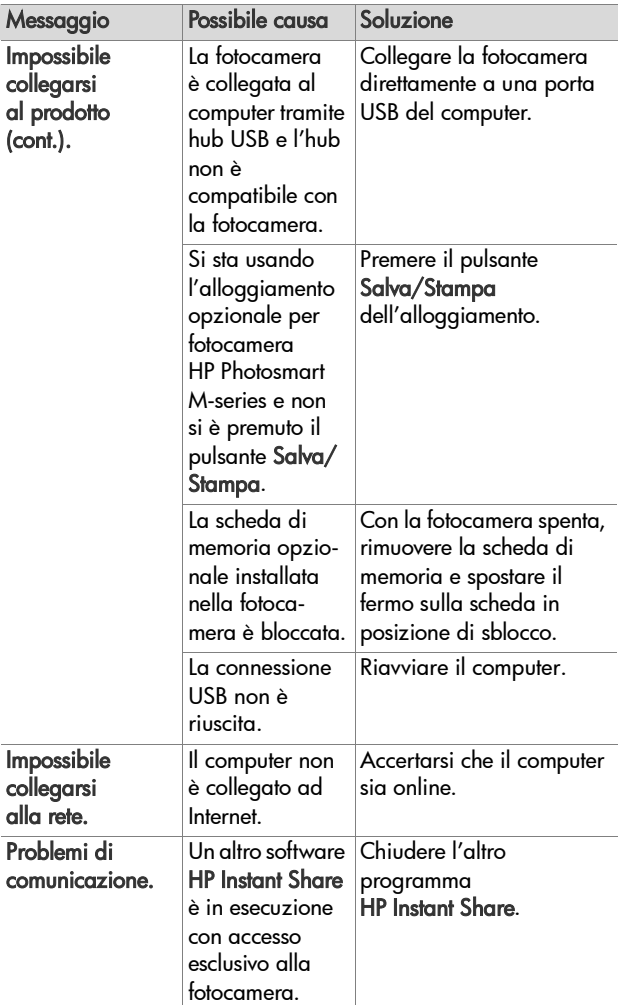

## <span id="page-134-0"></span>**Richiesta di assistenza**

Questa sezione contiene informazioni relative all'assistenza per la fotocamera digitale, compresi indirizzi Web dei siti dedicati al supporto, una spiegazione della procedura da seguire e i numeri telefonici a cui rivolgersi.

## **Sito Web HP Accessibility**

I clienti disabili possono ottenere assistenza all'indirizzo [www.hp.com/hpinfo/community/accessibility/prodserv.](http://www.hp.com/hpinfo/community/accessibility/prodserv)

#### **Sito Web HP Photosmart**

Visitare il sito Web [www.photosmart.hp.com](http://www.hp.com ) o [www.hp.com/](http://www.hp.com/photosmart ) [photosmart d](http://www.hp.com/photosmart )ove è possibile:

- Ottenere consigli su come utilizzare la fotocamera in modo migliore e più creativo
- Scaricare aggiornamenti dei driver e del software per la fotocamera HP
- Registrare il prodotto
- z Iscriversi a newsletter e richiedere di essere informati delle novità sull'assistenza e sulla disponibilità di aggiornamenti di driver o software

## **Procedura di assistenza**

La procedura di assistenza HP risulterà più efficace se il cliente eseguirà le seguenti operazioni nell'ordine indicato:

- **1** Consultare la sezione relativa alla soluzione dei problemi in questa guida d'uso (vedere [Problemi e soluzioni](#page-104-0) a [pagina](#page-104-0) 105).
- **2** Accedere al sito Web per l'assistenza clienti HP. Se si dispone dell'accesso ad Internet, è possibile ottenere molte informazioni sulla fotocamera digitale. Visitare il sito Web di HP (all'indirizzo [www.hp.com/support](http://www.hp.com/support )) per assistenza sul prodotto e aggiornamenti software e driver.

L'assistenza è disponibile nelle seguenti lingue: cinese semplificato, cinese tradizionale, coreano, francese, giapponese, inglese, italiano, olandese, portoghese, spagnolo, svedese, tedesco. Le informazioni per danese, finlandese e norvegese sono disponibili solo in inglese.

- **3** Accedere al servizio HP di supporto tramite e-mail. Se si dispone dell'accesso ad Internet, contattare HP per e-mail andando all'indirizzo [www.hp.com/support](http://www.hp.com/support ). Si riceverà una risposta personale da un tecnico dell'assistenza clienti HP. L'assistenza via e-mail è disponibile nelle lingue elencate nel sito Web.
- **4** (I clienti negli Stati Uniti e in Canada possono andare direttamente al passo 5) Contattare il rivenditore HP. Se la fotocamera ha un problema hardware, portarla dal rivenditore HP per risolverlo. Durante il periodo della garanzia limitata il servizio è gratuito.
- **5** Contattare l'assistenza clienti HP per richiedere il supporto telefonico. Per maggiori informazioni su dettagli e condizioni del supporto telefonico disponibile nel proprio paese/regione, visitare il sito Web all'indirizzo [www.hp.com/support.](http://www.hp.com/support ) Nell'ambito di un continuo sforzo di HP di migliorare il servizio di assistenza telefonica, si consiglia di controllare regolarmente il sito Web HP per le informazioni sulle caratteristiche del servizio. Se non si riesce a risolvere il problema con le indicazioni fornite, contattare HP accertandosi di avere a portata di mano il computer e la fotocamera digitale al momento della telefonata. Per un servizio più rapido, accertarsi di disporre delle seguenti informazioni:
	- **•** Il numero del modello della fotocamera (sul lato anteriore della fotocamera)
	- **•** Il numero di serie della fotocamera (sul lato inferiore della fotocamera)
	- **•** Il sistema operativo e la RAM disponibile nel computer
	- **•** La versione del software HP (sull'etichetta del CD)
	- **•** I messaggi visualizzati al momento del problema

Le condizioni dell'assistenza telefonica sono soggette a modifica senza preavviso.

L'assistenza telefonica è gratuita a partire dalla data di acquisto e per il periodo specificato, se non diversamente indicato.

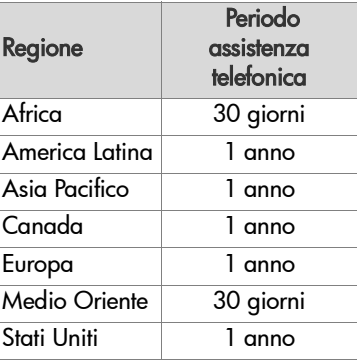

#### **Assistenza telefonica negli Stati Uniti e in Canada**

L'assistenza è disponibile sia durante che dopo il periodo di validità della garanzia.

Durante il periodo di validità della garanzia, l'assistenza telefonica è gratuita. Chiamare il numero 1-(800)-474-6836 (1-800-HP invent).

L'assistenza telefonica HP Total Care è disponibile in inglese e spagnolo, 24 ore su 24, 7 giorni alla settimana (i giorni e gli orari sono soggetti a modifica senza preavviso).

Terminato il periodo di validità della garanzia, chiamare il numero 1-(800)-474-6836 (1-800-HP-invent). Il costo del servizio viene addebitato su carta di credito. Se occorre assistenza, contattare HP Total Care; un rappresentante aiuterà l'utente a determinare le opzioni disponibili.

#### **Assistenza telefonica in Europa, Medio Oriente e Africa**

I numeri telefonici e le politiche di assistenza clienti HP potrebbero variare. Per maggiori informazioni su dettagli e condizioni del supporto telefonico disponibile nel proprio paese/regione, visitare il sito Web all'indirizzo [www.hp.com/support](http://www.hp.com/support )

Africa occidentale +351 213 17 63 80 (solo paesi di lingua francese)

Algeria +213 61 56 45 43

Arabia Saudita 800 897 1444 (numero verde dall'Arabia Saudita)

Austria +43 1 86332 1000 0810-001000 (dall'Austria)

Bahrain 800 171 (numero verde dal Bahrain)

Belgio 070 300 005 (fiammingo) 070 300 004 (francese)

Danimarca +45 70.202.845

Egitto +20 2 532 5222

Emirati Arabi Uniti 800 4520 (numero verde dagli Emirati Arabi Uniti)

Federazione russa +7.095 7973520 (Mosca) +7 812 3467997 (San Pietroburgo)

Finlandia +358 (0)203 66 767

Francia +33 (0)892 69 60 22 (Euro 0,34/min)

Germania +49 (0) 180 5652 180 (Euro 0,12/min)

Capitolo 7: Soluzione dei problemi e assistenza 139

Grecia +30 210 6073603 (numero internazionale) 801 11 22 55 47 (dalla Grecia) 800 9 2649 (numero verde da Cipro ad Atene) Irlanda 1890 923.902 Israele +972 (0) 9 830 4848 Italia 848 800 871 Lussemburgo 900 40 006 (francese) 900 40 007 (tedesco) Marocco +212 22 404747 Medio Oriente +971 4 366 2020 (numero internazionale) Nigeria +234 1 3204 999 Norvegia +47 815 62 070 Paesi Bassi 0900 2020 165 (Euro 0,10/min) Polonia +48 22 5666 000 Portogallo 808 201 492 Regno Unito +44 (0)870 010 4320 Repubblica Ceca +420 261307310 Romania +40 (21) 315 4442 Slovacchia +421250222444 Spagna 902 010 059 Sud Africa 086 0001030 (Repubblica Sudafricana) +27 11 2589301 (numero internazionale) Svezia +46 (0) 77 120 4765 Svizzera 0848 672 672 (tedesco, francese, italiano; ora di punta 0,08 CHF/altri orari 0,04 CHF)

140 HP Photosmart M305/M307 - Guida d'uso

Tunisia +216 71 89 12 22

Turchia +90 216 579 71 71

Ucraina +7 (380 44) 4903520 (Kiev)

Ungheria +36 1 382 1111

#### **Assistenza telefonica nel resto del mondo**

I numeri telefonici e le politiche di assistenza clienti HP potrebbero variare. Per maggiori informazioni su dettagli e condizioni del supporto telefonico disponibile [nel proprio](http://www.hp.com/support )  paese/regione, visitare il sito Web all'indirizzo [www.hp](http://www.hp.com/support ).com/support

Argentina (54)11-4778-8380 o 0-810-555-5520

Australia +61 (3) 8877 8000 o, per chiamate locali, (03) 8877 8000

Brasile 0800-15-7751 o 11-3747-7799

Canada 1-800-474-6836 (905-206-4663 per chiamate locali entro l'area di Mississauga)

Cile 800-360-999

Cina +86 (21) 3881 4518

Colombia 01-800-51-HP-INVENT

Costa Rica 0-800-011-4114 o 1-800-711-2884

Ecuador 999-119 (Andinatel) +1-800-711-2884 (Andinatel) 1-800-225-528 (Pacifitel) +1-800-711-2884 (Pacifitel)

Capitolo 7: Soluzione dei problemi e assistenza 141

Filippine +63 (2) 867 3551 Guatemala 1-800-999-5105 Giamaica 1-800-711-2884 Giappone 0570 000 511 (dal Giappone) +81 3 3335 9800 (da altri paesi) Hong Kong SAR +852 2802 4098 India 1 600 447737 Indonesia +62 (21) 350 3408 Malaysia +60 1 800 805 405 Messico 01-800-472-6684 o (55)5258-9922 Nuova Zelanda +64 (9) 356 6640 Panama 001-800-711-2884 Perù 0 -800 -10111 Repubblica di Corea +82 1588-3003 Repubblica Dominicana 1-800-711-2884 Singapore +65 6272 5300 Stati Uniti +1 (800) 474-6836 Taiwan +886 0 800 010055 Thailandia +66 (0) 2 353 9000 Trinidad e Tobago 1-800-711-2884 Venezuela 0-800-4746-8368 Vietnam +84 (0) 8 823 4530

# **Appendice A: Gestione delle batterie**

La fotocamera utilizza due batterie AA. Non utilizzare batterie alcaline ordinarie. Per prestazioni ottimali, utilizzare le batterie AA Energizer al litio oppure le batterie AA ricaricabili al nickel metallo idruro (NiMH).

## **Informazioni importanti sulle batterie**

- La prima volta che si utilizza una coppia di batterie NiMH, caricarle completamente prima di utilizzarle nella fotocamera.
- Se non si intende utilizzare la fotocamera per lunghi periodi di tempo (più di due mesi), HP consiglia di togliere le batterie dalla fotocamera (a meno che non si utilizzino batterie ricaricabili) e di lasciare la fotocamera nell'alloggiamento o collegata all'adattatore CA HP.
- Quando si inseriscono le batterie nella fotocamera, orientarle seguendo le indicazioni presenti all'interno del vano batteria. Se le batterie non vengono inserite correttamente, lo sportello del vano potrebbe chiudersi, ma la fotocamera non potrà funzionare.
- Non utilizzare mai batterie con composizioni chimiche (litio e NiMH), marche o età diverse, in quanto la fotocamera potrebbe non funzionare correttamente, e accertarsi che le batterie non perdano. Utilizzare sempre due batterie identiche con la stessa composizione chimica, marca ed età.

 $\bullet$  La prestazioni di tutte le batterie peggiorano man mano che la temperature scende. Per prestazioni ottimali in ambienti freddi, utilizzare batterie AA Energizer al litio. Anche le batterie NiMH forniscono prestazioni accettabili a basse temperature. Per migliorare le prestazioni di tutti i tipi di batterie, tenere la fotocamera e/o le batterie in una tasca interna.

## **Prolungamento della durata della batteria**

Di seguito sono forniti alcuni suggerimenti per ottimizzare la durata della batteria:

- Spegnere il display LCD ed utilizzare il mirino per scattare foto e registrare video. Se possibile, lasciare spento il display LCD.
- Nel menu Configura disattivare Vista dal vivo all'accensione impostandola su Vista dal vivo Off, in modo che la fotocamera non si accenda in questa modalità (vedere [Vista dal vivo all'accensione a pagina 90](#page-89-0)).
- Nel menu Configura impostare Lumin. display su Bassa, in modo che il display LCD consumi meno alimentazione quando è attiva la modalità Vista dal vivo (vedere [Luminosità display a pagina 88\)](#page-87-0).
- Ridurre, per quanto possibile, l'uso del flash impostando la fotocamera su Auto Flash invece che su Flash On (vedere [Impostazione del flash a pagina 39](#page-38-0)).
- Utilizzare lo zoom ottico solo se necessario per ridurre il movimento dell'obiettivo (vedere [Uso dello zoom a](#page-36-0)  [pagina 37](#page-36-0)).
- Evitare, per quanto possibile, di spegnere e riaccendere spesso la fotocamera Se si prevede di scattare in media più di due foto ogni 5 minuti, è meglio lasciare la fotocamera accesa con il display LCD spento piuttosto che spegnerla dopo ogni scatto. In questo modo si riduce il numero di volte che l'obiettivo deve estendersi e ritrarsi.
- Utilizzare l'adattatore CA HP opzionale oppure l'alloggiamento HP Photosmart M-series quando si tiene accesa la fotocamera per periodi di tempo prolungati, come ad esempio quando si trasferiscono le immagini sul computer o quando si stampa.

### <span id="page-144-0"></span>**Precauzioni di sicurezza per l'uso delle batterie NiMH**

- Nella fotocamera, nell'alloggiamento HP Photosmart M-series o nel caricabatterie rapido HP Photosmart, non ricaricare batterie che non siano batterie NiMH.
- Non gettare una batteria NiMH nel fuoco ed evitare che si surriscaldi.
- Non collegare i poli positivo e negativo di una batteria NiMH con oggetti metallici (ad esempio, un cavo).
- Non trasportare o conservare una batteria NiMH insieme a monete, collane, fermagli per capelli e altri oggetti metallici. Lasciare che una batteria NiMH entri a contatto con delle monete può risultare particolarmente pericoloso! Per evitare danni, non mettere questa batteria in una tasca dove sono contenute delle monete.
- Non forare la batteria, non romperla con un martello, non schiacciarla e non sottoporla a forti colpi di altro tipo.
- Non esequire saldature direttamente sulla batteria.
- Tenere la batteria lontana dall'acqua ed evitare che si bagni.
- z Non disassemblare né modificare la batteria. La batteria contiene dei dispositivi di protezione e sicurezza che, se danneggiati, potrebbero provocare il surriscaldamento, l'esplosione o l'incendio della batteria.
- $\bullet$  Interrompere immediatamente l'uso di una batteria se questa, quando la si usa, ricarica o conserva, emette uno strano odore, risulta estremamente calda (ricordare che è normale che la batteria si scaldi), modifica il suo colore o la sua forma o appare diversa in un qualsiasi altro modo.
- z Nel caso che la batteria perda del liquido e questo entri a contatto con gli occhi, non strofinarli. Sciacquare bene con acqua a rivolgersi immediatamente ad un medico. Il liquido presente nella batteria, infatti, potrebbe causare seri danni agli occhi.

## <span id="page-146-0"></span>**Prestazioni in base al tipo di batteria**

La tabella che segue indica i diversi risultati offerti dalle batterie agli ioni di litio e ricaricabili al nickel (NiMH) in base al loro uso.

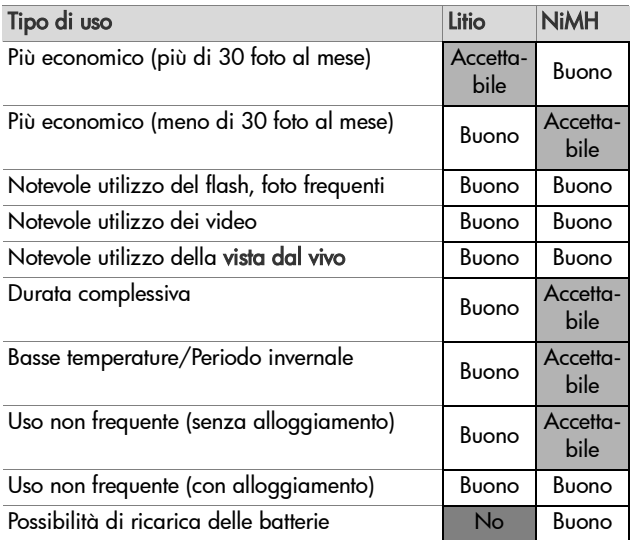

# <span id="page-147-0"></span>**Indicatori di alimentazione**

Le icone mostrate di seguito possono essere visualizzate sulla schermata di stato, nella Vista dal vivo, in modalità Riproduzione e quando la fotocamera è collegata ad un computer o ad una stampante. Se non è visualizzata nessuna icona, significa che la fotocamera è alimentata a batterie.

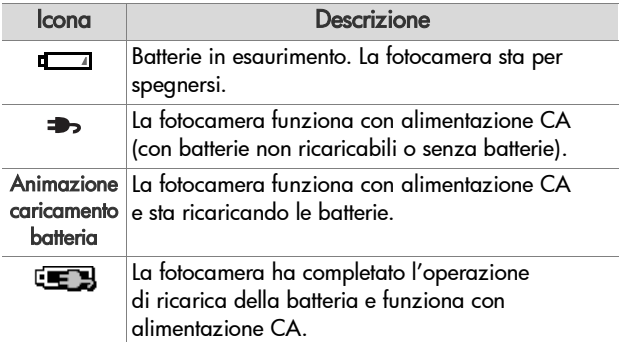

**NOTA** Quando le batterie vengono rimosse dalla fotocamera, la data e l'ora vengono conservate per circa 10 minuti. Se la fotocamera rimane senza batterie per più di 10 minuti, la data e l'ora si impostano automaticamente sui valori corrispondenti all'ultima volta in cui la fotocamera è stata utilizzata. Alla successiva accensione della fotocamera, potrebbe apparire un messaggio che richiede di aggiornare data e ora.

## <span id="page-148-0"></span>**Ricarica delle batterie NiMH**

È possibile ricaricare le NiMH quando la fotocamera è collegata ad un adattatore CA HP opzionale oppure ad un alloggiamento HP Photosmart M-series. È inoltre possibile ricaricarle utilizzando il caricabatterie rapido HP Photosmart opzionale (vedere [Appendice B: Acquisto degli accessori per](#page-154-0)  [la fotocamera](#page-154-0) a pagina 155).

Quando si utilizza un adattatore CA HP per ricaricare le batterie e la fotocamera è spenta, la spia di accensione sul retro della fotocamera lampeggia durante l'operazione di ricarica. Quando si utilizza l'alloggiamento, lampeggia la spia sull'alloggiamento. Quando si utilizza il caricabatterie rapido, la spia sul caricabatterie si accende con luce rossa.

La tabella che segue indica i tempi medi necessari per ricaricare le batterie NiMH completamente scariche, in base all'elemento utilizzato per la ricarica. Nella tabella appare anche il segnale che indica che l'operazione di ricarica è terminata.

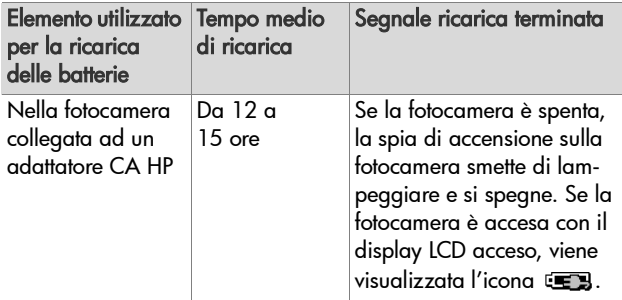

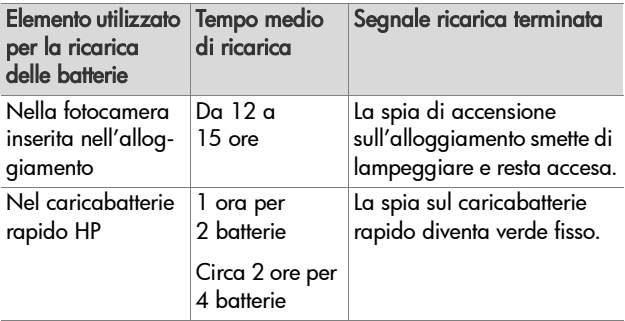

Se non si utilizza la fotocamera subito dopo aver ricaricato le batterie, è opportuno lasciare la fotocamera nell'alloggiamento o collegata all'adattatore CA HP. La fotocamera verificherà periodicamente lo stato di carica delle batterie in modo da poter essere sempre pronta per l'uso.

Tenere a mente quanto segue quando si utilizzano batterie NiMH:

- La prima volta che si utilizza una coppia di batterie NiMH, caricarle completamente prima di utilizzarle nella fotocamera.
- Le prime volte che si utilizzano le batterie NiMH potrebbe sembrare che la durata delle batterie sia inferiore rispetto a quanto previsto. Le prestazioni miglioreranno e diventeranno ottimali dopo aver caricato e scaricato (utilizzato) completamente le batterie per quattro o cinque volte. Utilizzare la fotocamera normalmente per scaricare le batterie in questa fase iniziale.
- Ricaricare sempre entrambe le batterie NiMH contemporaneamente. Una batteria poco carica riduce la durata dell'altra batteria della fotocamera.
- $\bullet$  Indipendentemente dal fatto che siano inserite o meno nella fotocamera, le batterie NiMH si scaricano quando non vengono utilizzate. Se non vengono utilizzate per più di due settimane, ricaricarle prima di utilizzarle di nuovo. Anche se non si utilizzano le batterie, è opportuno ricaricarle almeno una volta l'anno (se non ogni sei mesi) per ottimizzarne la durata utile.
- Le prestazioni di tutte le batterie ricaricabili, incluse quelle al nickel (NiMH), diminuiscono con il passare del tempo, soprattutto se vengono conservate ed utilizzate ad alte temperature. Sostituire le batterie se la durata si riduce eccessivamente nel tempo.
- z La fotocamera, l'alloggiamento e il caricabatterie rapido potrebbero surriscaldarsi durante l'uso o la ricarica delle batterie NiMH. Ciò è perfettamente normale.
- Le batterie NiMH possono essere conservate nella fotocamera, nell'alloggiamento o nel caricabatterie rapido per un qualsiasi periodo di tempo; ciò non provocherà alcun danno né alle batterie, né al dispositivo in cui sono conservate (sia esso la fotocamera, l'alloggiamento o il caricabatterie rapido). Conservare sempre le batterie in un luogo fresco.

### **Precauzioni di sicurezza per la ricarica delle batterie NiMH**

- Nella fotocamera, nell'alloggiamento o nel caricabatterie rapido ricaricare esclusivamente batterie NiMH.
- Inserire le batterie NiMH nella fotocamera, nell'alloggiamento o nel caricabatterie rapido rispettando il corretto orientamento.
- Utilizzare la fotocamera, l'alloggiamento e il caricabatterie rapido esclusivamente in un luogo asciutto.
- Non ricaricare le batterie NiMH in un luogo dove la temperatura sia troppo elevata, ad esempio vicino ad un fuoco o esposta alla luce solare diretta.
- Durante l'operazione di ricarica delle batterie NiMH, non coprire in alcun modo la fotocamera, l'alloggiamento o il caricabatterie rapido.
- Non utilizzare la fotocamera, l'alloggiamento o il caricabatterie rapido se le batterie NiMH sembrano danneggiate.
- z Non disassemblare la fotocamera, l'alloggiamento o il caricabatterie rapido.
- Scollegare l'adattatore CA HP o il caricabatterie rapido dalla presa prima di pulirli.
- Dopo essere stata utilizzata a lungo, una batteria NiMH potrebbe iniziare a gonfiarsi. Se diventa difficile inserire o rimuovere una batteria NiMH dalla fotocamera, dall'alloggiamento o dal caricabatterie rapido, sostituirla con una nuova. Riciclare le batterie vecchie.

### **Modalità standby (con timeout) per la conservazione della carica**

Per conservare la carica delle batterie, il display LCD si spegne automaticamente in mancanza di attività per 20 secondi se è attiva la Vista dal vivo o per 30 secondi in qualsiasi altra modalità. Quando la fotocamera è collegata ad un computer, il display LCD si spegne automaticamente 10 secondi dopo aver effettuato il collegamento. Quando la fotocamera si trova in questo stato di "attesa", sarà sufficiente premere un qualsiasi pulsante per riattivarla. Se, dopo l'attivazione della modalità standby, non viene premuto alcun pulsante per altri 5 minuti, la fotocamera si spegne, a meno che non sia collegata ad un computer, ad una stampante o ad un adattatore CA HP opzionale.

# <span id="page-154-1"></span><span id="page-154-0"></span>**Appendice B: Acquisto degli accessori per la fotocamera**

È possibile acquistare degli accessori opzionali per la fotocamera.

Per informazioni sulla fotocamera HP M305/M307 e sugli accessori compatibili, visitare il sito all'indirizzo: [www.hp.com](http://www.hp.com)  (in tutto il mondo)

Per informazioni su dove acquistare gli accessori, visitare il sito all'indirizzo [www.hp.com/eur/hpoptions](http://www.hp.com/eur/hpoptions) (solo Europa)

Di seguito è fornito un elenco parziale degli accessori disponibili per la fotocamera:

• Alloggiamento HP Photosmart M-series—C8907A

<span id="page-154-2"></span>Ricaricare le batterie AA NiMH della fotocamera in modo tale che sia sempre pronta all'uso. Trasferire le foto al computer in maniera

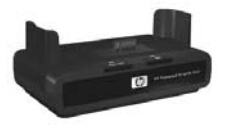

semplice, inviare le foto per e-mail tramite la funzione HP Instant Share o stampare le foto premendo un solo pulsante. Collegare la fotocamera all'apparecchio TV e visualizzare una presentazione delle foto.

Include un alloggiamento con un supporto extra per la ricarica delle batterie AA ricaricabili al nickel (NiMH), un cavo USB e un adattatore CA HP.

• Caricabatterie rapido HP Photosmart M-series-L1815A (non disponibile in America Latina)

<span id="page-155-1"></span>Ricarica in un'ora delle batterie AA al nickel (NiMH) e protezione per la fotocamera HP Photosmart M-series. Include tutto ciò che può servire quando si viaggia con la fotocamera: un caricabatterie leggerissimo, una custodia, una borsa da viaggio e quattro batterie AA ricaricabili al nickel (NiMH) ad alta capacità.

• Adattatore CA HP Photosmart da 3,3 V per fotocamere Photosmart M-series—C8912B (non disponibile in America Latina)

<span id="page-155-2"></span><span id="page-155-0"></span>Questo è l'unico adattatore approvato per essere utilizzato con le fotocamere M-series.

#### • Custodia di pelle per HP Photosmart M-series-L1816A

Questa custodia di pelle, imbottita, protegge perfettamente la fotocamera HP Photosmart M-series. Studiata appositamente per le fotocamere digitali HP, questa custodia dispone anche di scomparti extra per le schede di memoria, le batterie di ricambio, ecc.

# <span id="page-156-0"></span>**Appendice C: Specifiche**

<span id="page-156-3"></span><span id="page-156-2"></span><span id="page-156-1"></span>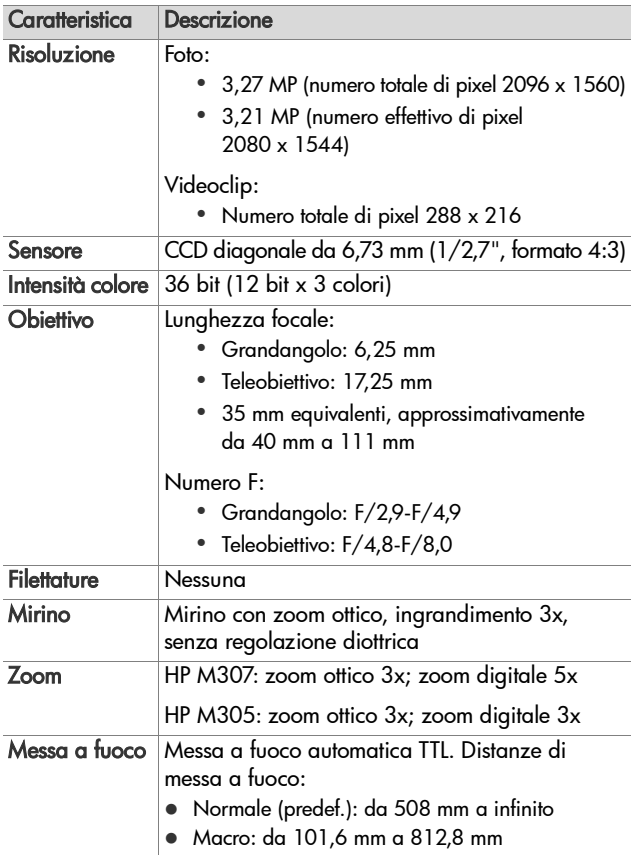

<span id="page-157-1"></span><span id="page-157-0"></span>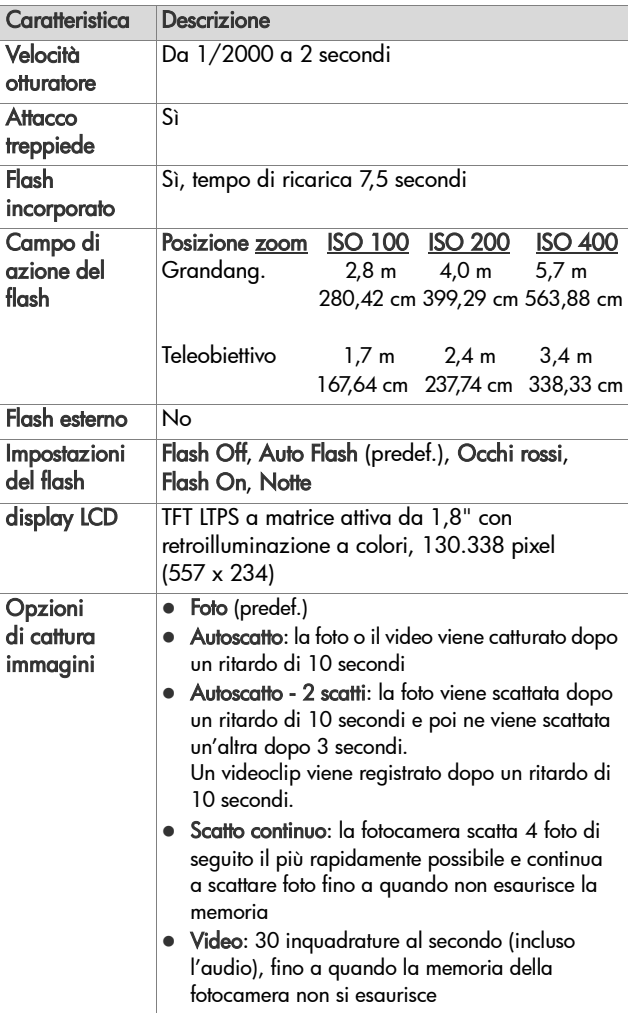

<span id="page-158-0"></span>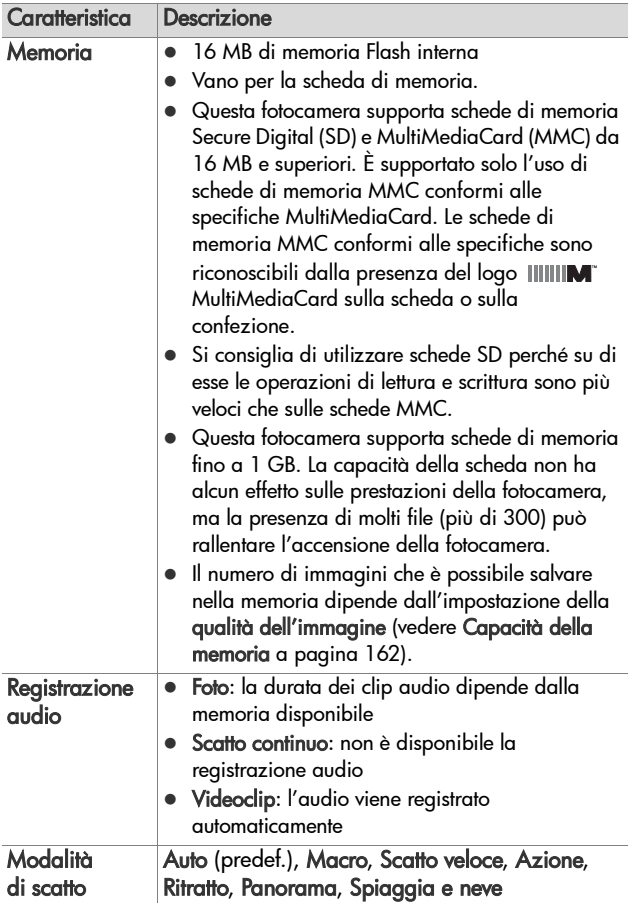

<span id="page-159-1"></span><span id="page-159-0"></span>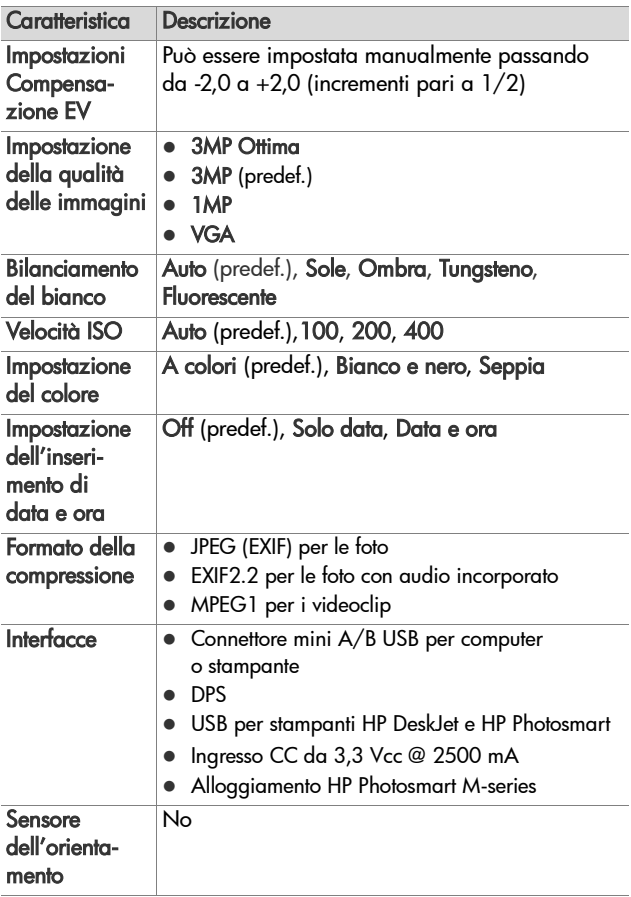

<span id="page-160-0"></span>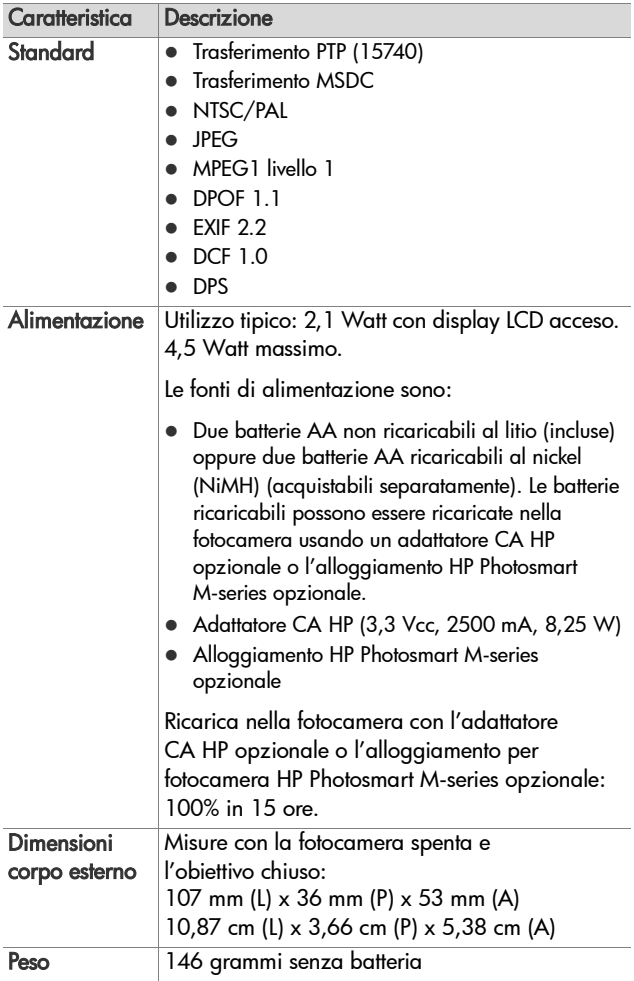

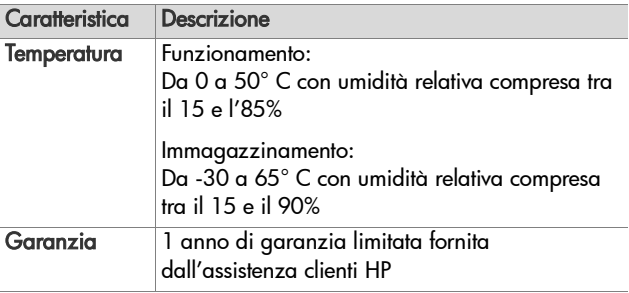

## <span id="page-161-1"></span><span id="page-161-0"></span>**Capacità della memoria**

La tabella che segue indica il numero e la dimensione media delle foto che possono essere memorizzate nella memoria interna della fotocamera a seconda dell'impostazione scelta per la qualità dell'immagine nel menu Cattura.

**NOTA** Ricordare che non tutta la memoria interna (16 MB) è disponibile per memorizzare le immagini perché una parte della memoria è utilizzata dalle operazioni interne della fotocamera. Inoltre, le dimensioni effettive dei file e il numero di immagini che è possibile salvare nella memoria interna o su una scheda di memoria opzionale variano in base al contenuto di ciascuna immagine.

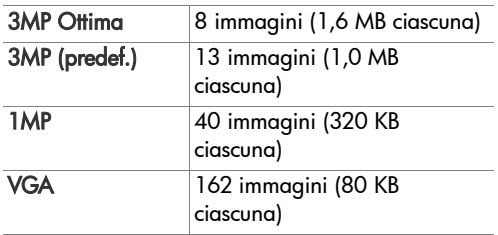

# **Indice**

#### A

[accessori per fotocamera 155](#page-154-1) [acquisto degli accessori per la](#page-154-1)  fotocamera 155 adattatore CA [acquisto 156](#page-155-0) [connettore sulla](#page-22-0)  fotocamera 23 [aiuto da parte dell'assistenza](#page-135-0)  clienti 136 alimentazione [attivazione/disattivazione 13](#page-12-0) [indicatori 148](#page-147-0) [specifiche 161](#page-160-0) [spia 19](#page-18-0) alloggiamento per fotocamera [acquisto 155](#page-154-2) [connettore sulla](#page-22-1)  fotocamera 23 [descrizione 10](#page-9-0) anteprime [controllo sulla leva Zoom 19](#page-18-1) [visualizzazione 62](#page-61-0) [assistenza clienti 136](#page-135-0) [assistenza tecnica 136](#page-135-0) [attacco treppiede,](#page-22-2)  descrizione 23 [attivazione/disattivazione](#page-12-0)  dell'alimentazione 13 [audio, registrazione 30,](#page-29-0) [69](#page-68-0) autoscatto [impostazioni 44](#page-43-0) [pulsante Autoscatto/](#page-19-0) Scatto continuo 20

ripristino [dell'impostazione 45](#page-44-0) [spia 23](#page-22-3)

#### B

batterie [caricabatterie rapido 156](#page-155-1) [indicatori 148](#page-147-0) [informazioni importanti per](#page-142-0)  l'uso 143 [installazione 11](#page-10-0) [NiMH, ricarica 149](#page-148-0) [prestazioni in base al](#page-146-0)  tipo 147 [prolungamento della](#page-143-0)  durata 144 [sportello della fotocamera 20](#page-19-1) [tipo da utilizzare 143](#page-142-1) [batterie AA, tipo da](#page-142-1)  utilizzare 143 batterie NiMH [precauzioni di sicurezza 145](#page-144-0) [ricarica 149](#page-148-0) [bilanciamento del bianco,](#page-52-0)  impostazione 53

#### C

[CA, adattatore HP 23](#page-22-4) [acquisto 156](#page-155-0) [connettore sulla](#page-22-0)  fotocamera 23 [campo di azione del flash 158](#page-157-0) [capacità della memoria](#page-161-1)  [interna 162](#page-161-1)

Cattura, menu [guida delle opzioni 48](#page-47-0) ripristino delle [impostazioni 48](#page-47-1) [uso 47](#page-46-0) [cinghietta da polso, fissaggio](#page-9-1)  alla fotocamera 10 [colore delle immagini,](#page-55-0)  impostazione 56 compensazione [dell'esposizione,](#page-48-0)  impostazione 49 [compressione, formato 160](#page-159-0) computer Macintosh [collegamento 81](#page-80-0) [impostazione USB sulla](#page-91-0)  fotocamera 92 [installazione del software 17](#page-16-0) computer Windows [collegamento 81](#page-80-0) [installazione del software 16](#page-15-0) [computer, collegamento della](#page-80-1)  fotocamera 81 [condivisione delle immagini 71](#page-70-0) [configurazione TV \(televisore\),](#page-92-0)  impostazione 93 [configurazione, uso del](#page-86-0)  menu 87 connessioni [come dispositivo PTP \(Picture](#page-91-1)  Transfer Protocol) 92 [come MSDC USB 92](#page-91-0) [computer 81](#page-80-1) [stampante 83](#page-82-0)

connettori [adattatore CA 23](#page-22-0) [alloggiamento per](#page-22-1)  fotocamera 23 [USB 23](#page-22-5) [controller con i pulsanti freccia,](#page-19-2)  descrizione 20 [controlli Zoom indietro e Zoom](#page-18-1)  avanti 19 [custodia della fotocamera,](#page-155-2)  acquisto 156

#### D

[data e ora,](#page-13-0)  [impostazione 14,](#page-13-0) [91](#page-90-0) [digitale, zoom 38](#page-37-0) display LCD [descrizione 20](#page-19-3) [pulsante Vista dal vivo 22](#page-21-0) [schermata di stato 28](#page-27-0) [uso 32](#page-31-0) [vista dal vivo all'accensione,](#page-89-0)  impostazione 90 [durata della batteria,](#page-143-0)  prolungamento 144

#### E

[eliminazione durante la](#page-28-0)  [visione 29,](#page-28-0) [32](#page-31-1) [eliminazione, uso 67](#page-66-0) errore, messaggi [sul computer 132](#page-131-0) [sulla fotocamera 120](#page-119-0) [esposizione automatica](#page-40-0)  [ignorata 41](#page-40-0)

#### F

flash [campo di azione 158](#page-157-0) [descrizione 23](#page-22-6) [impostazioni 39](#page-38-0) ripristino [dell'impostazione 41](#page-40-1) [uso 39](#page-38-0) formattazione [memoria interna 68](#page-67-0) [scheda di memoria 68](#page-67-0) foto [autoscatto 44](#page-43-0) [condivisione 71](#page-70-0) [foto, scatto 29](#page-28-1) [registrazione audio 30](#page-29-0) [foto restanti da scattare 33,](#page-32-0) [62](#page-61-1) fotocamera [accessori, acquisto 155](#page-154-1) [acquisto della custodia 156](#page-155-2) [attivazione/disattivazione 13](#page-12-0) [menu 25](#page-24-0) [pulizia dell'obiettivo 104](#page-103-0) [ripristino 98](#page-97-0) [specifiche 157](#page-156-0) [stati 25](#page-24-1) [fotocamera, acquisto](#page-154-1)  accessori 155 [fotocamera, suoni 89](#page-88-0)

#### G

guida in linea [?, uso del menu 27](#page-26-0) [per le opzioni del menu](#page-47-0)  Cattura 48

#### H

HP Image Zone, software [installazione 16](#page-15-1) [non installato 99](#page-98-0) HP Instant Share [attivazione/disattivazione 74](#page-73-0) [descrizione 9,](#page-8-0) [71](#page-70-0) [personalizzazione del menu](#page-72-0)  HP Instant Share 73 [pulsante HP Instant Share/](#page-19-4) [Stampa 20,](#page-19-4) [74](#page-73-0) [selezione delle singole](#page-77-0)  immagini 78 [uso del menu HP Instant](#page-71-0)  Share 72 HP Instant Share, menu [configurazione delle](#page-72-0)  destinazioni 73 [descrizione 72](#page-71-1) [selezione delle singole](#page-77-0)  immagini 78 [uso 72](#page-71-0) HP, adattatore CA [acquisto 156](#page-155-0) [connettore sulla](#page-22-0)  fotocamera 23 [HP, siti Web 135](#page-134-0)

#### I

immagini [bilanciamento del bianco,](#page-52-0)  impostazione 53 [colore, impostazione 56](#page-55-0) [impostazione della qualità 50](#page-49-0) [ingrandimento 64](#page-63-0) [modalità di scatto 41](#page-40-0)

[numero di foto da](#page-27-1)  [scattare 28,](#page-27-1) [33,](#page-32-0) [62](#page-61-1) [più chiare 49](#page-48-0) [più scure 49](#page-48-0) [registrazione audio 30](#page-29-0) [rotazione 70](#page-69-0) [salvate nella memoria](#page-161-1)  interna 162 [Stampa di data e ora 57](#page-56-0) [trasferimento dalla](#page-80-1)  fotocamera al computer 81 [troppo chiare/scure 49](#page-48-0) [velocità ISO, impostazione 55](#page-54-0) [visualizzazione anteprime 62](#page-61-0) [immagini, visione 59](#page-58-0) [impostazioni,](#page-27-2)  [ripristino 28,](#page-27-2) [41,](#page-40-1) [43,](#page-42-0) [45,](#page-44-0) [47,](#page-46-1) [48](#page-47-1) [indicatore di batterie in](#page-147-0)  esaurimento 148 [indicatori, alimentazione 148](#page-147-0) Ingrandimento [controllo sulla leva Zoom 19](#page-18-1) ingrandimento [uso 64](#page-63-0) [ingrandimento delle](#page-63-0)  immagini 64 [inserimento di data e ora,](#page-56-0)  impostazione 57 installazione [batterie 11](#page-10-0) [cinghietta da polso 10](#page-9-1) [scheda di memoria 12](#page-11-0) [software 16,](#page-15-1) [17](#page-16-0)

intervallo compensazione [dell'esposizione 160](#page-159-1) [flash 158](#page-157-0) [messa a fuoco 157](#page-156-1) [numero F 157](#page-156-2)

#### L

LED (spie) sulla fotocamera [spia AF 21](#page-20-0) [spia autoscatto 23](#page-22-3) [Spia della memoria 20](#page-19-5) [Spia di accensione 19](#page-18-0) [spia video 21](#page-20-0) lingua [modifica impostazioni 94](#page-93-0) [scelta alla prima](#page-13-1)  accensione 14 [luminosità del display,](#page-87-0)  impostazione 88

#### M

memoria interna [capacità \(numero di](#page-161-1)  immagini) 162 [capacità immagini 162](#page-161-1) [formattazione 68](#page-67-0) [foto rimanenti 28,](#page-27-1) [33,](#page-32-0) [62](#page-61-2) menu [? 27](#page-26-0) [cattura 47](#page-46-0) [configurazione 87](#page-86-0) [HP Instant Share 72](#page-71-0) [panoramica 25](#page-24-0) [riproduzione 65](#page-64-0)

Menu HP Instant Share [personalizzazione 73](#page-72-0) messa a fuoco [blocco 36](#page-35-0) [intervallo 157](#page-156-1) [movimento della](#page-36-0)  fotocamera 37 [quadro, uso 34](#page-33-0) messaggi [sul computer 132](#page-131-0) [sulla fotocamera 120](#page-119-0) [microfono, descrizione 23](#page-22-7) mirino [descrizione 21](#page-20-1) [segni di messa a fuoco 34](#page-33-0) [spie 21](#page-20-0) [uso 34](#page-33-1) [modalità Azione,](#page-41-0)  impostazione 42 modalità di scatto [impostazioni 41](#page-40-0) [pulsante 20](#page-19-6) ripristino [dell'impostazione 43](#page-42-0) [modalità Macro,](#page-41-1)  impostazione 42 [modalità Panorama,](#page-42-1)  impostazione 43 [modalità Ritratto,](#page-42-2)  impostazione 43 [modalità Scatto veloce,](#page-41-2)  impostazione 42 [modalità Spiaggia e neve,](#page-42-3)  impostazione 43

#### N

numero di [foto rimanenti 28,](#page-27-1) [33,](#page-32-0) [62](#page-61-1) [immagini memorizzate nella](#page-161-1)  memoria interna 162 [numero di foto rimanenti 28,](#page-27-1) [62](#page-61-2)

#### O

[obiettivo, pulizia 104](#page-103-0) [ora e data,](#page-13-0)  [impostazione 14,](#page-13-0) [91](#page-90-0) [ottico, zoom 37](#page-36-1) [ottimizzazione della durata](#page-143-0)  della batteria 144 [otturatore, velocità 158](#page-157-1)

#### P

parti della fotocamera lato anteriore, secondo [laterale e inferiore della](#page-21-1)  fotocamera 22 [parte superiore della](#page-23-0)  fotocamera 24 [retro e primo lato della](#page-17-0)  fotocamera 18 [precauzioni di sicurezza per](#page-144-0)  batterie NiMH 145 [prestazioni in base al tipo di](#page-146-0)  batteria 147 [problemi, soluzione 97](#page-96-0) [prolungamento della durata](#page-143-0)  della batteria 144 [pulizia dell'obiettivo 104](#page-103-0) [pulsante Autoscatto/Scatto](#page-19-0)  [continuo 20](#page-19-0)

[pulsante della modalità di](#page-19-6)  scatto 20 [pulsante Flash, descrizione 21](#page-20-2) [pulsante HP Instant Share/](#page-73-0) Stampa 74 [pulsante Menu/OK,](#page-19-7)  descrizione 20 [pulsante ON/OFF,](#page-18-2)  descrizione 19 pulsante Otturatore blocco del fuoco e [dell'esposizione 34](#page-33-2) [descrizione 24](#page-23-1) [pulsante Video, descrizione 24](#page-23-2) [pulsanti freccia con](#page-19-2)  controller 20 [pulsanti sulla fotocamera 18](#page-17-1)

#### Q

[quadro di messa a fuoco nella](#page-33-0)  vista dal vivo 34 [qualità immagine,](#page-49-0)  impostazione 50

#### R

registrazione [clip audio 30,](#page-29-0) [69](#page-68-0) [videoclip 31](#page-30-0) [ricarica delle batterie](#page-148-0)  NiMH 149 [riduzione occhi rossi,](#page-39-0)  descrizione 40 [ripristino della fotocamera 98](#page-97-0) [ripristino delle](#page-27-2)  [impostazioni 28,](#page-27-2) [41,](#page-40-1) [43,](#page-42-0) [45,](#page-44-0) [47,](#page-46-1) [48](#page-47-1)

riproduzione [menu, uso 65](#page-64-0) [pulsante, descrizione 22](#page-21-2) [uso 59](#page-58-0) [rotazione delle immagini 70](#page-69-0)

#### S

scatto continuo [impostazione 46](#page-45-0) [pulsante Autoscatto/Scatto](#page-19-0)  continuo 20 ripristino [dell'impostazione 47](#page-46-1) [scatto di foto 29](#page-28-1) scheda di memoria [formattazione 68](#page-67-0) [foto rimanenti 28,](#page-27-1) [33,](#page-32-0) [62](#page-61-1) [installazione 12](#page-11-0) [sportello della fotocamera 20](#page-19-1) [tipi e dimensioni](#page-158-0)  supportate 159 [schermata di riepilogo delle](#page-61-1)  immagini 62 [schermata di stato 28](#page-27-0) [schiarita, immagine 49](#page-48-0) [scurita, immagine 49](#page-48-0) [segno di messa a fuoco nel](#page-33-0)  mirino 34 [selezione delle immagini per](#page-77-0)  destinazioni HP Instant Share 78 [siti Web HP 135](#page-134-0) software [installazione 16,](#page-15-1) [17](#page-16-0) [uso della fotocamera](#page-98-0)  [senza 99](#page-98-0)

[soluzione dei problemi 97](#page-96-0) [sottoesposizione immagine 49](#page-48-0) [sovraesposizione immagine 49](#page-48-0) [spazio disponibile in](#page-27-1)  [memoria 28,](#page-27-1) [33,](#page-32-0) [62](#page-61-1) [specifiche 157](#page-156-0) [spia della memoria,](#page-19-5)  descrizione 20 [spia di accensione,](#page-18-0)  descrizione 19 [spia mirino AF 21](#page-20-0) [spia mirino video 21](#page-20-0) spie lampeggianti [sulla fotocamera 19,](#page-18-0) [20,](#page-19-5) [21,](#page-20-0) [23](#page-22-3) [spostamento delle immagini](#page-93-1)  sulla scheda 94 stampa delle immagini [HP Instant Share, uso 71](#page-70-0) [invio diretto alla](#page-82-0)  stampante 83 [pulsante HP Instant Share/](#page-19-4) Stampa 20 stampa diretta [dalla fotocamera alla](#page-82-0)  stampante o su computer 83 [pulsante HP Instant Share/](#page-19-4) Stampa 20 [stati, fotocamera 25](#page-24-1) [suoni della fotocamera,](#page-88-0)  impostazione 89 [supporto al prodotto 136](#page-135-0)

#### T

[trasferimento delle immagini al](#page-80-1)  computer 81

#### $\mathbf{U}$

[unità disco, connessione](#page-91-0)  come 92 **IISB** [configurazione 92](#page-91-2) [connettore sulla](#page-22-5)  fotocamera 23

#### V

[velocità ISO, impostazione 55](#page-54-0) [videoclip, registrazione 31](#page-30-0) vista dal vivo [pulsante 22](#page-21-0) [uso 32](#page-31-0) [vista dal vivo all'accensione,](#page-89-0)  impostazione 90

#### Z

zoom [digitale 38](#page-37-0) [leva Zoom, descrizione 19](#page-18-1) [ottico 37](#page-36-1) [specifiche 157](#page-156-3)